# Oracle® Manufacturing Execution System for Discrete Manufacturing

User's Guide Release 12.1 Part No. E13057-04

August 2010

ORACLE

Oracle Manufacturing Execution System for Discrete Manufacturing User's Guide, Release 12.1

Part No. E13057-04

Copyright © 2010, Oracle and/or its affiliates. All rights reserved.

Primary Author: Susan Saperstein

Oracle is a registered trademark of Oracle Corporation and/or its affiliates. Other names may be trademarks of their respective owners.

This software and related documentation are provided under a license agreement containing restrictions on use and disclosure and are protected by intellectual property laws. Except as expressly permitted in your license agreement or allowed by law, you may not use, copy, reproduce, translate, broadcast, modify, license, transmit, distribute, exhibit, perform, publish or display any part, in any form, or by any means. Reverse engineering, disassembly, or decompilation of this software, unless required by law for interoperability, is prohibited.

The information contained herein is subject to change without notice and is not warranted to be error-free. If you find any errors, please report them to us in writing.

If this software or related documentation is delivered to the U.S. Government or anyone licensing it on behalf of the U.S. Government, the following notice is applicable:

#### U.S. GOVERNMENT RIGHTS

Programs, software, databases, and related documentation and technical data delivered to U.S. Government customers are "commercial computer software" or "commercial technical data" pursuant to the applicable Federal Acquisition Regulation and agency-specific supplemental regulations. As such, the use, duplication, disclosure, modification, and adaptation shall be subject to the restrictions and license terms set forth in the applicable Government contract, and, to the extent applicable by the terms of the Government contract, the additional rights set forth in FAR 52.227-19, Commercial Computer Software License (December 2007). Oracle USA, Inc., 500 Oracle Parkway, Redwood City, CA 94065.

This software is developed for general use in a variety of information management applications. It is not developed or intended for use in any inherently dangerous applications, including applications which may create a risk of personal injury. If you use this software in dangerous applications, then you shall be responsible to take all appropriate fail-safe, backup, redundancy and other measures to ensure the safe use of this software. Oracle Corporation and its affiliates disclaim any liability for any damages caused by use of this software in dangerous applications.

This software and documentation may provide access to or information on content, products and services from third parties. Oracle Corporation and its affiliates are not responsible for and expressly disclaim all warranties of any kind with respect to third party content, products and services. Oracle Corporation and its affiliates will not be responsible for any loss, costs, or damages incurred due to your access to or use of third party content, products or services.

## Contents

### Send Us Your Comments

### Preface

| 1 | Overview Oracle MES for Discrete Manufacturing                                                         |      |  |  |  |
|---|----------------------------------------------------------------------------------------------------|------|--|--|--|
|   | <b>Overview of Oracle MES for Discrete Manufacturing</b><br>Distributed MES for Discrete Manufacturing |      |  |  |  |
| 2 | MES Administrator                                                                                      |      |  |  |  |
|   | MES Administrator                                                                                      | 2-1  |  |  |  |
| 3 | MES Workstation                                                                                        |      |  |  |  |
|   | Overview of the MES Workstation                                                                        |      |  |  |  |
|   | Workstation Startup and Initialization Modes                                                           | 3-4  |  |  |  |
|   | Viewing Dispatch Lists                                                                                 | 3-6  |  |  |  |
|   | Viewing Work Content                                                                                   | 3-11 |  |  |  |
|   | Job Operation Actions                                                                                  |      |  |  |  |
|   | Updating Job Notes                                                                                     | 3-16 |  |  |  |
|   | Job Component Transactions                                                                             | 3-16 |  |  |  |
|   | Moving and Completing Assemblies                                                                       | 3-18 |  |  |  |
|   | Overview of Serialized Manufacturing Transactions                                                      |      |  |  |  |
|   | Searching for Serialized Jobs and Performing Express Moves                                             |      |  |  |  |
|   | Creating Move Transactions for Serialized Jobs                                                         |      |  |  |  |
|   | Viewing Job Information                                                                                |      |  |  |  |
|   | Reporting Exceptions                                                                                   | 3-48 |  |  |  |
|   | Returning Assemblies                                                                                   |      |  |  |  |

### 4 MES Supervisor Workbench

| Overview of the MES Supervisor Workbench |      |
|------------------------------------------|------|
| Dashboard                                | 4-2  |
| Monitoring Shop Floor Progress           | 4-16 |
| Viewing and Resolving Exceptions         |      |
| Assigning Alternate Resources            |      |
| Rescheduling Operations                  |      |
| Changing Shopfloor Statuses              | 4-31 |
| Job Operations and the Dispatch List     | 4-32 |
| Expedite and Undo Expedite               |      |
|                                          |      |

## 5 Global Actions

| Global Actions                          | 5-1 |
|-----------------------------------------|-----|
| Printing the Discrete Job Routing Sheet | 5-2 |
| Report Resource Usage                   | 5-3 |
| Searching for Jobs                      | 5-4 |

## A Navigator Paths

| MES for Discrete N | Navigator PathsA | -1 |
|--------------------|------------------|----|
|                    |                  |    |

## **B** MES for Discrete Manufacturing Workflow

## C MES Client Extensions

| Overview of MES Client Extensions            |     |
|----------------------------------------------|-----|
| Ready Status                                 | C-1 |
| Transaction Validation                       |     |
| Component Shortage Calculation               | C-6 |
| Integration with Time and Attendance Systems | C-8 |

### Index

## **Send Us Your Comments**

## Oracle Manufacturing Execution System for Discrete Manufacturing User's Guide, Release 12.1 Part No. E13057-04

Oracle welcomes customers' comments and suggestions on the quality and usefulness of this document. Your feedback is important, and helps us to best meet your needs as a user of our products. For example:

- Are the implementation steps correct and complete?
- Did you understand the context of the procedures?
- Did you find any errors in the information?
- Does the structure of the information help you with your tasks?
- Do you need different information or graphics? If so, where, and in what format?
- Are the examples correct? Do you need more examples?

If you find any errors or have any other suggestions for improvement, then please tell us your name, the name of the company who has licensed our products, the title and part number of the documentation and the chapter, section, and page number (if available).

Note: Before sending us your comments, you might like to check that you have the latest version of the document and if any concerns are already addressed. To do this, access the new Oracle E-Business Suite Release Online Documentation CD available on My Oracle Support and www.oracle.com. It contains the most current Documentation Library plus all documents revised or released recently.

Send your comments to us using the electronic mail address: appsdoc\_us@oracle.com

Please give your name, address, electronic mail address, and telephone number (optional).

If you need assistance with Oracle software, then please contact your support representative or Oracle Support Services.

If you require training or instruction in using Oracle software, then please contact your Oracle local office and inquire about our Oracle University offerings. A list of Oracle offices is available on our Web site at www.oracle.com.

## Preface

## **Intended Audience**

Welcome to Release 12.1 of the Oracle Manufacturing Execution System for Discrete Manufacturing User's Guide.

Oracle Manufacturing applications users

See Related Information Sources on page ix for more Oracle E-Business Suite product information.

## Deaf/Hard of Hearing Access to Oracle Support Services

To reach Oracle Support Services, use a telecommunications relay service (TRS) to call Oracle Support at 1.800.223.1711. An Oracle Support Services engineer will handle technical issues and provide customer support according to the Oracle service request process. Information about TRS is available at

http://www.fcc.gov/cgb/consumerfacts/trs.html, and a list of phone numbers is available at http://www.fcc.gov/cgb/dro/trsphonebk.html.

## **Documentation Accessibility**

Our goal is to make Oracle products, services, and supporting documentation accessible to all users, including users that are disabled. To that end, our documentation includes features that make information available to users of assistive technology. This documentation is available in HTML format, and contains markup to facilitate access by the disabled community. Accessibility standards will continue to evolve over time, and Oracle is actively engaged with other market-leading technology vendors to address technical obstacles so that our documentation can be accessible to all of our customers. For more information, visit the Oracle Accessibility Program Web site at http://www.oracle.com/accessibility/.

#### Accessibility of Code Examples in Documentation

Screen readers may not always correctly read the code examples in this document. The conventions for writing code require that closing braces should appear on an otherwise empty line; however, some screen readers may not always read a line of text that consists solely of a bracket or brace.

### Accessibility of Links to External Web Sites in Documentation

This documentation may contain links to Web sites of other companies or organizations that Oracle does not own or control. Oracle neither evaluates nor makes any representations regarding the accessibility of these Web sites.

## Structure

#### 1 Overview Oracle MES for Discrete Manufacturing

This chapter describes the features of the Oracle MES for Discrete Manufacturing, a manufacturing execution system used for discrete shop floor transactions.

#### 2 MES Administrator

This chapter describes the features of the MES Administrator role, including parameter descriptions.

#### 3 MES Workstation

This chapter describes the features of the MES Workstation and the Operator role, including the ability to view the work dispatch list and perform transactions.

#### 4 MES Supervisor Workbench

This chapter describes the features of the MES Supervisor Workbench, including the ability to monitor shop floor progress on the Dashboard and to avoid potential problems through actions taken on the Supervisor Workstation.

#### **5** Global Actions

This chapter describes global action views and tasks displayed in the MES Supervisor Workbench and the MES Workstation.

#### A Navigator Paths

This appendix lists navigation paths for pages in the Oracle MES for Discrete Manufacturing application.

#### B MES for Discrete Manufacturing Workflow

This appendix describes the features of the WIP Exception Notification Workflow.

#### C MES Client Extensions

This appendix describes the APIs integrated into Oracle MES for Discrete Manufacturing.

## **Related Information Sources**

#### Integration Repository

The Oracle Integration Repository is a compilation of information about the service endpoints exposed by the Oracle E-Business Suite of applications. It provides a complete catalog of Oracle E-Business Suite's business service interfaces. The tool lets users easily discover and deploy the appropriate business service interface for integration with any system, application, or business partner.

The Oracle Integration Repository is shipped as part of the E-Business Suite. As your instance is patched, the repository is automatically updated with content appropriate for the precise revisions of interfaces in your environment.

#### **Oracle Bills of Material User's Guide**

This guide describes how to create various bills of materials to maximize efficiency, improve quality and lower cost for the most sophisticated manufacturing environments. By detailing integrated product structures and processes, flexible product and process definition, and configuration management, this guide enables you to manage product details within and across multiple manufacturing sites.

#### Oracle Cost Management User's Guide

This guide describes how to use Oracle Cost Management in either a standard costing or average costing organization. Cost Management can be used to cost inventory, receiving, order entry, and work in process transactions. It can also be used to collect transaction costs for transfer to Oracle Projects. Cost Management supports multiple cost elements and multiple sub–elements. It also provides comprehensive valuation and variance reporting

#### Oracle General Ledger User's Guide

This guide explains how to plan and define your chart of accounts, accounting period types and accounting calendar, functional currency, and set of books. It also describes how to define journal entry sources and categories so you can create journal entries for your general ledger. If you use multiple currencies, use this manual when you define additional rate types, and enter daily rates.

#### **Oracle HRMS User's Guide**

This manual explains how to enter your employees. It also explains how to set up organizations and site locations. Even if you do not install Oracle HRMS, you can set up your employees, site locations, and organization using Oracle HRMS windows.

#### **Oracle Inventory User's Guide**

This guide describes how to define items and item information, perform receiving and inventory transactions, maintain cost control, plan items, perform cycle counting and physical inventories, and set up Oracle Inventory.

#### **Oracle Order Management User's Guide**

This guide describes how to enter sales orders and returns, copy existing sales orders, schedule orders, release orders, confirm shipments, create price lists and discounts for orders, run processes, and create reports.

#### **Oracle Work in Process User's Guide**

This guide describes how Oracle Work in Process provides a complete production management system. Specifically this guide describes how discrete, repetitive, assemble-to-order, project, flow, and mixed manufacturing environments are supported.

## Do Not Use Database Tools to Modify Oracle E-Business Suite Data

Oracle STRONGLY RECOMMENDS that you never use SQL\*Plus, Oracle Data Browser, database triggers, or any other tool to modify Oracle E-Business Suite data unless otherwise instructed.

Oracle provides powerful tools you can use to create, store, change, retrieve, and maintain information in an Oracle database. But if you use Oracle tools such as SQL\*Plus to modify Oracle E-Business Suite data, you risk destroying the integrity of your data and you lose the ability to audit changes to your data.

Because Oracle E-Business Suite tables are interrelated, any change you make using an Oracle E-Business Suite form can update many tables at once. But when you modify Oracle E-Business Suite data using anything other than Oracle E-Business Suite, you may change a row in one table without making corresponding changes in related tables. If your tables get out of synchronization with each other, you risk retrieving erroneous information and you risk unpredictable results throughout Oracle E-Business Suite.

When you use Oracle E-Business Suite to modify your data, Oracle E-Business Suite automatically checks that your changes are valid. Oracle E-Business Suite also keeps track of who changes information. If you enter information into database tables using database tools, you may store invalid information. You also lose the ability to track who has changed your information because SQL\*Plus and other database tools do not keep a record of changes.

1

## Overview Oracle MES for Discrete Manufacturing

This chapter describes the features of the Oracle MES for Discrete Manufacturing, a manufacturing execution system used for discrete shop floor transactions.

This chapter covers the following topics:

Overview of Oracle MES for Discrete Manufacturing

## **Overview of Oracle MES for Discrete Manufacturing**

Oracle MES for Discrete Manufacturing, is comprised of the MES workstation and the MES Supervisor Workbench that can be used by shop floor operators and supervisors.

The MES Workstation for the operator provides a single interface to perform multiple shop floor functions, without navigating to a number of transaction windows. Shop floor operators can view the jobs assigned to specific work centers, view requirements and instructions for performing work. The Manufacturing Execution System can be configured for actions, display, security, and transactions for the operator and supervisor roles.

You can personalize application pages without modifying any underlying code. All personalizations are added on top of the base product, and do not overwrite the existing interface. Personalizations are reflected immediately on the page. The links for personalization display on your pages. See: Personalizing Your Pages and Portlets, *Oracle Application Framework Personalization Guide*, and Creating Admin Level Personalizations, *Oracle Application Framework Personalization Guide* 

#### **MES Workstation**

- Configurable dispatch list driven execution
- Configurable work content and sequential display of instructions
- Clock In/Clock/Out and Shift In/Shift Out for time capture

- Enhanced shop floor transaction reporting
- Integration with Oracle Quality
- Streamlined material transactions with lot and serial entry
- Shop floor exception reporting
- Document printing including labels and job traveler

#### **MES Supervisor Workbench**

- Exceptions summary view with drill down capabilities
- Exception impact assessment and resolution
- Anticipated capacity or resource shortages for bottleneck resources
- View of the current state of the shop floor
- Capabilities to expedite jobs and reorder dispatch lists
- Reporting resource usages
- View of job transaction history
- Access to job and resource workbenches
- Access to manufacturing management DBI

#### **MES Administrator**

- Role for setting and configuring parameters
- Parameters that control the user interface layout, content, system behavior and security
- Ability to configure parameters at several levels site, role, organization, department

#### **Dispatch Lists**

Dispatch lists, a listing of all job operations in the queue for work, are the workstation starting point. You have the flexibility to view dispatch lists for one particular resource or resource instance, across multiple resources or departments, or an entire organization. Viewing options and content are customized by the parameter settings in the Administrator mode. This includes the criteria for current or scheduled work, and the order presented on the list. See: Viewing Dispatch Lists, page 3-6

#### **Electronic Signatures**

The Oracle E-Records application supports Federal Food and Drug Administration's (FDA) code regulation 21 CFR Part 11. This regulation supports the creation of electronic records to monitor activities by regulated industries such as food, pharmaceuticals, and medical devices. These industries are subject to audit, retention of records, and capture of legally binding signatures. Oracle MES for Discrete Manufacturing captures data and provides traceability for the operator or supervisor for move, completion, and material transactions. See: Electronic Signature Support, page 3-2

#### **Exception Reporting**

Exceptions are reported and displayed for occurrences preventing work on a job operation. Examples include material shortages, labor shortage, machine downtime, or quality problems. When you are notified about exceptions, you can view other job operations affected and take action in the resolution (such as utilizing an alternate resource). See: Viewing and Resolving Exceptions, page 4-23

#### Label Printing

Label printing is available from various pages while performing work on the shop floor. You can print labels for job related information and serial numbers for specific jobs See: Job Operation Actions, page 3-13

#### Labor Reporting

Labor reporting captures both the actual and scheduled time an employee works on a job operation. Four labor performance data elements are tracked including actual attendance, direct labor, scheduled available, and earned hours. You can have one or several employees working on a job operation. Shop floor labor resources are tracked using employee badge numbers and resource instances. Clock In flags the job operation as started, and records the start time for resource usage calculation. Clock In and Clock Out indicate the status of a specific operation and is displayed in the dispatch list. Shift In and Shift Out enables the recording of actual attendance hours entered.

#### Labor Skills Validation

Labor skills validation enables you to set up skilled employees to work on job operations to perform manufacturing activities. When the operator Clocks In for job operations—qualifications are checked. This helps you meet International Organization for Standardization (ISO) 9000 quality and regulatory standard. Labor skills validation is integrated with other Oracle applications including:

- Oracle Human Resources Management Systems to set employees at the appropriate skill levels.
- Oracle Bills of Material to specify skills required for operations and routings.
- Oracle Work in Process to define skills required for job operations.
- Oracle E-Records to display the details of skills validated during move transactions.

See: Moving and Completing Assemblies, page 3-18, and Operator Skills Validation,

page 2-20

#### **Resource Consumption**

Resource consumption reporting is supported through direct entry of all hours worked on a task—Clock In and Clock Out. The system captures the machine or person performing the work.

#### Serialized Manufacturing

Functionality is provided for creating both jobs with serial controlled components, and preassigned assembly serialized jobs. Lot and serial numbers can be manually assigned during operation and work order completion. A serialized job is a discrete job that has predefined, associated assembly serial numbers. After the serialization start operation, the progress on the shop floor is tracked using the assembly serial numbers. The Search Serial Numbers page can be set as the initial starting page. You have the ability to enforce sequential moves for the operation up to the next count point operation. See: Overview of Serialized Manufacturing Transactions, page 3-33

#### **Related Topics**

MES Administrator, page 2-1

Overview of the MES Workbench, page 3-1

Overview of the MES Supervisor Workbench, page 4-1

#### Distributed MES for Discrete Manufacturing

Oracle MES for Discrete Manufacturing can be deployed in an integrated mode in Enterprise Resource Planning (ERP), or in a distributed mode separate from the ERP instance. The distributed instance supports:

- 24-hour plant level manufacturing operations independent of ERP.
- Event driven manufacturing management.
- Control of manufacturing processes across multiple plants and applications.
- Ability to use MES functionality without upgrading the ERP system.

Oracle provides an implementation approach to deploy the Oracle MES in multiple instances, separately for plants and corporate levels. Operators carry out the manufacturing transactions through these plant level instances. Each group of plants or locations requiring manufacturing independent of the central ERP needs a separate instance of the application. Transactions can be synchronized between the central Oracle ERP and distributed MES instances using the Oracle Fusion Middleware and Oracle Data Integrator (ODI).

For more information, see: Distributed Oracle Manufacturing Execution System, Note Number 1051812.1 located at My Oracle Support (support.oracle.com).

## **MES Administrator**

This chapter describes the features of the MES Administrator role, including parameter descriptions.

This chapter covers the following topics:

MES Administrator

## **MES Administrator**

The MES Workstation is configured with parameters controlling behavior at the organization or department level, and actions at the user level based on roles. When you access the Workstation Parameters page, definition for each parameter is specified for—or inherited from—the site, role, organization, or department. Parameters are used for the display of information, security, and actions. Based on user roles and level, predefined security and preferences control the types of functions and information accessed. Parameters related to actions can be configured as buttons or choice lists.

| ORACLE                  | Manufacturing Ex  | kecution \$ | System Pa   |        | ut Preferences Help |
|-------------------------|-------------------|-------------|-------------|--------|---------------------|
| Manufacturing Execution | System Parameters |             |             |        |                     |
| Level                   | Department 💌      |             |             |        |                     |
| * Responsibility        | MES Supervisor    | 0           |             |        |                     |
| * Organization          | M1                | 0           |             |        |                     |
| * Department            | ASSEMBLY          | 9           |             |        |                     |
|                         | Go                |             |             |        |                     |
| Parameter               |                   |             | Site        | Result | Update              |
| No search conducted.    |                   |             |             |        |                     |
|                         | Ho                | me Logout   | Preferences | Help   |                     |

#### **Manufacturing Execution Workstation Parameters**

#### To view or update Manufacturing Execution Workstation parameters:

- 1. Navigate to the Manufacturing Execution Workstation Parameters page.
- **2**. Select a parameter level.

Your choices are Site, Role, Organization, or Department.

Depending on the level selected, other level specific values are required. For example:

- Site: No other related fields
- Role: Responsibility, that is, MES Operator or MES Supervisor
- Organization: Role and Organization fields
- Department: Role, Organization, and Department fields
- 3. Select Go to display the Workstation Parameters page.

The page displays a table format view of the list of parameters, and the values at the level you selected. There are several display options:

- Parameters using only one value from a list of values, display the selected value or Inherited if they are derived from the higher level.
- Parameters using multiple values from a list of values display Entered—or Inherited if they are derived from the higher level.

| Manufacturing Execution                | System Paramete | rs          |                |              |               |          |
|----------------------------------------|-----------------|-------------|----------------|--------------|---------------|----------|
| Level                                  | Organization 🔽  |             |                |              |               |          |
| * Responsibility                       | MES Supervisor  | Q           |                |              |               |          |
| * Organization                         | M1              | 9           |                |              |               |          |
|                                        | Go              |             |                |              |               |          |
|                                        |                 |             |                | 🔇 Previou    | us 1-30 of 36 | Next 6 📀 |
| Parameter                              |                 | Site        | Responsibility | Organization | Result        | Update   |
| Allow Moves From Prior Ope             | erations        | No          | Inherit        | Inherit      | No            | 1        |
| Assemblies for Completion L            | abels           | Entered     | Inherit        | Entered      | Entered       | 1        |
| Attachment Sources                     |                 | Entered     | Inherit        | Inherit      | Entered       | 1        |
| Attachment Window Height               |                 | 600         | Inherit        | Inherit      | 600           | 1        |
| Automatic Job Transition               |                 | No          | Inherit        | Inherit      | No            | 1        |
| Charge Resource at Report <sup>-</sup> | Time            | Yes         | Inherit        | Inherit      | Yes           | 1        |
| Combine Job On and Clock I             | n Buttons       | Entered     | Inherit        | No           | No            | 1        |
| Default Dispatch List Type             |                 | Current     | Inherit        | Inherit      | Current       | 1        |
| Default Intra Op Step                  |                 | Queue       | Inherit        | Inherit      | Queue         | 1        |
| Default Scrap Account                  |                 | Entered     | Inherit        | Inherit      | Entered       | 1        |
| Departmental Access                    |                 | All         | Inherit        | Inherit      | All           | 1        |
| Dispatch List Ordering Criter          | ia              | Entered     | Inherit        | Inherit      | Entered       | 1        |
| Dispatch List Working Order            |                 | First Ready | Inherit        | Inherit      | First Ready   | 1        |
| Enforce Sequential Move                |                 | No          | Inherit        | Inherit      | No            | -        |

- 4. Select the Update icon to display the individual parameter page.
- **5.** You can view or change information on the parameter detail page. If you update the information, select Apply to save your work Otherwise, select Cancel to display the table view format.

The following table describes the MES Workstation parameters.

| Parameter                                       | Description                                                                                   |
|-------------------------------------------------|-----------------------------------------------------------------------------------------------|
| Allow Moves From Prior Operations, page 2-<br>8 | Enables flexibility in move transactions by providing a list of values at the From operation. |
| Assemblies for Completion Labels, page 2-9      | Specifies which assemblies have labels<br>automatically printed at the time of<br>completion. |
| Attachment Sources, page 2-10                   | Defines the source and the order of<br>documents displayed in the Attachments<br>region.      |

| Parameter                           | Description                                                                                                    |  |  |  |
|-------------------------------------|----------------------------------------------------------------------------------------------------|--|--|--|
| Attachment Window Height            | Sets the view size of attachments on the Work<br>Content and Attachment pages. The width is<br>always full screen. Choices are 100, 400, 600,<br>or 800 pixels.                                                 |  |  |  |
| Automatic Job Transition            | Controls the presentation of jobs on the Work<br>Content page. Choices are:                                                                                                    |  |  |  |
|                                     | • <i>Yes:</i> Upon completion of one job operation, the next available job operatio is automatically selected, if the entire quantity in the job operation is completed.                                        |  |  |  |
|                                     | • <i>No:</i> System returns to the work content page of the current operation, even after the entire quantity in the job operation is completed.                                                                |  |  |  |
| Charge Resource at Report Time      | Indicates if resource transactions are created<br>from reported times— through clock actions.<br>Choices are Yes or No.                                                                                         |  |  |  |
| Combine Job On and Clock In Buttons | Enables you to combine the actions of Job On<br>and Clock In, and Job Off and Clock Out time<br>entry. The combination is used for<br>environments where only one employee is<br>working on a job. Choices are: |  |  |  |
|                                     | • <i>Yes:</i> Job On and Clock In are the same action, therefore the Job On button does not appear on the page.                                                                                                 |  |  |  |
|                                     | • <i>No:</i> Job On is a separate action of Clock In, and required when multiple employees are working on a single job operation. Both buttons appear on the page.                                              |  |  |  |
|                                     | <b>Note:</b> This parameter is disabled if the Time Entry Mode parameter is set to Disable.                                                                                                    |  |  |  |

| Parameter                                  | Description                                                                                                   |  |  |  |
|--------------------------------------------|----------------------------------------------------------------------------------------------------|--|--|--|
| Default Dispatch List Type                 | Determines the type of dispatch list to display<br>when the workstation is initialized. Choices<br>are        |  |  |  |
|                                            | • Current: Includes jobs running on the shop floor, having assembly quantity in any step except scrap         |  |  |  |
|                                            | • Scheduled: Includes all the current work plus other job operations scheduled                                |  |  |  |
| Default Intra Op Step, page 2-11           | Specifies the default To intraoperation step for<br>move transactions. Choices are Queue, Run, or<br>To Move. |  |  |  |
| Default Scrap Account, page 2-12           | Used when the organization requires a scrap account.                                                          |  |  |  |
| Departmental Access                        | Determines which records display in the<br>Department list of values of the Startup page.<br>Choices are:     |  |  |  |
|                                            | • All—All departments in a particular organization appear.                                                    |  |  |  |
|                                            | • Assigned—Only departments where the employee is assigned as a resource instant appear.                      |  |  |  |
| Dispatch List Ordering Criteria, page 2-13 | Specifies the fields and order displayed on the dispatch list.                                                |  |  |  |
| Dispatch List Working Order                | Specifies the order for working on jobs as shown on the dispatch list. Choices are Any Order or First Ready.  |  |  |  |

| Parameter                                  | Description                                                                                                    |
|--------------------------------------------|----------------------------------------------------------------------------------------------------|
| Enforce Sequential Move                    | Sets flag for sequential moves for assemblies.<br>If set to:                                                                                                    |
|                                            | • Yes—the move transaction is restricted to the operation up to the next count point operation. This controls move transactions to particular departments.        |
|                                            | • No—you can move to any operation.                                                                                                    |
|                                            | Sequential moves are applicable to both serialized and non-serialized jobs.                                                                                       |
| Global Actions, page 2-14                  | Specifies which global actions display in the<br>MES Workstation and the MES Supervisor<br>Workbench.                                                             |
| Include Complete Quantity in Dispatch List | Include or exclude job operations in the<br>current and scheduled dispatch lists that have<br>quantities in the To Move operation step.<br>Choices are Yes or No. |
| Include Job Status, page 2-15              | Specifies status of jobs displayed in dispatch lists and the Supervisor home page.                                                                                |
| Job Operation Actions, page 2-16           | Specifies actions available for job transactions.<br>You can create the action in a list of values or<br>button display.                                          |
| Job Selection Mode                         | Sets your preference for job search display<br>when initializing the workstation. Your<br>choices are:                                                            |
|                                            | • Dispatch List—search criteria is selected for and displayed in the dispatch list                                                                                |
|                                            | • Job or Sales Order—search criteria is selected by job or sales order record to display in the dispatch list                                                     |
|                                            | • Assembly Serial Numbers—the Search<br>Serial Numbers page is the initial page<br>displayed for selecting records                                                |

| Parameter                                   | Description                                                                                                    |
|---------------------------------------------|----------------------------------------------------------------------------------------------------|
| Job Traveler Template Setup, page 2-17      | Provides the ability to associate a template to<br>a job traveler at the item, category, or<br>organization level.                                                                    |
| Labor Performance Metrics, page 2-19        | Configures the labor performance metrics<br>definitions displayed in the Labor<br>Performance views on Supervisor Dashboard.                                                          |
| Move Option                                 | On the Move Assembly page, this parameter<br>enables you to combine a move transaction<br>with scrap or reject transactions. Choices are<br>Move, Move and Scrap, or Move and Reject. |
| Operator Skills Validation, page 2-20       | Used to define and configure operator skills<br>validation at Clock In and for move<br>transactions for organizations.                                                                |
| Production to Plan KPI, page 2-23           | Used to configure the key performance<br>indicators displaying on the Supervisor<br>Dashboard. These indicators are used to<br>monitor progress on the shop floor.                    |
| Ready Status Criteria, page 2-25            | Specifies when a released job is ready for<br>work on the shop floor. Choices are No<br>Exceptions, No Shop Floor Status Assigned,<br>and Quantity in Queue or Run.                   |
| Reason Codes for Exception Types, page 2-26 | Used to associate reason codes with the different exception types.                                                                                                    |
| Require Badge Number for Move Transaction   | Requires the employee to enter his badge<br>number when reporting moves and<br>completions. This parameter is not applicable<br>for single users. Choices are Yes or No.              |
| Resources for Capacity Shortages, page 2-27 | Defines which resources to consider when calculating potential capacity shortages.                                                                                                    |
| Retain Badge Number                         | Controls whether to retain the badge number<br>on the dispatch list when entered by the<br>employee. The badge number appears until<br>cleared. Your choices are Yes or No.           |

| Parameter                                           | Description                                                                                                    |
|-----------------------------------------------------|----------------------------------------------------------------------------------------------------|
| Search Job/Serial Operation Actions, page 2-<br>28  | Specifies list of actions available on the Search<br>Jobs and Search Serial Numbers pages.                                                           |
| Single User Mode                                    | Specifies if only one operator is working on a job operation through a single login. Choices are Yes or No, if set to:                               |
|                                                     | • Yes—the employee Badge Number field is not shown but derived from the user login identification.                                                   |
|                                                     | • No—the employee Badge Number field<br>must be manually entered for performing<br>transactions and those values are shown<br>on the MES pages.      |
| Standard Operations for Move Labels, page 2-<br>29  | Defines the operations where labels are<br>automatically printed when a move<br>transaction is performed.                                            |
| Supervisor Dashboard View, page 2-30                | Controls which performance indicators display on the Supervisor Dashboard.                                                                           |
| Time Entry Mode, page 2-31                          | Controls shift and clock functionality for time and labor reporting.                                                                                 |
| Work Content Actions, page 2-32                     | Specifies the list of actions available on the Work Content page.                                                                                    |
| Work Content Layout, page 2-33                      | Specifies how page and tab regions are displayed in the Work Content page.                                                                           |
| Work Orders and Component Shortage Setup, page 2-34 | Defines which components are considered in<br>the shortage calculation displayed in the<br>Shopfloor Progress region of the Supervisor<br>Dashboard. |

#### **Allow Moves From Prior Operations**

Enables flexibility in move transactions by providing a list of values at the From operation to support out-of-order operation completion reporting. You can select any operation up to the current operation. If there is no quantity in the current operation, the From operation defaults to the previous operation, if the quantity is not split in

multiple operations.

Values are Yes or No.

**Note:** Express Move transactions are not supported when the value is set to Yes.

| ORACLE* Manufacturing Execution System Parameter                                          | Logout | Preferences Help |
|-------------------------------------------------------------------------------------------|--------|------------------|
| Manufacturing Execution System Parameters >                                               |        |                  |
| Update Parameter: Allow Moves From Prior Operations                                       |        |                  |
|                                                                                           |        | Cance! Apply     |
| Level <b>Organization</b><br>Responsibility <b>MES Operator</b><br>Organization <b>M1</b> |        |                  |
| Values                                                                                    |        |                  |
| Site No  Responsibility Inherit  Organization Inherit  Result No                          |        |                  |

#### **Assemblies for Completion Labels**

Specifies which assemblies have labels automatically printed when the completion transaction is recorded. This parameter is set only at the organization level. Label printing can be defined for either the assembly item or category type. If choosing:

- Assembly level, select the assembly in the Item field
- Category level, select both the Category Set and Category values

| Manufacturing Execution System Parameters > Update Parameter: Assemblies for Completion Labels  Level Organization Responsibility MES Supervisor Organization M1  Values  Type Category Set Category Item  Item  Item  SubAssy2  Item  20C-0001 | Cancel Apply         |
|----------------------------------------------------------------------------------------------------|----------------------|
| Level Organization<br>Responsibility MES Supervisor<br>Organization M1<br>Values<br>Type Category Set Category Item<br>Item V SubAssy2                                                                                                    | Cance! Apply         |
| Responsibility MES Supervisor<br>Organization M1<br>Values<br>Type Category Set Category Item<br>Item V SubAssy2                                                                                                    | Cance <u>l</u> Apply |
| Item SubAssy2                                                                                                    |                      |
|                                                                                                    | Delete               |
| Item 💙 20C-0001                                                                                                    |                      |
|                                                                                                    | Î                    |
| Category 🖌 Inv.Items 🔍 ASSEMBLY.SUBASSY 🔍                                                                                                    | Û                    |
| Category 🖌 🔍                                                                                                    | Û                    |
| Category 🗹 🔍                                                                                                    | 1                    |

See:

Defining Categories, Oracle Inventory User's Guide

Defining Category Sets, Oracle Inventory User's Guide

Job Operation Actions, page 3-13

#### **Attachment Sources**

The workstation provides the ability to display attached instructions and documents pertaining to your production. This can include procedures, diagrams, and assembly instructions—viewable from the Work Content page. The attachment displays in a frame, the size can be changed in the Workstation parameter Attachment Window Height. If more than one attachment exists, documents appear in a sequential format. You can specify the order of display in the table when you setup the attachment.

Instructions and documents are attached to entities in their specific product application. For example, an instruction for operations are attached in the Operation window in Oracle Bills of Material.

#### To setup attachments for viewing in the MES Workstation:

1. In specific product applications, attach the instructions and documents.

You can attach instructions to the following entities for display in the MES Workstation:

- Assembly
- Bill of Material
- Components
- Discrete Job

- Operation
- Routing (operation)
- Sales Order Header
- Sales Order Line
- **2**. Set the frame for viewing in the workstation parameter Attachment Window Height.
- **3.** In the Attachment Sources boxes, select where to display the instructions and attachments.

Select attachment source from the Available box—and move to the Selected box. The order listed in the Selected box, is the order displayed on the page. Use the Arrow tool to change the order. This enables you to prioritize the attachments.

| ORACLE                                                                                          | Manufacturing Execution System Parameters<br>Home Logout Preferences Help Personalize Page Diagnostics                                                                                                    |
|-------------------------------------------------------------------------------------------------|----------------------------------------------------------------------------------------------------|
| Manufacturing Execution S                                                                       | stem Parameters >                                                                                                    |
| Update Parameter: Atta                                                                          | hment Sources                                                                                                    |
| Level Site                                                                                      | Cance! Apply                                                                                                    |
| Values                                                                                          |                                                                                                    |
| Attachment Sources                                                                              |                                                                                                    |
| Available                                                                                       | Selected                                                                                                    |
| Bill of Material<br>Routing (operation)<br>Components<br>Sales Order Header<br>Sales Order Line | Image: Second control of the second control of the second |

4. Choose Apply to save your work.

#### **Default Intra Op Step**

This parameter is used to specify the default To intraoperation step for move transactions. Each step has a value. You can choose one of the following:

- Queue
- Run
- To Move

**Note:** Values of Reject and Scrap are not available as default move transactions.

The default logic for Intraoperation steps in the MES Workstation progresses in the following way:

• When the default step is greater than the From operation step, the To operation is used as the From operation default.

For example, for Operation 10 Queue moves, if the default step is set to Run—the To operation is defaulted to Operation 10, and the To step default is Run.

• When the default step is less than or equal to the From step, the To operation is defaulted to the next count point operation.

For example, for Operation 10 Queue moves, if the default step is set to Queue—the To operation is defaulted to Operation 20, and the To step default is Queue.

• When the From operation is the last operation in the routing, and the default step is less than or equal to the From step—the To step default is To Move.

For example, for Operation 20 Queue moves, if this is the last operation and the default step is set to Queue—the To operation is defaulted to Operation 20, and To step default is To Move.

• When moving from To Move of the last operation—the To step is defaulted but not the To operation, because there are a number of possibilities for the backward moves.

#### **Default Scrap Account**

This parameter is used when the organization requires a scrap account, and there is a value in the Quantity to Scrap field for move transactions. Select a value in the Scrap Account field. Or select an alias value in the Scrap Account Alias field, the account number appears in the Scrap Account field.

| ORACLE <sup>®</sup>         | Manufactur      | ing Execution Syst                |   | Preferences | Help | Personalize Page | Carry |
|-----------------------------|-----------------|-----------------------------------|---|-------------|------|------------------|-------|
| Manufacturing Execution Sys | stem Parameters | >                                 |   |             |      |                  |       |
| Update Parameter: Defau     | lt Scrap Accoun | t                                 |   |             |      |                  |       |
| Level Site 🗸                |                 |                                   |   |             |      | Cance! Ap        | ply   |
|                             |                 |                                   |   |             |      |                  |       |
| Values                      |                 |                                   |   |             |      |                  |       |
|                             |                 | 5CRAP ADJ<br>01-520-5341-0000-000 | 0 |             |      |                  |       |

#### **Dispatch List Ordering Criteria**

The Dispatch List Ordering Criteria page determines the order in which job operations are shown on the dispatch list on the workstation. Fields are specified in ascending or descending order, and you can set an Ignore Time flag. In the Values region, select ordering criteria including:

• Sequence Attribute

You can choose from the following values:

- Assembly
- Build Sequence
- Custom Order Attribute 1
- Custom Order Attribute 2
- Job Due Date
- Job Scheduled Completion Date
- Job Scheduled Start Date
- Line
- Operation Completion Date
- Operation Start Date
- Schedule Group

**Note:** You can use the sequence attributes—Custom Order Attribute 1 and Custom Order Attribute 2—to order your dispatch list using customized values. See: Ready Status, page C-1

| C   | DRACLE <sup>®</sup> Manufa                  | ac | turing Ex     | ec | utio  |       |   |  |  | Help | Personalize I | Page  |
|-----|---------------------------------------------|----|---------------|----|-------|-------|---|--|--|------|---------------|-------|
| Mar | Aanufacturing Execution System Parameters > |    |               |    |       |       |   |  |  |      |               |       |
| Upc | late Parameter: Dispatch List Or            | de | ering Criteri | a  |       |       |   |  |  |      |               |       |
|     |                                             |    |               |    |       |       |   |  |  |      | Cancel        | Apply |
|     |                                             |    |               |    |       |       |   |  |  |      |               |       |
|     | Level Site 🚩                                |    |               |    |       |       |   |  |  |      |               |       |
| U.  | alues                                       |    |               |    |       |       |   |  |  |      |               |       |
| ¥4  | aues                                        |    |               |    |       |       |   |  |  |      |               |       |
|     |                                             |    |               |    | Ignor | е     |   |  |  |      |               |       |
| Sec | Attribute                                   | 1  | Direction     |    | Time  | Delet | 9 |  |  |      |               |       |
| 0   | Operation Start Date 🗸 🗸                    | •  | Ascending     | ~  | No    | 1     |   |  |  |      |               |       |
| 1   | Job Scheduled Start Date 🛛 🗸                | ·  | Descending    | ~  | No    | - 1   |   |  |  |      |               |       |
| 2   | ~                                           | •  | Ascending     | ~  | No    | • 1   |   |  |  |      |               |       |
| 3   | ~                                           | Ī  | Ascending     | ~  | No    | • 1   |   |  |  |      |               |       |
| 4   | ~                                           |    | Ascending     | ~  | No    | 1     |   |  |  |      |               |       |
| -   | Add Another Row                             |    |               |    | L     |       |   |  |  |      |               |       |
|     |                                             |    |               |    |       |       |   |  |  |      |               |       |
|     |                                             |    |               |    |       |       |   |  |  |      |               |       |
|     |                                             |    |               |    |       |       |   |  |  |      | Cancel        | Apply |

• Direction

Specify how you want sequence attributes ordered on the page. Select Ascending, in order of lowest to highest choice, or Descending, in order of highest to lowest choice.

• Ignore Time

This flag is used if you do not want to display the time component of date and time values. When set to Yes, only the date displays, and not the time value.

#### **Global Actions**

You can restrict access to the actions in the global list in the MES Workstation and MES Supervisor Workbench based on site, role, organization and department. These actions include:

- Launch Component Shortage Calculation
- Launch First Pass Yield Calculation
- Launch Labor Performance Calculation
- Launch Production to Plan Calculation

- Launch Resource Workbench
- Launch Job Workbench
- Launch Parts Per Million Defects Calculation
- Print Discrete Job Routing
- Report My Time
- Report Resource Usages
- Search Jobs
- Search Serial Numbers
- View Performance Metrics

Select Global Actions from the Available box—and move to the Selected box. The order listed in the Selected box, is the order displayed on the page. Use the Arrow tool to change the order they appear in the pop-list. See Global Actions, page 5-1

| ORACLE <sup>®</sup> Manufacturing                                               | Execution System Parameters<br>Home Logout Preferences Help Personalize Page Diagnostics                                                                               |
|---------------------------------------------------------------------------------|----------------------------------------------------------------------------------------------------|
| Manufacturing Execution System Parameters ><br>Update Parameter: Global Actions | Cancel Apply                                                                                                    |
| Values<br>Global Actions<br>Available                                           | Selected                                                                                                    |
| Launch Component Shortage Calculation<br>Launch Production to Plan Calculation  | Print Discrete Job Routing<br>Report My Time ()<br>Report My Time ()<br>Search Jobs<br>Search Jobs<br>Launch Labor Performance Calculation<br>Search Serial Numbers () |

#### Include Job Status

This parameter specifies job statuses displayed in dispatch lists, and in the Shop Floor Progress region on the Supervisor home page. Choices are Released, Unreleased, and On Hold.

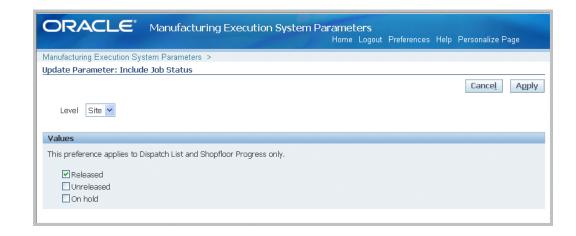

#### **Job Operation Actions**

This parameter is used to list the actions available for job transactions. You have the option to specify if the listed actions are viewed on the page as buttons in the Button Actions region, or as a drop-down list of values in the Choice List Actions region. For the Choice List Actions, the order actions are listed in the Selected box, determines your order on the page.

Select categories from the Available box—and move to the Selected box. Actions are displayed only in one mode on a page, that is, a button or drop-down list. Choose Apply to save your work.

| ORACLE                                                                                                    | Manufacturing                                                                                                    |                                                                                                    |   | Help | Personalize Page |
|----------------------------------------------------------------------------------------------------|----------------------------------------------------------------------------------------------------|----------------------------------------------------------------------------------------------------|---|------|------------------|
| Manufacturing Execution Syste                                                                                                    |                                                                                                    |                                                                                                    |   |      |                  |
| Update Parameter: Job Ope                                                                                                    | ration Actions                                                                                                    |                                                                                                    |   |      |                  |
| Level Site 💌                                                                                                    |                                                                                                    |                                                                                                    |   |      | Cancel Apply     |
| Values                                                                                                    |                                                                                                    |                                                                                                    |   |      |                  |
| Button Actions                                                                                                    |                                                                                                    |                                                                                                    |   |      |                  |
| Available                                                                                                    | Sele                                                                                                    | cted                                                                                                    |   |      |                  |
| Choice List Actions                                                                                                    | Move Mo<br>Move All<br>Remove View<br>We view<br>View<br>V | ve Assembly<br>ve Assembly<br>ck In<br>tk Label<br>w Work Content<br>w Exceptions<br>w Related Jobs<br>w Job Transactions<br>w Operation Transactions |   |      |                  |
| Available                                                                                                    | Sel                                                                                                    | ected                                                                                                    |   |      |                  |
| View Exceptions<br>View Related Jobs<br>View Job Transactions<br>View Operation Transactions<br>View Job Detail<br>Assign Alternate Resources<br>Expedite<br>Reschedule Operation | Move Se<br>Move All Re<br>Co<br>Re<br>Move All Re<br>Sc<br>Tr                                                                                                    | ew Work Content<br>parator1<br>mplete Assembly<br>sject Assembly<br>port Time<br>rap Assembly<br>ansact Components<br>iparator2                       | ) |      |                  |

The available Job Operation Actions include: Assign Alternate Resources, Clock In, Clock Out, Complete Assembly, Expedite, Job On, Job Off, Move Assembly, Move and Complete, Print Label, Reject Assembly, Report Exception, Report Time, Reschedule Operation, Return Assembly, Return and Move, Return From Scrap, Return From Reject, Separator1, Separator2, Separator3, Scrap Assembly, Transact Components, View Exceptions, View Job Detail, View Job Transactions, Undo Clock In, Undo Expedite, Update Note, View Operation Transactions, View Related Jobs, View and Print Job Traveler, and View Work Content.

See: Job Operation Actions, page 3-13

#### Job Traveler Template Setup

The Job Traveler Template Setup parameter provides the ability to associate a template to a job traveler. You can view and print a job traveler from the Dispatch List, Search Jobs, Work Content, and Shopfloor Progress pages. This parameter enables you to configure a template for job travelers at several different levels including item, category, or organization level—and also enables you to include separate PDF files as appendices to the traveler document. It is set at the site level only.

#### To setup a job traveler template:

- 1. Navigate to the Job Traveler Template Setup page.
- **2**. Enable the Include PDF attachments in Job Traveler if you want to include separate PDF document file attachments.

These documents are printed at the end of the traveler as appendices.

| ORACL                                           | ≡°    | Manufacturing E    | Exec | ution System Par |   | e <b>rs</b><br>ome Logout Prefere | ences He | lp Personalize P | age Diagnost | ics    |  |  |
|-------------------------------------------------|-------|--------------------|------|------------------|---|-----------------------------------|----------|------------------|--------------|--------|--|--|
| anufacturing Execution System Parameters >      |       |                    |      |                  |   |                                   |          |                  |              |        |  |  |
| Ipdate Parameter: Job Traveler Template Setup   |       |                    |      |                  |   |                                   |          |                  |              |        |  |  |
| Level Site V                                    |       |                    |      |                  |   |                                   |          |                  |              |        |  |  |
| Values                                          |       |                    |      |                  |   |                                   |          |                  |              |        |  |  |
| Include PDF attach                              | men   | ts in Job Traveler |      |                  |   |                                   |          |                  |              |        |  |  |
| Category Set Name                               | Inv.I | tems               |      | ٩                |   |                                   |          |                  |              |        |  |  |
| Туре                                            |       | Organization       |      | Catgeory         |   | Item                              |          | Template         |              | Delete |  |  |
| All items                                       | ~     |                    |      |                  |   |                                   |          | WIPMESJTTE       | 9            | Î      |  |  |
| Organization                                    | *     | M1                 | 9    |                  |   |                                   |          | MESWIPCAT        | ۹,           | Î      |  |  |
| Category-Organization                           | ×     | M2                 | 9    | ASSEMBLY.CATEG   | 9 |                                   |          | MESWIPORG        | 9            | Î      |  |  |
| Item-Organization                               | ~     | M1                 | 9    |                  |   |                                   | <b>Q</b> |                  | 9            | Î      |  |  |
| All items                                       | *     |                    | 9    |                  | 0 |                                   | 0        |                  | Q (          | Î      |  |  |
| All items V V V V V V V V V V V V V V V V V V V |       |                    |      |                  |   |                                   |          |                  |              |        |  |  |

3. Select a value in the Category Set Name field to create a template for a category set.

Categories and category sets are used to group items for reporting. See: Defining Categories, *Oracle Inventory User's Guide*, and Defining Category Sets, *Oracle Inventory User's Guide* 

**Note:** Oracle recommends that you do not enable the feature, Allow Multiple Item Categories, for the category sets you assign to the template. The job traveler feature requires one item category per job traveler template record.

- **4**. In the Type field, select the level or hierarchy of levels you want to configure for your template:
  - All Items: Associate the template to all items across all your site's organizations. If you choose this option—the Organization, Category, and Item fields are disabled.
  - Organization: Associate the template across the organization. Select an organization, the Category and Item fields are disabled.
  - Category-Organization: Associate the template across the organization for a particular category. Select an organization and category. The Item field is disabled.
  - Item-Organization: Associate the template across the organization for a specific item. Select values in the Organization and Item fields.
- 5. In the Template field, select a template record.

A default template is provided, WIPMESJTTE. You can attach custom templates created using Oracle XML Publisher.

6. Select Apply to save your work.

See: Job Operation Actions, page 3-13

#### Labor Performance Metrics

This parameter defines the labor performance metrics displayed in the Labor Performance views on Supervisor Dashboard. These views include the Labor Performance chart, Labor Performance View, and Labor Performance Summary. This parameter is set at the site level only.

#### To define your labor performance metrics values:

- 1. Navigate to the update Labor Performance Metrics page.
- **2.** In the Labor Performance Metrics region, select a value in the Organization field. You can create one record per organization.

| 0                                                                                      |                                | .L€     | E Manufa            | cturing E   | Execut   | ion System Para     | ım   |                                          | Pr   | eferences | Help Diagnostics |        |
|----------------------------------------------------------------------------------------|--------------------------------|---------|---------------------|-------------|----------|---------------------|------|------------------------------------------|------|-----------|------------------|--------|
| Manufa                                                                                 | acturing Ex                    | ecutio  | n System Param      | eters >     |          |                     |      |                                          |      |           |                  |        |
| Update                                                                                 | e Paramet                      | ter: La | abor Performan      | ce Metrics  |          |                     |      |                                          |      |           |                  |        |
|                                                                                        |                                |         |                     |             |          |                     |      |                                          |      |           | Cancel           | Apply  |
| Level                                                                                  | Site 🔽                         |         |                     |             |          |                     |      |                                          |      |           |                  |        |
| Value                                                                                  | es                             |         |                     |             |          |                     |      |                                          |      |           |                  |        |
|                                                                                        |                                |         |                     |             |          |                     |      |                                          |      |           |                  |        |
| Labor                                                                                  | Performa                       | nce M   | letrics Definitio   | n           |          |                     |      |                                          |      |           |                  |        |
| Select                                                                                 | t Organiza                     | tion:   | Schedule Calc       | ulation Pr  | ogram    | Schedule Import     | t P  | rogram                                   |      |           |                  |        |
| Metric 1<br>Select Organization Name Enable Attribute 1 Attribute 2 Target Name Enable |                                |         |                     |             |          |                     |      |                                          |      |           |                  |        |
|                                                                                        |                                | tion    | Name<br>Utilization |             |          |                     |      | Attribute 2<br>Scheduled Available Hours |      | arget     | Name             | Enable |
| 0                                                                                      | IWS                            |         |                     |             |          |                     |      |                                          |      |           | Productivity     |        |
| 0                                                                                      | M1                             |         | Utilization         |             |          |                     |      | Scheduled Available Hours                |      |           | Productivity     |        |
| ۲                                                                                      | LP1                            |         | Utilization         |             | Actual . | Attendance Hours    | ~    | Scheduled Available Hours                | *    | 70        | Productivity     |        |
| 0                                                                                      |                                | 9       | Utilization         |             | Actual . | Attendance Hours    | ~    | Scheduled Available Hours                | *    |           | Productivity     |        |
| 0                                                                                      |                                | 9       | Utilization         |             | Actual . | Attendance Hours    | ~    | Scheduled Available Hours                | ~    |           | Productivity     |        |
| Add                                                                                    | l Another                      | Row     |                     |             |          |                     |      |                                          |      |           |                  |        |
|                                                                                        |                                |         | etric (In Percenta  | ge) = [ Att | ibute1 / | Attribute2] * 100   |      |                                          |      |           |                  |        |
| -                                                                                      | nization : I<br>" <b>tment</b> | LP1     | Utilizatio          | n Tarqet    | % Dr     | oductivity Target 9 | 26 1 | Efficiency Target % De                   | lete |           |                  |        |
| LRDEP                                                                                  |                                |         | Juizadu             | arrarget    | 70 FI    | , ,                 | 30   | 90 f                                     |      |           |                  |        |
| LINDEF.                                                                                | 1                              |         |                     |             |          |                     |      |                                          |      |           |                  |        |
| ļ                                                                                      |                                |         |                     |             |          | Ì                   |      |                                          | 9    |           |                  |        |

- **3**. For each organization enter values for Metrics 1 3.
  - Name—This name displays on the Labor Performance chart. Three labor performance metrics are system provided, and comprises the following calculations:
    - Efficiency–Earned Hours / Direct Labor Hours

- Productivity Direct Labor Hours / Actual Attendance Hours
- Utilization—Actual Attendance Hours / Scheduled Available Hours

You can customize the metric name to meet your site's specifications. For example, you can rename the a specific metric to something more specific to your site.

- Attribute 1, Attribute 2—Choices are Actual Attendance Hours, Direct Labor Hours, Earned Hours, and Scheduled Available Hours.
- Target—Enter a percentage value for the goal of this metric.
- **4.** You have the option to define metrics, but choose not to use them in the calculations. Check the Enable box for the metrics you want defined in your calculation.

**Note:** Metrics must be enabled to be considered in the calculation program.

5. You can also set a target for the metrics at department level. Specify the target for each department.

If no value is entered here, the calculation program uses the organization level value.

If you have customized the name of the metric, that customization displays here.

- 6. Select Apply to save your work.
- 7. Select an organization row, and choose Schedule Calculation Program to launch the Labor Performance Metrics concurrent request program. The Schedule Request: Schedule page appears where you can select runtime details for this request. The program considers the parameter values to calculate values for each organization. This information is displayed on the Labor Performance chart. You can also access the concurrent request through the Global Actions box.
- **8**. Select Schedule Import Program to use time and attendance data from another system.

See: Labor Performance View, page 4-8

#### **Operator Skills Validation**

The Operator Skills Validation parameter defines and configures organizations to check for the skill requirements during Clock In and move transactions. Use this parameter to specify the organizations that require competencies and qualifications are confirmed before enabling move transactions. This feature is setup in several Oracle Applications, see: Labor Skills Validation Setup, page 2-22

#### To enable operator skills validation at the organization level:

1. Navigate to the Operator Skills Validation parameter.

**Note:** This parameter is set at the Site level.

2. Select appropriate organizations in the Organization field.

| OR/                                                                                 |                          | uring Execution |  |   | Preferences | Help | Personalize Page | Diagnos       | tics  |
|-------------------------------------------------------------------------------------|--------------------------|-----------------|--|---|-------------|------|------------------|---------------|-------|
| Manufacturing Execution System Parameters >                                         |                          |                 |  |   |             |      |                  |               |       |
| Úpdate Parameter: Operator Skills Validation                                        |                          |                 |  |   |             |      |                  |               |       |
| Level Site  Values                                                                  |                          |                 |  |   |             |      |                  |               |       |
| Values<br>Skill Validation Setup                                                    |                          |                 |  |   |             |      |                  |               |       |
| Organization Skill Check at Clock In Skill Check in Move Check Certification Delete |                          |                 |  |   |             |      |                  |               |       |
| M1                                                                                  | All Operators 🔽          | <b>v</b>        |  | Î |             |      |                  |               |       |
| M2                                                                                  | Only Skilled Operators 💌 |                 |  | Î |             |      |                  |               |       |
| MP1                                                                                 | Disabled 🗾               |                 |  | Î |             |      |                  |               |       |
| MP4                                                                                 | Only Skilled Operators 💌 | <b>N</b>        |  | Î |             |      |                  |               |       |
| IWS                                                                                 | Disabled 🔽               | <b>v</b>        |  | Î |             |      |                  |               |       |
| Add Another Row                                                                     |                          |                 |  |   |             |      |                  |               |       |
|                                                                                     |                          |                 |  |   |             |      | C                | ance <u>l</u> | Apply |

- **3.** In the Skill Check In at Clock In field, set the type of employee confirmation needed during operation Clock In. Your choices are:
  - All Operators

All operators (resources) are permitted to Clock In to the job operation—both skilled and unskilled. This enables all resource transactions to be reported for the operation. However, at least one skilled resource is required for job transactions at Clock In for the job operation.

Only Skilled Operators

Only skilled operators can Clock In to the job operation. The Clock In transaction will fail if the operator does not meet the skill requirements.

• Disabled

Skills validation is not required at Clock In for this organization.

**4**. Enable or disable the Skill Check in Move check box. This specifies if the skill check is required for move transactions.

If this value is enabled, the operator performing the move transaction is required to have all the specified competencies at the appropriate skill levels, qualifications, and certifications to perform the job operation. If the move is across multiple operations, the skill check is effective for each performed operation where the skill check is enabled.

- **5**. Enable or disable the Check Certification check box. This specifies if certification is required for move transactions.
- 6. Select Apply to save your work.

#### Labor Skills Validation Setup

Labor skills validation is used to certify the qualifications and required competencies for operators performing assigned manufacturing activities. This helps you meet International Organization for Standardization (ISO) 9000 standards, preventing potential errors during job transactions. Regulatory requirements for specific industries may mandate companies to execute and document employee competencies.

The setup for labor skills validation is integrated with other Oracle applications including Human Resources Management Systems, Bills of Material, Work in Process, and E-Records.

- 1. Human Resources Management Systems
  - Setup required competencies including certifications and skill levels.
  - Setup qualifications.
  - Associate competencies and qualifications to employees.

For procedures on setting up Human Resources Management Systems functionality, see:

- Competencies Overview, Oracle HRMS Workforce Sourcing, Deployment, and Talent Management Guide
- Competency Requirements, Oracle HRMS Workforce Sourcing, Deployment, and Talent Management Guide
- Defining Competencies, Oracle HRMS Workforce Sourcing, Deployment, and Talent Management Guide
- Creating a Competency Profile, Oracle HRMS Workforce Sourcing, Deployment, and Talent Management Guide

• Qualification Types, Oracle HRMS Workforce Sourcing, Deployment, and Talent Management Guide

## 2. Bills of Material

- Define competencies for standard operations.
- Define competencies for routing operations.

For procedures on setting up Bills of Material functionality, see:

- Creating a Standard Operation, Oracle Bills of Material User's Guide
- Creating a Routing, Oracle Bills of Material User's Guide

### 3. Work in Process

Define competencies for the operations on jobs, see: Adding and Updating Operations, *Oracle Work in Process User's Guide*.

### 4. E-Records

Setup e-records for capturing the competencies validated during move transactions, , see:

- Evidence Store, Oracle E-Records Implementation Guide
- Implementing E-Records, Oracle E-Records Implementation Guide

### 5. MES for Discrete Manufacturing

Configure Operator Skills Validation parameter.

# Production to Plan KPI

This parameter defines the key performance indicators on the Production to Plan graph on the Supervisor Dashboard. Supervisors use this graph to review shop floor progress and then take appropriate actions. The parameter is set at the site level only.

The page displays a table containing values used for the scheduling calculation method per organization record. You select a specific organization and launch the Production to Plan Calculation concurrent request.

# To set Production to Plan key performance indicators:

- 1. Navigate to the Production to Plan KPI parameter page.
- 2. Select an Organization. You can create only one record per organization.
- **3**. Select a calculation method, your choices are:

• Quantity

If this method is selected, then the calculation for both planned and production is only based on quantity. The calculation is:

Calculation = [(Actual production quantity) / (Planned quantity)] \* 100

The progress percent calculated for each job operation is then summed up, and the average is calculated at the department or organization level.

Operation Lead Time

If this method is selected, then quantity for production and plan is adjusted with operation lead time factored in. The calculation is:

Progress % = [{Sum (Actual production quantity \* Operation Lead Time)} / {Sum (Planned quantity \* Operation Lead Time)}] \* 100

The progress percent calculated for each job operation is then summed up, and the average is calculated at the department or organization level.

| /lanufa | cturing Execution S | yster   | n Parai | meters >                  |      |                  |                 |                    |               |            |                      |  |              |        |
|---------|---------------------|---------|---------|---------------------------|------|------------------|-----------------|--------------------|---------------|------------|----------------------|--|--------------|--------|
| Jpdate  | parameter : Pro     | ducti   | on to l | Plan KPI                  |      |                  |                 |                    |               |            |                      |  |              |        |
|         | evel Site 🔽         | ito po  | this pr | arameter is applicable fi |      | vita loval a     | slu             |                    |               |            |                      |  |              |        |
|         | lation Method       | ille as | uns pa  | arameter is applicable in |      | site level of    | ny              |                    |               |            |                      |  |              |        |
|         | Schedule calcu      | latior  | n Prog  | ram                       |      |                  |                 |                    |               |            |                      |  |              |        |
|         |                     |         |         |                           |      | Include Job Type |                 | Include Job status |               |            | Include Transactions |  |              |        |
| Select  | Organization        |         |         | Calculation Method        |      |                  | Non<br>Standard | Released           |               | On<br>Hold |                      |  | Scrap/Reject | Goal % |
| ۲       | M1                  |         | 9       | Quantity                  | *    | ✓                |                 |                    |               | <b>~</b>   |                      |  |              | 75     |
| 0       | W4                  |         | 9       | Quantity                  | *    |                  |                 |                    |               |            |                      |  |              | 50     |
| 0       |                     |         | ۹,      | Quantity                  | ~    |                  |                 |                    |               |            |                      |  |              |        |
| 0       |                     |         | ۹,      | Quantity                  | ~    |                  |                 |                    |               |            |                      |  |              |        |
| 0       |                     |         | 9       | Quantity                  | *    |                  |                 |                    |               |            |                      |  |              |        |
|         | Another Row         |         |         |                           |      |                  |                 |                    |               |            |                      |  |              |        |
| ✓TIP    | Use calculation met | hod o   | f 'Oper | ation Lead Time' to cal   | cula | ate progres      | s% by weig      | ghing in the       | operation lea | id tin     | ne                   |  |              |        |
| Depa    | artment Level Goa   | als     |         |                           |      |                  |                 |                    |               |            |                      |  |              |        |
| Depar   | tment               |         |         | 6 Delete                  |      |                  |                 |                    |               |            |                      |  |              |        |
| ASSE    | MBLY                | 9       | 50      | <u><u></u></u>            |      |                  |                 |                    |               |            |                      |  |              |        |
| COMP    | _TEST               | 9       | 60      | Û                         |      |                  |                 |                    |               |            |                      |  |              |        |
|         |                     | 9       |         | Û                         |      |                  |                 |                    |               |            |                      |  |              |        |
|         |                     | 0       |         | <u> </u>                  |      |                  |                 |                    |               |            |                      |  |              |        |
|         |                     |         |         | Â                         |      |                  |                 |                    |               |            |                      |  |              |        |

**4.** In the Include Job Type field, your choices in the calculation are standard and non-standard jobs.

If both standard and non-standard are unchecked, then jobs are not considered for calculation.

5. In the Include Job Status field, your choices in the calculation are Released, Unreleased, On Hold, and Complete.

If no status is selected, then jobs are not considered for calculation.

**6.** In the Include Transactions field, your choices in the calculation are Unscheduled Completion and Scrap/Reject.

Transactions on job operations which are not performed on the scheduled day and shift are considered as unscheduled completions. Scheduled day and shift is calculated based on the job operation completion time.

- 7. Enter a Goal % at the organization level for the production to plan. This value is user-defined.
- 8. In the Department Level Goals region, you can specify the objective of the percentage of parts completed for each department. Select a Department and enter a value in the Goal % field at the department level.

If no value is entered here, the calculation program uses the organization level value.

- 9. Select Apply to save your work.
- **10**. Select an organization row, and choose Schedule Calculation Program to launch the Production to Plan Calculation concurrent request program.

The Schedule Request: Schedule page appears where you can select runtime details for this request. The program considers the parameter values to calculate values for each job operation rolled up to the department and organization. This information is displayed on the Production to Plan graph.

You can also access the concurrent request through the Global Actions box.

See: Production to Plan, page 4-6

### **Ready Status Criteria**

This parameter specifies the criteria used to indicate if a released job is ready for work on the shop floor. When a job meets the conditions for work, the Ready check mark is automatically updated on the Dispatch List and Work Content page. Criteria includes:

- No Exceptions
- No Shop Floor Status Assigned
- Quantity in Queue or Run

Information on ready status details displays in the Status region of the Work Content page if set in the parameter Work Content Layout, page 2-33

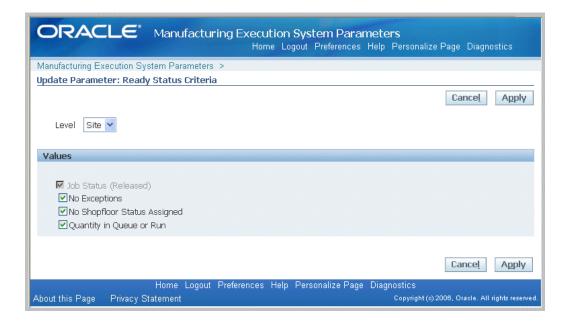

You can tailor the ready status calculation to meet your site's requirements using custom programming instructions to control job operation readiness. The Ready Status client extension is used to set your own criteria to determine if work can be performed on the job operation. See: Overview of MES Client Extensions, page C-1

## **Reason Codes for Exception Types**

You can create relationships between reason codes and exception types. This information displays on the Exceptions, Add Exceptions to Impacted Jobs, and Closed Exceptions pages.

**Note:** Reason codes are defined in the Work in Process Lookup, WIP\_EXCEPTION\_REASON\_CODES.

Select reason codes from the Available box—and move to the Selected box. Select Apply to save your work

| ORACLE <sup>®</sup> Manu                                                                                                    | facturing Execution System Parameters<br>Home Logout Preferences Help | Personalize Page |  |  |  |  |  |  |
|----------------------------------------------------------------------------------------------------|-----------------------------------------------------------------------|------------------|--|--|--|--|--|--|
| Manufacturing Execution System Para                                                                                                    | ameters >                                                             |                  |  |  |  |  |  |  |
| Update Parameter: Reason Codes                                                                                                    | for Exception Types                                                   |                  |  |  |  |  |  |  |
| Level Site 🕶                                                                                                    |                                                                       | Cancel Apply     |  |  |  |  |  |  |
| Values                                                                                                    |                                                                       |                  |  |  |  |  |  |  |
| Exception Types All                                                                                                    |                                                                       |                  |  |  |  |  |  |  |
| Choice List of Reason Codes for Ex                                                                                                    | ceptions                                                              |                  |  |  |  |  |  |  |
| Available                                                                                                    | Selected                                                              |                  |  |  |  |  |  |  |
| Dept-Resource<br>Dept-Component<br>Resource1<br>Component1<br>Quality 1<br>In Process Assembly 1<br>Others 1<br>Site-Resource<br>Site-Component<br>Resp-All<br>Kermove All | Site-All       All1       ③       ③       ③       ③       ③       ③   |                  |  |  |  |  |  |  |

See: Job Operation Actions, page 3-13

# **Resources for Capacity Shortages**

This parameter is used to specify resources considered in capacity shortage calculations.

Select the organization, enter a value in the Display Sequence field, and select a resource.

**Note:** The lower the numerical value of the Display sequence rating, the higher the level in priority. Use positive numbers in this field.

| ORACLE                  | Ľ       | Manufacturing Exe              | cution System Par<br>Home Logout Preferen | ame<br>Ices | e <b>ters</b><br>Help Per | rsonalize Page Diagnostics                           |
|-------------------------|---------|--------------------------------|-------------------------------------------|-------------|---------------------------|------------------------------------------------------|
| Manufacturing Execution | · ·     |                                |                                           |             |                           |                                                      |
| Update Parameter: Re    | esourc  | es for Capacity Shorta         | ges                                       |             |                           |                                                      |
| Level Site 💌            |         |                                |                                           |             |                           | Cancel Apply                                         |
| Values                  |         |                                |                                           |             |                           |                                                      |
| Organization            | _       | Display Sequence               | Resource                                  |             | Delete                    |                                                      |
| M1                      | 9       | 1                              | LBR-TEST                                  | 9           |                           |                                                      |
| M1                      | ۹       | 2                              | LBR-PACK                                  | 9           | Î                         |                                                      |
|                         | ۹,      |                                |                                           | 9           | Î                         |                                                      |
|                         | 9       |                                |                                           | 9           | Î                         |                                                      |
|                         | 9       |                                |                                           | 9           | Î                         |                                                      |
| Add Another Row         | ]       |                                |                                           |             |                           |                                                      |
|                         |         |                                |                                           |             |                           |                                                      |
|                         |         |                                |                                           |             |                           | Cancel Apply                                         |
| About this Page Privad  | cy Stat | Home Logout Preferend<br>ement | ces Help Personalize Pa                   | age l       |                           | CS<br>pyright (c) 2006, Oracle. All rights reserved. |

# **Search Job/Serial Operation Actions**

This parameter is used to list the actions available on the Search Jobs and Search Serial Numbers pages. You have the option to specify if the listed actions are viewed on the page as buttons in the Button Actions region, or as a drop-down list of values in the Choice List Actions region. For the Choice List Actions, the order actions are listed in the Selected box determines your order of preference on the page.

Select categories from the Available box—and move to the Selected box. Actions are displayed only in one mode on a page, that is, a button or drop-down list. Choose Apply to save your work.

| ORACLE                                                                                                    | Manufacturing Execution System Parameters<br>Home Logout Preferences Help Personalize Page Diagnostics                                                                                                    |
|----------------------------------------------------------------------------------------------------|----------------------------------------------------------------------------------------------------|
| Manufacturing Execution Sys                                                                                                    | stem Parameters >                                                                                                    |
| Update Parameter: Searc                                                                                                    | h Job/Serial Operation Actions                                                                                                    |
| Level Site 🗸                                                                                                    | Cance <u>I</u> Apply                                                                                                    |
| Values                                                                                                    |                                                                                                    |
| Button Actions                                                                                                    |                                                                                                    |
| Available                                                                                                    | Selected  Move Assembly Move Assembly Wew Assembly Wiew and Print Job Traveler Wove Assembly Wiew Work Content Wiew Work Content Wiew Related Jobs Wiew Related Jobs Wiew Job Transactions Wiew Job Detail  Wew Job Detail |
| Available<br>View Exceptions<br>View Related Jobs<br>View Job Transactions<br>View Job Detail<br>Expedite<br>Reschedule Operation<br>Undo Expedite<br>Move Assembly<br>Return Assembly | Selected  Selected  View Work Content Separator 1 Complete Assembly Reject Assembly Reject Assembly Report Time Scrap Assembly Transact Components Separator 2 Report Exception Update Note                                |

# **Standard Operations for Move Labels**

This parameter defines the operations where labels are automatically printed when a move transaction is performed. This parameter is set only at the department level.

### To set standard operations for move labels:

- 1. Navigate to the Standard Operations for Move Labels parameter.
- 2. In the Standard Operations field, select a valid standard operation code.
- **3**. Select a value in the Interoperation Step field.

Your choices are the steps enabled for your organization in the Work in Process Parameters file and can include Queue, Run, To Move, Reject, and Scrap.

4. Select Apply to save your work.

|                                                                       |        | - ·                      |        | HOME L | Luguai r | Preferences |       |
|-----------------------------------------------------------------------|--------|--------------------------|--------|--------|----------|-------------|-------|
| Manufacturing Execution                                               |        |                          |        |        |          |             |       |
| Update Parameter: Sta                                                 | indard | Uperations for Move      | Labels |        | [        | Cancel      | Apply |
| Level Depart                                                          | ment   |                          |        |        |          |             |       |
| Responsibility MES O<br>Organization M1<br>Department ASSEN<br>Values |        | )r                       |        |        |          |             |       |
| Organization M1<br>Department ASSEN                                   |        | r<br>Intraoperation Step | Delete |        |          |             |       |
| Organization M1<br>Department ASSEN<br>Values                         |        |                          | Delete |        |          |             |       |
| Organization M1<br>Department ASSEN<br>Values<br>Standard Operation   | IBLY   | Intraoperation Step      |        | <br>   |          |             |       |

See: Job Operation Actions, page 2-16

### **Supervisor Dashboard View**

This parameter sets the display on the Supervisor Dashboard for performance indicators. Enable the appropriate check boxes for the following views to display:

- Exceptions Summary
- Production to Plan KPI
- Labor Metrics
- First Pass Yield
- Parts Per Million Defects

See: Dashboard, page 4-2

| ORACI              | LCE* Manufacturing Execution System Parameters<br>Home Logout Preferences Personalize Page Diagnostics |
|--------------------|----------------------------------------------------------------------------------------------------|
| Manufacturing Exec | cution System Parameters >                                                                             |
| Supervisor Dashb   | board View                                                                                             |
| 8 L                |                                                                                                    |
| Values             |                                                                                                    |
| 🔲 Inherit Values F | From Upper Level                                                                                       |
| Exception S        | Gummary                                                                                                |
| Production         | to Plan KPI                                                                                            |
| 🗹 Labor Metri      | ics                                                                                                    |
| 🗹 First Pass Y     | /ield                                                                                                  |
| 🗹 Parts Per M      | iillion Defects                                                                                        |
| Cance <u>l</u> Ap  | ply                                                                                                    |

# **Time Entry Mode**

This parameter is used to distinguish between the time entry records entered through the Startup page, Dispatch List, and transaction pages. It enables the shift and clock button displays used in time and attendance calculations, and labor reporting.

Choices for Shift In and Shift Out configuration are:

- Disable—Shift In and Shift Out do not display
- Enable-Shift In and Shift Out display on both the Dispatch List and Startup page
- Enable Only In Dispatch List
- Enable Only In Startup Page

Choices for Clock In and Clock Out configuration are Enable or Disable. If enabled, the choices for when the resource is charged are:

- No Review charged automatically
- Review during Time Entry-charged at time entry
- Review during Time Entry and Move-charged during move transaction

| ORACLE <sup>®</sup> Manufactur                                | ing Execution System Parameters<br>Home Logor       | ut Preferences Help P | ersonalize Page |
|---------------------------------------------------------------|-----------------------------------------------------|-----------------------|-----------------|
| Manufacturing Execution System Parameters                     | >                                                   |                       |                 |
| Update Parameter: Time Entry Mode                             |                                                     |                       |                 |
| Level Site 🕶                                                  |                                                     |                       | Cance! Apply    |
| Values                                                        |                                                     |                       |                 |
| Shift In and Out<br>Clock In and Out<br>Review of Clock Times | Enable   Enable   Review during Time Entry and Move |                       |                 |
|                                                               |                                                     |                       | Cancel Apply    |

### **Work Content Actions**

This parameter is used to list the actions available on the Work Content page. You have the option to specify if the listed actions are viewed on the page as buttons in the Button Actions region, or as a drop-down list of values in the Choice List Actions region. For the Choice List Actions, the order actions are listed in the Selected box determines your order of preference on the page.

The available Work Content Actions include: Assign Alternate Resources, Clock In, Clock Out, Complete Assembly, Dispatch Instances, Expedite, Job On, Job Off, Move Assembly, Move and Complete, Print Label, Reject Assembly, Report Exception, Report Time, Reschedule Operation, Return Assembly, Return and Move, Return From Scrap, Return From Reject, Separator1, Separator2, Separator3, Scrap Assembly, Transact Components, View Exceptions, View Job Detail, View Job Transactions, Undo Clock In, Undo Expedite, Update Note, View Operation Transactions, View Related Jobs, View and Print Job Traveler, and View Work Content.

Select categories from the Available box—and move to the Selected box. You have the option to display actions as buttons, on a drop-down list, or both modes. Choose Apply to save your work.

See: Viewing Work Content, page 3-11

| ORACLE                                                                                                    | Manufacturi                                         | ing Execution Sys                                                                                                    |                                                                                             | Help Personalize Page |
|----------------------------------------------------------------------------------------------------|-----------------------------------------------------|----------------------------------------------------------------------------------------------------|---------------------------------------------------------------------------------------------|-----------------------|
| Manufacturing Execution Syst                                                                                                    | em Parameters                                       | >                                                                                                    |                                                                                             |                       |
| Update Parameter: Work C                                                                                                    | ontent Actions                                      | a                                                                                                    |                                                                                             |                       |
| Level Site 🗸                                                                                                    |                                                     |                                                                                                    |                                                                                             | Cance! Apply          |
| Values                                                                                                    |                                                     |                                                                                                    |                                                                                             |                       |
| Button Actions                                                                                                    |                                                     |                                                                                                    |                                                                                             |                       |
| Available                                                                                                    |                                                     | Selected                                                                                                    |                                                                                             |                       |
| View Work Content<br>View Exceptions<br>View Related Jobs<br>View Job Transactions<br>View Operation Transactions<br>View Job Detail<br>Assign Alternate Resources<br>Expedite<br>Reschedule Operation<br>Undo Expedite<br>Choice List Actions | Move<br>Move<br>Move All<br>C<br>Remove<br>Remove A | Clock In<br>Clock Out<br>Move Assembly<br>Complete Assembly<br>Print Label<br>View and Print Job Travele                                  | ,<br>,<br>,<br>,<br>,<br>,<br>,<br>,<br>,<br>,<br>,<br>,<br>,<br>,<br>,<br>,<br>,<br>,<br>, |                       |
| Available                                                                                                    |                                                     | Selected                                                                                                    |                                                                                             |                       |
| View Work Content<br>View Exceptions<br>View Related Jobs<br>View Job Transactions<br>View Operation Transactions<br>View Operation Transactions<br>View Job Detail<br>Assign Alternate Resources                                              | Move<br>Move All<br>C<br>Remove                     | Reject Assembly<br>Report Time<br>Scrap Assembly<br>Transact Components<br>Separator2<br>Report Exception<br>Undo Clock In<br>Drite L-bel | 8<br>(2)<br>(2)<br>(2)<br>(2)<br>(2)<br>(2)<br>(2)<br>(2)<br>(2)<br>(2)                     |                       |

# Work Content Layout

The Work Content Layout parameter is used to determine how to display page regions and tab regions on the Work Content page. Work Content Layout includes the following:

- Competencies
- Components
- Current Working Employees
- Instruction Master Detail
- Sequential Instructions
- Job Note
- Job Properties
- Operation Properties
- Ready Status Region
- Resources

Select categories from the Available box—and move to the Selected box. You have the option to display actions as buttons, on a drop-down list, or both modes. For the Choice List Actions, the order actions are listed in the Selected box determines your order of preference on the page. Choose Apply to save your work.

| Update Parameter: Worl            | k Content Layout            |                                              | <br>             |       |
|-----------------------------------|-----------------------------|----------------------------------------------|------------------|-------|
|                                   |                             |                                              | Cance <u>I</u> A | \pply |
|                                   |                             |                                              |                  |       |
| Level Site 💌                      |                             |                                              |                  |       |
|                                   |                             |                                              |                  |       |
|                                   |                             |                                              |                  |       |
| Values                            |                             |                                              |                  |       |
|                                   |                             |                                              |                  |       |
|                                   |                             |                                              |                  |       |
| Page Regions                      |                             |                                              |                  |       |
| Available                         | Selected                    |                                              |                  |       |
| Job Properties                    | Current Workin              | g Employees 🛛 🚿                              |                  |       |
| Operation Properties              | Move Components             |                                              |                  |       |
| Ready Status Region<br>Resources  | Instructions Se<br>Job Note |                                              |                  |       |
| Instruction Master Detail         | Move All Competencies       | Sec. 2                                       |                  |       |
| Tab Region                        | Compotonelos                | X                                            |                  |       |
|                                   | <u> </u>                    |                                              |                  |       |
|                                   | Remove                      |                                              |                  |       |
|                                   | Sec. 1                      |                                              |                  |       |
| l                                 | Remove All                  |                                              |                  |       |
|                                   |                             |                                              |                  |       |
| Tab Regions                       |                             |                                              |                  |       |
| Available                         | Selected                    |                                              |                  |       |
| Current Working Employees         |                             |                                              |                  |       |
| Job Properties                    | Move                        |                                              |                  |       |
| Operation Properties              | >>>                         | 3                                            |                  |       |
| Ready Status Region<br>Components | Move All                    | •                                            |                  |       |
| Resources                         |                             |                                              |                  |       |
| Instructions Sequencial           |                             | Sec. 2 ≤ 1 ≤ 1 ≤ 1 ≤ 1 ≤ 1 ≤ 1 ≤ 1 ≤ 1 ≤ 1 ≤ |                  |       |
| Instruction Master Detail         | Remove                      | X                                            |                  |       |
| Job Note<br>Competencies          | Sec. 1                      |                                              |                  |       |
|                                   | Remove All                  |                                              |                  |       |
|                                   |                             |                                              |                  |       |

See: Viewing Work Content, page 3-11

#### Work Orders and Component Shortage Setup

This parameter is used to define components in the shortage calculation, as viewed in the Shopfloor Progress region of the Supervisor Dashboard. Component information is displayed in the Work Orders and Component Shortages tabbed regions. You can view information for a particular shift, and then navigate to the impacted jobs to make decisions such as releasing a job or putting a job on hold. This parameter is set at the site level only. See: Monitoring Shop Floor Progress, page 4-16

# To define material and component values for inclusion in the shortage calculation program:

- 1. Navigate to the Work Orders and Component Shortage Setup parameter.
- **2.** If you want to use category sets in your shortage calculation, select a value in the Category Set Name field.

Category sets are used to assign items to category classifications that can be used in calculations for shortages. See: Defining Category Sets, *Oracle Inventory User's Guide* 

|              | RAC                                                                                                    | Le     | <b>E</b> ° Manufacti                  | uring E   | Executio<br>He | <b>n System</b><br>ome Logout | Para<br>Prefe | a <mark>meters</mark><br>rences Personalize | Page                   | Diagnost   | ics    |
|--------------|----------------------------------------------------------------------------------------------------|--------|---------------------------------------|-----------|----------------|-------------------------------|---------------|---------------------------------------------|------------------------|------------|--------|
| Manufac      | Manufacturing Execution System Parameters >                                                                            |        |                                       |           |                |                               |               |                                             |                        |            |        |
| Update       | Update Parameter: Work Orders and Component Shortage Setup                                                             |        |                                       |           |                |                               |               |                                             |                        |            |        |
|              |                                                                                                    |        |                                       |           |                |                               |               |                                             | Car                    | icel       | Apply  |
| Level Site 🖌 |                                                                                                    |        |                                       |           |                |                               |               |                                             |                        |            |        |
| Defau        | ilt Catego                                                                                                    | irv Si | et                                    |           |                |                               |               |                                             |                        |            |        |
|              | Default Category Set     Operation     Category Set Name       Category Set Name     6507425     Operation     6507425 |        |                                       |           |                |                               |               |                                             |                        |            |        |
| Calcul       | lation Mod                                                                                                    | de     |                                       |           |                |                               |               |                                             |                        |            |        |
| Select       | Schedu                                                                                                    | le ca  | lculation Program                     |           |                |                               |               |                                             |                        |            |        |
|              |                                                                                                    |        |                                       |           | Valio          | l Job Status                  |               |                                             | Supply Cut off<br>Time |            | Ŧ      |
| Select       | Organizat                                                                                                    |        | Component Shorta<br>Calculation Level |           | Released       | Unreleased                    | On<br>Hold    | Include Expected<br>Receipts?               | Hr                     | Min        | Delete |
| ۲            | M1                                                                                                    | 9      | Organization 💌                        |           | <b>V</b>       | <b>V</b>                      |               | •                                           | 12                     | 30         | Î      |
| 0            | M2                                                                                                    | 0      | Sub Inventory 💌                       |           | <b>V</b>       | <b>V</b>                      | <b>v</b>      |                                             |                        |            | Î      |
| 0            |                                                                                                    | 9      | Organization 💌                        |           |                |                               |               |                                             |                        |            | Î      |
| 0            |                                                                                                    | 9      | Organization 💌                        |           |                |                               |               |                                             |                        |            | Î      |
| 0            |                                                                                                    | 0      | Organization 💌                        |           |                |                               |               |                                             |                        |            | Î      |
| Add          | Another                                                                                                    | Row    |                                       |           |                |                               |               |                                             |                        |            |        |
|              | Expected r<br>supply cut                                                                                               |        | ot quantities will be c<br>me         | onsidered | d as potenti   | ial supply for                | job op        | erations that have a                        | start tin              | ne after t | he     |

- **3.** In the Calculation Mode table, select scheduling calculation criteria in the following fields:
  - Organization: Calculation program allows only one record per organization.
  - Component Shortage Calculation Level: You can calculate on one of two levels

     an entire organization, or a subinventory within an organization.
  - Valid Job Status: Choices are Released, Unreleased, On Hold. Job status is not considered for calculation if these boxes are unchecked.
  - Include Expected Receipts: This field is enabled only if the Component Shortage Calculation Level is set at the organization level. Supply sources for expected receipts can include purchase orders, jobs, schedules, inter-organization transfers, and purchase order receipts.
  - Supply Cut Off Time: This field is enabled and mandatory only when the Include Expected Receipts field is enabled. Enter values for the Hour and Minute cut off time. Expected receipt quantities are considered potential supply for job operations that have a start time after the supply cutoff time.

4. In the Critical Components and Categories region, you can choose to calculate component shortages for specific components or categories that are critical to each organization's production. Select the level you want in your calculation in the Type field. Choices are Item, Category, or All.

|          |     | onents and Categorie | s  |                      |   |                    |
|----------|-----|----------------------|----|----------------------|---|--------------------|
| Гуре     |     | Component            | 10 | Description Catgeory |   | Description Delete |
| Item     | ~   | 31072007-tcheck-5    | 9  |                      |   |                    |
| Item     | *   | 007ICC17100          | 9  |                      |   | Û                  |
| Item     | ~   | 01082007-1           | 9  |                      |   | Û                  |
| All      | ~   |                      |    |                      |   | Û                  |
| Category | ~   |                      |    | AJ_CAT1              | 0 | 1                  |
| Add An   | oth | er Row               |    |                      |   |                    |

For the various types selected, if you select:

- Item type—select a value in the Component field
- Category type—select a value in the Category field
- All—all items and categories in the organization are considered critical
- 5. Select Apply to save your work.
- **6**. Select an organization row, and choose Schedule Calculation Program to launch the Component Shortage Calculation concurrent request program.

The Schedule Request: Schedule page appears where you can select runtime details for this request. The program considers the parameter values to calculate values for each job operation rolled up to the department and organization. This information is displayed in the Work Orders and Component Shortages tabbed regions of the Supervisor Dashboard.

The calculation program allocates components to job operations in the order of the operation start date. If this is not the desired sequence, a client extension is provided to reorder operations in your desired sequence and calculate components in the specified order. See: Component Shortage Calculation, page C-6

You can also access the concurrent request through the Global Actions box and drop-down list.

# **MES Workstation**

This chapter describes the features of the MES Workstation and the Operator role, including the ability to view the work dispatch list and perform transactions.

This chapter covers the following topics:

- Overview of the MES Workstation
- Workstation Startup and Initialization Modes
- Viewing Dispatch Lists
- Viewing Work Content
- Job Operation Actions
- Moving and Completing Assemblies
- Overview of Serialized Manufacturing Transactions
- Searching for Serialized Jobs and Performing Express Moves
- Creating Move Transactions for Serialized Jobs
- Viewing Job Information
- Reporting Exceptions
- Returning Assemblies
- Shop Floor Time Entry

# **Overview of the MES Workstation**

The MES Workstation for the operator includes one tabbed region that provides Manufacturing Execution System (MES) capabilities on top of Oracle Work in Process. It provides the ability to view the work dispatch list, and then navigate to a number of transaction windows.

#### MES Operator responsibilities include:

Viewing dispatch lists for jobs in the work queue

- Viewing job components and instructions
- Performing work in process transactions including move, completion, and assembly scrap
- Recording quality results and material transactions
- Reporting exceptions if unable to perform job transactions
- Reporting time and labor information
- Ability to assign lot and serial numbers during operation and work order completion
- Functionality for serialized jobs to search and perform transactions by serial number record
- Ability to create electronic signatures for audit capability

# **Electronic Signature Support**

MES for Discrete Manufacturing supports Federal Food and Drug Administration's (FDA) code regulation 21 CFR Part 11 through the Oracle E-Records application. This provides traceability for move, completion, and material transactions. In these transactions the operator or supervisor can first certify or acknowledge instructions to successfully process the transaction:

- If a signature is required for a transaction, a signature page displays
- Transaction pages display a check box, enabling you to indicate if instructions were acknowledged

| ORACLE ME                                                                                                    | S Workstation             |              | Home Logout Prefer         | ences Help Startup I      | Diagnostics      |     |  |
|----------------------------------------------------------------------------------------------------|---------------------------|--------------|----------------------------|---------------------------|------------------|-----|--|
| E-signatures                                                                                                    |                           |              |                            |                           |                  |     |  |
| Cancel         Event       Discrete MES ERES Job       E-record ID       291217         Assembly Move       Job / Transaction Type       258823 / Move       258823 / Move         Requester       Smith, Jonathan       transaction       transaction         Style Sheet       mesmovxs.xsl       Stylesheet Version       1         Time Zone       America/New_York       Timestamp       29-APR-2008 11:29:04         Defer Signature Allowed       No       Attachments         E-Signature       E-Record       E-Signature       E-Signature |                           |              |                            |                           |                  |     |  |
| Signers                                                                                                    |                           |              |                            |                           |                  |     |  |
| * Indicates required field<br>Click the Sign icon to complete aut<br>your written signature.                                                                                                    | hentication. By signing b | elow you are | e affixing an electronic : | signature, which is a leg | jal equivalent o | of  |  |
| Signature<br>Details Sequence Type                                                                                                    | Signing<br>Reason *Re     | sponse       | *User ID                   | *Password                 | Signer Si        | ign |  |
| ∃Hide 1 Author ▼                                                                                                    | None 💌                    | ~            |                            |                           | i eresi (        | -   |  |
| Comments                                                                                                    |                           |              |                            |                           |                  |     |  |
|                                                                                                    |                           |              |                            | <                         |                  |     |  |
| E Show 2 Author                                                                                                    | None 🔽                    | <b>*</b>     |                            |                           | i eres2          | 8   |  |
|                                                                                                    |                           |              |                            |                           | Cancel           |     |  |

Oracle Approval Management contains transaction types for e-sginatures in MES for Discrete including Discrete MES ERES Job Assembly Completion, Discrete MES ERES Job Material Transaction, and Discrete MES ERES Job Assembly Move. The MES for Discrete transactions creating electronic signatures include the following:

- Material Transactions
  - WIP Component issue
  - WIP Component return
  - WIP Negative component issue
  - WIP Negative component return
- Move Transactions: Quality results are included in the e-record.
  - Move
  - Move and Scrap
  - Move and Reject
  - Move and Complete
  - Return and Move

- Completion Transactions: Quality results are included in the e-record.
  - Assembly completion
  - Assembly return

### Setup

The e-records and e-signatures (ERES) framework uses Oracle Workflow business events and Oracle XML Gateway. Oracle Workflow is required to initiate the e-signatures (EDRPSIGF) workflow for sending notifications. The Workflow Business Event system is used to define an e-signature event and associate synchronous e-signature subscription to the event.

If e-signature capability is setup, combination transactions generate records depending on parameter configurations. If the Move Option parameter is enabled, two records are generated in e-signatures for combination transactions.

The Oracle E–Records Implementation Guide and the Oracle E–Records Developer's Guide contains setup information. See:

- Evidence Store, Oracle E-Records Implementation Guide
- Implementing E-Records, Oracle E-Records Implementation Guide
- Oracle Manufacturing: Implementing Oracle E-Records in Discrete Manufacturing Guide
- Oracle Approvals Management Implementation Guide

# Workstation Startup and Initialization Modes

The details displayed on both the MES Workstation and the MES Supervisor Workbench are determined by the specifics of your login information. The Startup page is used to enter your information to view the entire organization and a particular department; you can also specify a resource, employee, or machine. You can set parameters and integrate other Oracle Application functions for different login and Workbench initialization modes.

#### **Job Selection Modes**

The Job Selection Mode parameter is used to set a job search page when initializing the workstation. Each page type returns records within the login parameter values entered. Choices include:

- Dispatch Lists to display job operation records according to your configuration including operation schedule times, job type, working order, and a number of other parameter settings. See: Viewing Dispatch Lists, page 3-6
- Search page enabling search by job number or sales order number for records. See:

Searching for Jobs, page 5-4

• Search Serial Numbers page enabling search according to serialized job records. See: Searching for Serialized Jobs and Performing Express Moves, page 3-34

### Assigned Resources

In Oracle Bills of Material, departments are assigned to each operation, and available employee labor resources instances are assigned to departments. For a specific login:

- If the employee is assigned to one organization, department, and resource instance combination—the search mode page appears automatically for that login parameter combination. The employee can perform transactions only within those parameters, and values cannot be changed.
- If the employee has several assigned organizations, departments, or resources associated to his login—the information can be changed to the assigned values.

See: Defining a Resource, *Oracle Bills of Material User's Guide*, and Assigning Resources to a Department, *Oracle Bills of Material User's Guide* 

### **Departmental Access**

The Departmental Access parameter determines which records display, in the list of values, in the Department parameter of the Startup page. If the parameter is set to:

- All—All departments in a particular organization appear.
- Assigned—Only departments where the employee is assigned as a resource instance appear.

### **Save Startup Parameters**

Your job selection mode page displays automatically when you save startup parameters from a prior login. Enable the Save Startup Parameters check box to save parameters for future logins. This reduces navigation for repeated combinations of organization, department, and resource. To change saved login information, access the Startup page again by selecting Startup in the MES Workstation.

### To log on to the MES Workstation:

- 1. Navigate to the Startup page.
- 2. If Shift In and Shift Out is configured on the page, you can enable or disable employee time and labor reporting. These flags are configured in the Time Entry Mode parameter, page 2-31.
  - Shift In enables the recording of actual attendance hours entered
  - Shift Out stops actual attendance hours

• Undo Shift clears actual attendance hours entered

See: Labor Performance Views, page 4-8 for information on employee shift calculations.

**3.** If the employee login has an associated Badge Number, this field appears. Optionally, you can enter an appropriate value in this field.

Badge numbers are created as Employee Numbers in the Oracle Human Resources application. Shop floor labor resources are tracked using employee badge numbers.

- 4. Select values in the Organization and Department fields.
- 5. Optionally, you can select a value in the Resource field.
  - Equipment and Serial Number fields appear if the resource value is a machine type, select appropriate values.
  - The Employee field appears if the resource value is a labor type. You can select an employee name.

| ORACLE <sup>®</sup>        |                |                        | s Help Startup Personali                 | ze Page Diagnostics                  |
|----------------------------|----------------|------------------------|------------------------------------------|--------------------------------------|
| Startup                    |                |                        |                                          |                                      |
| * Indicates required field |                | Shift I                | in Shift Out Undo                        | Shift In Start ( <u>D</u> )          |
|                            | Badge No.      |                        |                                          |                                      |
|                            | * Organization |                        | Q                                        |                                      |
|                            | Department     |                        | Q                                        |                                      |
|                            | Resource       |                        | Q                                        |                                      |
|                            |                | Save Startup Paramete  | rs                                       |                                      |
|                            |                | Shift I                | n Shift Out Undo                         | Shift In Start ( <u>0</u> )          |
| About this Page Privacy S  |                | ces Help Startup Perso | onalize Page Diagnostics<br>Copyright (c | ) 2006, Oracle. All rights reserved. |

- **6.** Enable the Save Startup Parameters check box to save these parameters for future logins.
- 7. Select Start to display the job search mode page selected.

On the job search page you can record transactions, or access other pages for shop floor work.

# **Viewing Dispatch Lists**

Dispatch lists are a listing of all job operations to be worked on—according to specific department, resource, resource instance, or a combination of these values. The Dispatch

List enables you to perform express move transactions and access other pages for performing and viewing transactions. This list is based on operation schedule times within the specified time range. This includes:

- Current: Job operations with assembly quantities in all steps except Scrap and Reject.
- Scheduled: Job operations with assembly quantities in all steps except Scrap and Reject, plus all other job operations having schedule times within time range.
- Upstream: Job operations that have quantities in Queue, Run and To Move steps in their immediate preceding count point operation within the time range.

The display is modifiable—providing filtering, ordering, and grouping. Several parameters are used to control information displayed on the dispatch list. See: MES Administrator, page 2-1

- **Default Dispatch List Type** determines the job type initially displayed on the list when the workstation opens. Choices are to display current work on the shop floor, or current work and any scheduled job operations.
- **Dispatch List Ordering Criteria** specifies the attribute fields shown on the list. See: Dispatch List Ordering Criteria, page 2-13
- **Dispatch List Working Order** determines the order of jobs displayed on the list—that is, any order or first ready.
- **Include Complete Quantity in Dispatch List** provides the ability to include job operations with quantities in the To Move step.
- **Include Job Status** specifies the status types of jobs displayed. See: Include Job Status, page 2-15

The list is formatted in a table view, columns in the list display information about each job. This includes scheduled start and end times, assembly name, customer, job readiness, and component and resource availability. If the Dispatch list Ordering Criteria parameter is not set, and The Dispatch List Working Order parameters is set to Any Order — you can sort the dispatch list on the columns by clicking on the column header. You can print a hardcopy version of the document by choosing Printable Page, and reorder the records on the list. See: Reordering Job Operations on the Dispatch List, page 4-32. In addition, you can hide or show columns on the dispatch list, by using the personalization capability.

# Ready Status

The Ready column on Dispatch List page indicates if the job operation is ready for work. Use the Ready Status Criteria parameter to define your qualifications for readiness. This includes if a job is released, has no exceptions, status is not assigned, and a quantity is in Queue or Run. When a job meets the criteria set, a check mark appears in this column. See: Ready Status Criteria, page 2-25

The design of this setting leaves the decision to the supervisor to determine whether or not the job operation is ready for work. If the supervisor decides the job is not ready, a job hold or exception can be issued.

Resource and component shortages as displayed on the Shopfloor Progress region of the Dashboard are not used in calculating the Ready Status definition. If you want to modify this design function, you can create a customized interface in the Ready Status client extension to enable custom logic to determine specific readiness definitions. See: Overview of MES Client Extensions, page C-1

### To view and update Dispatch List information:

1. Navigate to the Dispatch List.

The default dispatch list appears, displaying default details determined by the specifics of login values, along with a region to select filtering criteria.

- 2. If Shift In and Shift Out is configured on the page, you can enable or disable employee time and labor reporting. These flags are configured in the Time Entry Mode, page 2-31 parameter.
  - Shift In enables the recording of actual attendance hours entered
  - Shift Out stops actual attendance hours
  - Undo Shift clears actual attendance hours entered

See: Labor Performance Views, page 4-8 for information on employee shift calculations.

- **3.** Optionally, you can select filter information in the View Options region. Select filtering criteria from the following fields:
  - Department
  - Resource
  - Instance
  - Dispatch List type
  - From Date and time
  - To Date and time
- 4. You can select additional filter criteria in the More Options region.

|                                           |                             |          |                  |                                                        |         | Logged In As Smith, Mr    | . Jonathan ( |
|-------------------------------------------|-----------------------------|----------|------------------|--------------------------------------------------------|---------|---------------------------|--------------|
| IES Workstation                           |                             |          |                  |                                                        |         |                           |              |
| ast 29-Jan-<br>2008 Sh<br>pdated 10:42:18 | 5<br>ift (00:00:00 Shift In | Shift Ou | ut Undo Shift In | Printable Page                                         | Actions | Launch Resource Workbench | ~            |
| Indicates required fiel                   | 11:59:00)<br>d              |          |                  |                                                        |         |                           |              |
| View Options                              |                             |          |                  |                                                        |         |                           |              |
| Department<br>Resource<br>Instance All    | ~                           |          | From Date (ex    | urrent  ample: 29-Jan-2008 19:45:0 D-Jan-2008 11:59:00 | 0)      |                           |              |
| ∃ More Options                            |                             |          |                  |                                                        |         |                           |              |
| Customer                                  |                             | 9        | Project Number   |                                                        |         | 2                         |              |
| Sales Order                               |                             | 9        | Task Number      |                                                        | 0       | •                         |              |
| Assembly                                  |                             | 9        | Setup            |                                                        |         | •                         |              |
| Line                                      |                             | 9        | Due Date From    |                                                        |         |                           |              |
| Schedule Group                            |                             | 9        | Due Date To      |                                                        |         |                           |              |
| Build Sequence                            |                             | 9        | Component        |                                                        | 0       | •                         |              |
| Status                                    | *                           |          |                  |                                                        |         |                           |              |

The following fields are available: Customer, Sales Order, Assembly, Line, Schedule Group, Build Sequence, Status, Project Number, Task Number, Setup, Due Date From, Due Date To, and Component.

5. Select Go to display the dispatch list with the filtering results.

The setup and layout of the dispatch list is configured in the Manufacturing Execution System Parameters page. The header displays available actions. These actions can be configured as both buttons or choice lists.

| <u>MES V</u><br>Last<br>Updat | Vorkstation<br>01-Feb-<br>ed 2008<br>10:39:44   | Shift 5 (00:<br>- 11:5 | 00:00                                         |                                                               |                                           |                                          |                       |                      |              |             |
|-------------------------------|-------------------------------------------------|------------------------|-----------------------------------------------|---------------------------------------------------------------|-------------------------------------------|------------------------------------------|-----------------------|----------------------|--------------|-------------|
|                               | 2008                                            |                        | 00.00                                         |                                                               |                                           |                                          |                       |                      |              |             |
| puar                          | eu 10.00.44                                     |                        |                                               | In Shift Out                                                  | Undo Shift In Pr                          | intable Page Ac                          | tions Launch F        | Resource V           | Norkbench    | ✓ Gr        |
| Indi                          | ates required field                             |                        | 9:00)                                         |                                                               |                                           |                                          |                       |                      |              |             |
|                               |                                                 |                        |                                               |                                                               |                                           |                                          |                       |                      |              |             |
|                               | ew Options                                      |                        |                                               |                                                               |                                           |                                          |                       |                      |              |             |
| Disp                          | atch List                                       |                        |                                               |                                                               |                                           |                                          |                       |                      |              |             |
| Selec                         | t Job Op: Badge                                 |                        | Clear Badg                                    | ge Clock Out (9                                               | 2) Clock In (0)                           | Actions View Wo                          | rk Content            | *                    | Go Reor      | der list Ex |
|                               |                                                 |                        | Clock In/                                     |                                                               |                                           |                                          | Total Qty             |                      |              | _           |
|                               | t Job Op                                        | Ready                  | Action N                                      |                                                               |                                           | Assembly                                 |                       | ior UOM              | Exception    | Customer    |
| •                             | <u>49010:10</u>                                 |                        |                                               |                                                               | 04 18:49:00                               | AS62444                                  | 500                   | Ea                   |              |             |
| 0                             | 121731:10                                       | ×                      | ( <sup>1</sup> )                              | 06-Jan-20                                                     | 04 11:00:00                               | MC78101                                  | 60                    | Ea                   | Others       |             |
|                               |                                                 | ×                      | ( <u>6</u> )                                  | 06-1ap-20                                                     | 04 11:00:00                               | MC78102                                  | 60                    | Ea                   | (Multiple)   |             |
| 0                             | 121732:10                                       |                        |                                               |                                                               |                                           | 11070102                                 | 00                    | La                   | (considered) |             |
| 0                             | 121732:10<br>121733:10                          | ×                      | ( <sup>3</sup> )                              |                                                               | 04 11:00:00                               | MC78103                                  | 30                    | Ea                   | (Multiple)   |             |
|                               |                                                 |                        |                                               | 06-Jan-201                                                    | 04 11:00:00<br>05 07:39:00                |                                          |                       |                      |              |             |
| 0                             | 121733:10                                       | ×                      | ( <sup>1</sup> )                              | 06-Jan-20<br>04-Jan-20                                        |                                           | MC78103                                  | 30                    | Ea                   | (Multiple)   |             |
| 0                             | 121733:10<br>49011:10                           | ×                      | ()<br>()                                      | 06-Jan-201<br>04-Jan-201<br>07-Jan-201                        | 05 07:39:00                               | MC78103<br>AS62444                       | 30                    | Ea                   | (Multiple)   |             |
| 0<br>0<br>0                   | 121733:10<br>49011:10<br>121728:10              | ×<br>×<br>✓            | (i)<br>(i)<br>(i)                             | 06-Jan-20<br>04-Jan-20<br>07-Jan-20<br>07-Jan-20              | 05 07:39:00<br>05 08:00:00                | MC78103<br>AS62444<br>MC78121            | 30<br>500<br>70       | Ea<br>Ea<br>Ea       | (Multiple)   |             |
| 00000                         | 121733:10<br>49011:10<br>121728:10<br>121729:10 | ×<br>×<br>✓            | (D)<br>(D)<br>(D)<br>(D)<br>(D)<br>(D)<br>(D) | 06-Jan-20<br>04-Jan-20<br>07-Jan-20<br>07-Jan-20<br>07-Jan-20 | 05 07:39:00<br>05 08:00:00<br>05 08:00:00 | MC78103<br>A562444<br>MC78121<br>MC78122 | 30<br>500<br>70<br>70 | Ea<br>Ea<br>Ea<br>Ea | (Multiple)   |             |

The Dispatch List Ordering Criteria parameter determines the fields displayed on the dispatch list. See: Dispatch List Ordering Criteria, page 2-13. Fields that appear can include:

- Assembly
- Customer
- Exceptions
- Dispatch list type
- Job's ready status
- Expedited status
- Employees working on the job
- Shift
- Start Date
- **6**. Select the Job Operation you want to work on to display the Work Content page, see Viewing Work Content, page 3-11
- 7. If you are using clock functionality, select the Clock or Job actions to record the time worked on a job operation.
  - The display for this action depends on your parameter configuration.

- You can also set clock actions in the Action column for the specific job. When you select the Clock and Worker icon, the job is clocked on and the icon displays a red colored box with a cross out indicating the job is locked.
- The operator name displays in the Name column. To end this action, select the icon again, and the lock display disappears.

See: Clock In and Clock Out, page 3-54

- 8. Select actions available on this page:
  - You can create job operation transactions. See: Job Operation Actions, page 3-13 and Global Actions, page 5-1
  - You can perform express move transactions on this page. This enables you to move the quantity in one action, and create move transactions for a number of job operations performed in one action. See: Moving and Completing Assemblies, page 3-18

# **Viewing Work Content**

The Work Content page displays the information needed to perform work on an operation. It includes component and resource requirements, work instructions, attachments and other job property information. You can navigate to action pages and view employees currently working. Clocked in time of the employees currently working displays.

The actions available and the page layout are determined by parameter settings. See: Work Content Actions, page 2-32, and Work Content Layout, page 2-33

# To view and update work content:

1. Navigate to the Work Content page.

The Job Properties region displays information about the job including job number, description, assembly information, status, and schedule and completion dates.

|                                                      | Clock In Clo                                                                                                    | ck Out Move Asser            | nbly Complete Assembly           | Actions Reject Assembly                      | *                |
|------------------------------------------------------|----------------------------------------------------------------------------------------------------|------------------------------|----------------------------------|----------------------------------------------|------------------|
| Job Properties                                       |                                                                                                    |                              |                                  | Reject Assembly                              |                  |
| Job<br>Assembly<br>Job Schedule<br>Job Scheduled Com | Job     ZX218705       Description     Job for ZX 41       Assembly     ZX10001       y Description     ZX 405 Digit.       Status     Released       01-May-200     Due Date | al Camera<br>6 07:30:00      | Build Seq.<br>Schedule (         | b Qty 10<br>UOM Ea<br>Jence Report Evcention | nents            |
| Sales Order<br>Sales Order                           | Line Status Customer                                                                                                    |                              | Primary Oty Reserved Primary UOM | Oty Reserved Line UOM                        | Demand Class     |
| 68504.Mixed.ORDER ENTRY                              | 1 Booked Imaging Inr                                                                                                    |                              | 10 Ea                            | 10 Ea                                        | EAST             |
| Additional Information<br>Default Values PRIORITY 1  |                                                                                                    |                              |                                  |                                              |                  |
| Instructions                                         |                                                                                                    |                              |                                  |                                              |                  |
|                                                      |                                                                                                    | Attach Soc. 10               |                                  |                                              | ruction 1 of 2   |
| Instructions<br>Source Item<br>Name ZX10001          |                                                                                                    | Attach Seq 10<br>Description |                                  |                                              | ruction 1 of 2 📗 |
| Source Item<br>Name ZX10001                          | ees                                                                                                    |                              |                                  |                                              | ruction 1 of 2 📗 |
| Source Item                                          | ees<br>Start Date                                                                                                    | Description                  | _                                | Inst                                         | ruction 1 of 2 📕 |

Other data displays depending on integrations with other applications and the settings of the Work Content Layout parameter including:

- If this job is linked to a sales order, the sales order and customer information displays in the Sales Order region.
- The Additional Information region appears for customized information entered in flexfield records.
- You can setup a sequential display of instructions needed to perform the operation in the Instructions region.
- If labor skills validation is used to certify the qualifications of operators performing transactions, the Competencies region lists all competency requirements for the job operation.

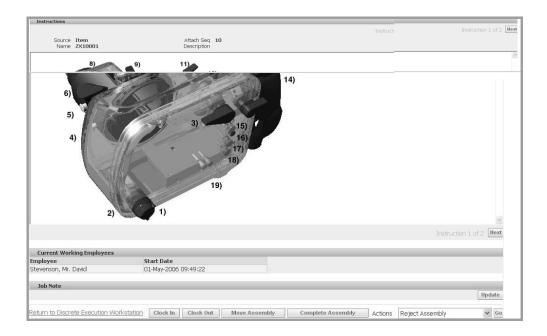

2. Select the actions available on this page to access the pages for job transactions.

# **Job Operation Actions**

Job operation actions are the job transactions and actions used in your environment. The list of actions available are set in a parameter, see: Job Operation Actions., page 2-16 These actions are also set on the Search Jobs page using the Search Job Operation Actions Parameter, page 2-28. The list of actions available include the following:

# **Assign Alternate Resources**

You can substitute alternate resources and resource groups to balance your resource load, and resolve exception conditions. See: Assigning Alternate Resources, page 4-29

# Clock In, Clock Out, and Undo Clock In

Clocks flag the job operation as started or ended, enabling you to record resource charges for time entry. See: Clock In and Clock Out, page 3-54

### **Expedite and Undo Expedite**

Any job operation can be moved to top priority on the dispatch list. Scheduled operation start and end times are not changed—the operation is moved on the display to make it prominent. The Ready column displays an arrow icon indicating the operation is expedited. Since expediting is performed at the job level, all operations are affected—and moved and marked on the dispatch list.

### Job On and Job Off

Job On and Job Off actions are a separate action of clock actions, required when multiple employees are working on a single job operation. This action flags the job

operation as picked and ready, enabling the recording of resource charges for time entry. See: Clock In and Clock Out, page 3-54

#### Move Assembly, Move and Complete, Express Move, and Complete Assembly

You can move assemblies within an operation, from one operation to another, backward and forward within the routing, and onto completion of the job. You also have the ability to create express moves—enabling simultaneous completion and scrap, or completion and reject, for the entire quantity in one action. See: Moving and Completing Assemblies, page 3-18

#### Print Label

Label printing ability is provided while performing work on the shop floor from various pages. The Print Label action is defined in the Job Operation Actions and Work Content Actions parameters. You can print labels for:

- Job related information
- Serialized numbers in specific jobs
- Move and completion transactions
- Multiple labels for a range of jobs—one label for the entire job quantity, and individual labels are printed for each serial number in the job

Two parameters are used to specify at what point in the transaction labels are printed:

- Assemblies for Completion Labels, page 2-9 specifies which assemblies or categories have labels printed at completion.
- Standard Operations for Move Labels, page 2-29 defines the operations where labels are automatically printed when a move transaction is performed.

See: Labeling Overview, Oracle Warehouse Management User's Guide, and Label Printing Integration Kit, Oracle Warehouse Management Implementation Guide

### **Reject Assembly and Scrap Assembly**

You can reject and disposition assemblies on the production floor that do not meet standards. The Reject and Scrap process isolates problem assemblies by moving the assemblies into a scrap or reject intraoperation step. If these assemblies are reworked, they can be returned to their routing operation, see: Rejecting and Scrapping Assemblies, page 3-29

### **Reschedule Operation and Undo Reschedule Operation**

You can reschedule operations to balance the work load. See: Rescheduling Operations, page 4-29

#### Return Assembly, Return and Move, Return From Scrap, and Return From Reject

You can return assemblies to production from the supply subinventory, or reworked parts that were originally scrapped or rejected. See: Returning Assemblies, page 3-49

### Separator1, Separator2, Separator3

Separators are not actions, they are used to group actions together.

### **Transact Components**

You can create component transactions for a job. See: Job Component Transactions, page 3-16

# **View Exceptions and Report Exception**

Exceptions are reported when work is stopped on the production line. When notified about exceptions, you can view other job operations affected and take action. See: Viewing and Resolving Exceptions, page 4-23

# **Viewing Job Information**

Detailed information about job and operation transactions is available in the following pages: View Job Detail, View Job Transactions, View Operation Transactions, View Related Jobs, and View Work Content. See: Viewing Job Information, page 3-40 and Viewing Work Content, page 3-11

# View and Print Job Traveler

You can view and print a job traveler in the Dispatch List, Work Content, Search Jobs, and Shopfloor Progress pages. The traveler displays as a PDF file in a separate window.

The job traveler can contain associated attachments such as instructions for the job in the body of the traveler, or at the end as an appendix. You can:

- Configure the job traveler template at several levels including category set, item, category, or organization level. See: Job Traveler Template Setup, page 2-17
- Customize the traveler, including enabling bar code scans, if Oracle XML Publisher is installed.
- Attach files types such as images, short text, long text, and PDF.

**Note:** All attachments display on the traveler, however you can customize the template if you want to delete certain sections using Oracle XML Publisher.

• Print the job traveler in batch mode. For example, you can print the job traveler for all the jobs for a shift before starting a shift. In the Shopfloor Progress region of the Dashboard page, you can select multiple jobs that are scheduled to start in a shift—and select View Job Traveler.

See: Attaching Files to Jobs, Schedules, and Operations, Oracle Work in Process User's Guide

# **Update** Note

Notes created during job transactions can be updated on the Update Note page. See:

Updating Job Notes, page 3-16

# **Updating Job Notes**

Information about assemblies is added in the Note region of the various transaction pages. The Update Note page is used to add or append new information. The new text is appended to the existing note for each update.

Enter your comments in the Append Note region. Select Apply to save your work.

| ORACLE                             | E MES Work                                                                                                   | station                                           | Home        | Lagaut Preference | s Help Startu                                                                 | p Personalize F | age Diagnostics    |         |
|------------------------------------|----------------------------------------------------------------------------------------------------|---------------------------------------------------|-------------|-------------------|-------------------------------------------------------------------------------|-----------------|--------------------|---------|
| Personalize Page > N               | AES Workstation >                                                                                            |                                                   |             |                   | L                                                                             | ogged In As S   | imith, Mr. Jonatha | in (HWS |
| Work Content: rmclck               | 3:10                                                                                                    |                                                   |             |                   |                                                                               |                 |                    |         |
|                                    |                                                                                                    | Badge                                             | Clear Badge | Job On Job O      | ff Actions                                                                    | Update Note     | 2                  | Go      |
| Job Properties Ope                 | eration Properties                                                                                           | s Resources                                       |             |                   |                                                                               |                 |                    |         |
| Job S                              | Job Description<br>Assembly<br>ssembly Description<br>Due Date<br>checkuled Start Date<br>ed Completion Date | rmclck3<br>HM-WS-ASSY1<br>HM Workstation Assembly | 1           |                   | Unit Number<br>Job Qty<br>UOM<br>Ild Sequence<br>hedule Group<br>Line<br>Task |                 |                    |         |
| Sales Order                        |                                                                                                    |                                                   |             |                   |                                                                               |                 |                    |         |
| Personalize "Sales Orde            |                                                                                                    |                                                   |             |                   |                                                                               |                 |                    |         |
| Personalize Advanced Ta            |                                                                                                    |                                                   | Di Anno 1   | 01.0              | 01.0                                                                          |                 | in and of a        |         |
| Sales Order )<br>No results found. | Line Status Cu                                                                                               | ustomer Primary UOM                               | Primar      | y Qty Reserved    | Qty Reser                                                                     | ved Line UDM    | Demand Clas        | s       |
| Personaliza "Additional<br>HM Test |                                                                                                    |                                                   |             |                   |                                                                               |                 |                    |         |

# **Job Component Transactions**

The Transact Components page enables you to create a number of component transactions for your job, including

- Issuing and returning components
- Entering subinventory and locator information
- Entering applicable lot and serial number data

The page display defaults the open quantity ( quantity required/quantity issued) of supply type push components as defined on the assembly's bill of material. You can also scan or enter component serial numbers.

### **Transacting components**

### To create component transactions for a job:

- 1. Navigate to the Transact Components page.
- **2.** In the Transaction region, select a transaction type. Your choices are Issue, Return, Negative Issue, and Negative Return.
- **3.** In the Search region, you can search for component serial numbers in the Serial Number field. Select Add to populate the component transaction table with the information from the serial number record.

| OR                           | A                                                                                                    |          | €" №      | IES ' | Workstati    | on    |              | F        | lome  | Logout | : Preference | s Help  | Start | up Persor      | nalize F        | <sup>D</sup> age |       |
|------------------------------|----------------------------------------------------------------------------------------------------|----------|-----------|-------|--------------|-------|--------------|----------|-------|--------|--------------|---------|-------|----------------|-----------------|------------------|-------|
| MES Wo                       | MES Workstation > Logged In As Smith, Mr. Jonathan (M1)                                                                                                    |          |           |       |              |       |              |          |       |        |              |         |       |                |                 |                  |       |
| Transact                     | Instant Components     Assembly     MC78122     Cancel     Apply       Job Description     Assembly Description     Plastic Housing - Black     Cancel     Apply |          |           |       |              |       |              |          |       |        | ly           |         |       |                |                 |                  |       |
| Transac<br>* Type<br>Compone | Transaction * Type WIP Issue                                                                                                    |          |           |       |              |       |              |          |       |        |              |         |       |                |                 |                  |       |
| Search                       |                                                                                                    |          |           |       |              |       |              |          |       |        |              |         |       |                |                 |                  |       |
|                              |                                                                                                    | Seri     | ial Numbe | r [   |              |       |              | Add      |       |        |              |         |       |                |                 |                  |       |
| Select C                     | omp                                                                                                    | onent:   | Remov     | e     | Enter Multip | le Lo | t and Serial | Remov    | e All | ]      |              |         |       |                |                 |                  |       |
| Select S                     | tatu                                                                                                    | s Count  | Op Seq    |       | Component    |       | Description  | Subinv   |       | Locate | or           | Revisio | on    | Qu<br>Required | antity<br>Trans |                  | i UOM |
| ۲                            | ~                                                                                                    | 0        | 10        | ٩     | 1595C        | ٩     | Comp         | Finished | ٩     |        |              |         |       |                | [               | 78               | Ea    |
| 0                            | *                                                                                                    | 0        |           | 9     |              | ٩     |              |          | ٩     |        | 9            |         | 9     |                |                 |                  |       |
| 0                            | ~                                                                                                    | 0        |           | ٩     |              | 9     |              |          | ٩     |        | 9            |         | ] 🔍   |                |                 |                  |       |
| 0                            | ~                                                                                                    | 0        |           | 9     |              | ٩     |              |          | 9     |        | 9            |         | ] 🔍   |                | [               |                  |       |
| 0                            | *                                                                                                    | 0        |           | 9     |              | ٩     |              |          | 9     |        | 9            |         | ] 🔍   |                | [               |                  |       |
| Add 5                        | i Rov                                                                                                    | /s       |           |       |              |       |              |          |       |        |              |         |       |                |                 |                  |       |
| 15950                        | : Ad                                                                                                    | ditional | Informa   | tion  |              |       |              |          |       |        |              |         |       |                |                 |                  |       |

- **4**. The page display defaults supply type push components as defined on the job. You can edit these records or remove them.
- **5.** To add individual component records, select information in the Components table for applicable fields:
  - Operation Sequence
  - Component

- Subinventory
- Locator
- Revision
- Transaction Quantity
- Unit of Measure
- **6.** You can enter information for components under both lot and serial number control.

This page enables you to access the Serial Detail or Lot Detail pages, and generate lot and serial numbers, and assign lot and serial numbers.

- For individual components, in the Serial region of this table, select from applicable generated lot serial numbers in the From, To, and Parent fields. You can also select values in the Reason and Reference fields.
- If serial numbers have not been generated, select Enter Multiple Lot and Serial to access the Add Lot and Serial page in Oracle Inventory.
- 7. Select Apply to save your work.

### **Related Topics**

Overview of Serialized Manufacturing Transactions, page 3-33 Lot Control, Oracle Inventory User's Guide Setting Up Lot Control, Oracle Inventory User's Guide Maintaining Item Lot Information, Oracle Inventory User's Guide Setting Up Serial Number Control, Oracle Inventory User's Guide Assigning Serial Numbers, Oracle Inventory User's Guide

# **Moving and Completing Assemblies**

Assemblies can be moved from one operation and intraoperation step to another, and backward and forward within the routing.

- When assemblies are completed at an operation, the system automatically backflushes operation pull components and charges resources.
- You have the ability to combine transactions such as move and scrap, and move and reject. This enables you to complete the transaction in a single step. This option is set in the Move Option parameter. See: MES Administrator, page 2-1

- You can setup custom flexfield information to meet your site's needs.
- Applicable quality plans display for entering collection data.
- Lot and serial number information can be assigned during move and completion transactions.
- You can insert custom programming instructions to control job operation readiness and transaction movements according to your site's specifications. See: Overview of MES Client Extensions, page C-1
- You can confirm instructions, and also capture move related transactions in e-records if using electronic signature functionality.

See: Move Transactions Process Diagram, Oracle Work in Process User's Guide

# **Express Moves**

Express moves enable you to move the quantity in one action, defaulting all required values. It also provides a way to move several job operations in one transaction. For express move options:

- The setting of the Default Intra Op Step parameter determines the intraoperation step of the next operation where the assembles are moved. See: Default Intra Op Step, page 2-11
- The Enforce Sequential Move parameter is used to determine the next operation where the assembles are moved.
- The assembly quantity in the current operation cannot be in more than one intraoperation step of Queue, Run, or To Move.
- Completion and scrap transactions require a default scrap account defined if the organization requires a scrap account. This is set in the Default Scrap Account parameter. See: Default Scrap Account, page 2-12
- Mandatory quality collection plans are not applicable for express moves.
- Functionality is supported for preassigned assembly serial number jobs if the qualifying criteria is met, see: Overview of Serialized Manufacturing Transactions, page 3-33
- Express moves for partial quantities is dependent on the method the Search Serial Numbers page is accessed. If the page is accessed from the Dispatch List Serialized icon, you cannot move partial quantities of serialized jobs. If the page is accessed directly from startup or from global actions, you can perform express moves for any quantity at the operation.

# To perform express moves on job operations:

- 1. Navigate to the Dispatch List page.
- **2**. Select the job operation record you want to complete. You can select multiple records.
- 3. In the Express Move Quantity columns, enter a value in the Complete field.
- 4. If there is a quantity to scrap, enter a value in the Scrap field.
- 5. Select Express Move to complete your transaction.

# Labor Skills Validation

Labor skills validation is used to certify the qualifications and required competencies needed to perform assigned manufacturing activities. This help you meet International Organization for Standardization (ISO) 9000 requirements, preventing potential errors and issues during job transactions. Regulatory requirements for specific industries may mandate companies to execute and document employee competencies. The labor skills validation process includes:

- When the operator Clocks In for job operation move transactions—such as move, scrap, reject, and return—levels of qualifications are checked.
- The View Content and Job Details pages contain Competencies regions listing all competency requirements for the job operation.
- E-records can be setup to capture the competencies validated for move transactions.

The setup for labor skills validation is integrated with other Oracle applications including Human Resources Management Systems, Bills of Material, Work in Process, and E-Records. This includes:

- Defining competencies and qualifications, and associating to employees at the appropriate skill levels.
- Defining competencies for standard operations and routing operations.
- Defining competencies for job operations.
- Configuring the Operator Skills Validation parameter for specific organizations.

See: Operator Skills Validation, page 2-20

# **Quality Display Modes**

There are several methods for entering collection plan data in the Quality Plans region

of the MES move transaction pages. You can:

- Access the Enter Quality Results page in Oracle Quality if any parent-child, or multi-level, relationship plans exist for the associated transaction.
- Enter quality results in the same page as the transaction detail pages without navigating to another page. If the collection plan for the move transaction in MES does not have a child plan, then the collection plan can be rendered in the Quality region of the Move Assembly Detail page. This simplifies navigation across pages.
  - This display mode only appears if single level plans exist.
  - If any applicable parent and child relationship plans also exist, the Parent-Child Entry Mode button is enabled to access the Quality Workbench.
  - If both exist, you can enter the data in the inline region first—and then navigate to the parent child region. If you choose to enter data in the parent-child mode first, you cannot return to the inline mode.
- Enter quality plan results using the inline mode using the device integration feature, if enabled in Oracle Quality.

You have the option to enter the results for any plan by navigating directly to the Quality Workbench.

### **Device Integration**

Device integration provides the ability to capture data directly into the application using programmable logic controller devices. In MES for Discrete Manufacturing, you can move collection plan transactions directly from the move transaction pages into the Quality Workbench.

See:

Parent-Child Collection Plans, Oracle Quality User's Guide Entering Quality Results, Oracle Quality User's Guide Device Integration Setup, Oracle Quality User's Guide Creating Collection Plans, Oracle Quality User's Guide Defining Collection Plan Elements, Oracle Quality User's Guide

# **Moving Assemblies**

### To move assemblies through job operations:

1. Navigate to the Move Assembly: Transaction page.

This page displays job information including job number and description, operator, and assembly number and description.

- **2**. You have the choice to select Finish to save your record using the values displayed on this page. You can also change the defaulted values before saving the record.
- **3.** Enable the Overcomplete Assembly check box if the transaction quantity is greater than the job quantity. See: Assembly Over-Completions and Over-Moves, *Oracle Work in Process User's Guide*

| ORACLE                                                                  | MES Workstation                                   | Н                                    | lome Logout Prefe                       | erences Help Startup I                                                 | Personalize Page         |
|-------------------------------------------------------------------------|---------------------------------------------------|--------------------------------------|-----------------------------------------|------------------------------------------------------------------------|--------------------------|
| MES Workstation ><br>Move Assembly: Transaction                         | n                                                 |                                      |                                         | Logged In As                                                           | Smith, Mr. Jonathan (M1) |
|                                                                         | lob 164842<br>ion Silver Plastic Kit              | Assembly C<br>Assembly Description S |                                         | Cancel                                                                 | Continue Finish          |
| From Operation                                                          |                                                   | To Operation                         |                                         |                                                                        |                          |
| Op Co<br>Departma                                                       | eq 10<br>de<br>ent ASSEMBLY<br>ep Queue V         |                                      | Op Seq<br>Op Code<br>Department<br>Step |                                                                        |                          |
| * UOM<br>Available<br>Move Quantity<br>Scrap Quantity<br>* Scrap Op Seq | Ea Q<br>560<br>500<br>3<br>10 Q<br>STD_MATL_CST Q | * Scraj                              | Reason Comp<br>Reference Note comp      | 0-1410-0000-000<br>Damage<br>onent damage in shipping<br>nt Move Label |                          |
|                                                                         |                                                   | Instructions Completed               |                                         | Cancel                                                                 | <u>C</u> ontinue Finish  |

4. In the From Operation region, select values in the From Operation Step, To Operation Sequence, and To Operation Step fields.

Depending on how the following parameters are set, certain fields display in this region:

- Allow Moves From Prior Operations, page 2-8
- Default Intra Op Step, page 2-11
- Enforce Sequential Move
- Move Option

See: MES Administrator, page 2-1

**5.** In the Transaction region, select a value in the Move Quantity field. Optionally, you can enter a transaction Reason, Reference, and descriptive text in the Note region.

Notes can be updated, see: Updating Job Notes, page 3-16

**Note:** The Move Option parameter enables you to combine a move transaction with scrap or reject transactions.

- 6. If you have a quantity to scrap, enter a value in the Scrap Quantity field.
- 7. When a value is entered in the Scrap Quantity field, the fields for Scrap Operation Sequence, Scrap Account Alias, and Scrap Account Number display.Enter the applicable values in these fields.
- **8.** If a customized descriptive flexfield is used in your environment, the Additional Information region displays. Enter your information in this region. If you are not using customized information, this region does not appear.

| Context value |  |
|---------------|--|
| Move Att1     |  |
| Move Attr2    |  |

- **9**. Select Finish to complete your move transaction, or select Continue to enter information about manual resources and quality plans.
  - If you select Finish, the transaction is saved.
  - If you select Continue, the Move Assembly: Detail page displays.

On the Move Assembly: Detail page, the specifics of the data entered on the Move Assembly: Transaction page display in the Transaction Detail region.

|                                                                | S Workstation                | Home Logout Preferences Help Startup Personalize Page                                                                                       |
|----------------------------------------------------------------|------------------------------|----------------------------------------------------------------------------------------------------|
| MES Workstation > Move Asse                                    | mbly: Transaction >          | Logged In As Smith, Mr. Jonathan (M1                                                                                                    |
| Move Assembly: Detail                                          |                              |                                                                                                    |
|                                                                | 164842<br>Silver Plastic Kit | Assembly CM66702 Cancel Back Finish Assembly Description Silver Plastic Kit                                                                 |
| Transaction Detail                                             |                              |                                                                                                    |
| From Operation                                                 |                              | To Operation                                                                                                    |
|                                                                | 10<br>ASSEMBLY<br>Queue      | Op Seq 10<br>Op Code<br>Department ASSEMBLY<br>Step To move                                                                                 |
| Transaction                                                    |                              |                                                                                                    |
| UOM<br>Available<br>Quantity<br>Scrap Quantity<br>Scrap Op Seq | 560<br>500<br>3              | Scrap Acct Alias STD_MATL_CST<br>Scrap Acct Num 01-000-1410-0000-000<br>Reason CompDamage<br>Reference<br>Note component damage in shipping |

- **10.** In the Manual Resources region, you have the option to add machine resources by selecting Retrieve Non-Labor Resources—or individually adding records.
  - When you select Retrieve Non-Labor Resources, applicable machine resources populate the fields for Resource, Instance, and Start Time and End Time. You can edit or delete these records.

• For individual records you are manually entering, select values in the Resource, Instance, and Start Time and End Time fields.

| Time Entries:              |          | Retrieve Non-Labor | Resources     |               |           |     |   |        |
|----------------------------|----------|--------------------|---------------|---------------|-----------|-----|---|--------|
| All Select Non<br>Resource | <u>e</u> | Instance           | Start Time    | End Time      | Total Qty | UOM |   | Charge |
| RES01                      | Q        | Q                  | 20-Feb-2008 ( | 20-Feb-2008 ( | 2,0025    | HR  | 9 | 1      |
|                            | Q        | Q                  |               |               |           |     | Q |        |
|                            | 9        | ٩,                 |               |               |           |     | 9 |        |
|                            | Q        | 9                  |               |               |           |     | 9 |        |
|                            | 0        | Q                  |               |               |           |     |   |        |

11. Quality collection plan information displays in the Quality Plans region. Several different modes may appear, For collection plans with a parent-child relationship only, the Quality Plans region displays fields for Plan Name, Information, Mandatory flag, Completed status, and Attachments. Select Add Child Data to navigate to the Enter Quality Results page in Oracle Quality.

See: Quality Display Modes, page 3-20

The Enter Results page on the Quality Workbench appears for entering quality data. See: Entering Quality Results, *Oracle Quality User's Guide* 

After quality data is entered, the transaction page is refreshed with the updated information. You have the option to duplicate, update, or delete these records.

**12**. If single level plans exist, enter quality results directly in the MES transaction pages . Select information in the following fields: Inspection Resolution, Quantity Defects, Subinvenvory and Locator, and Remarks.

| Qualit           | ty Plans      |              |                                                                                |              |                              |        |                    |                                  |                 |   |
|------------------|---------------|--------------|--------------------------------------------------------------------------------|--------------|------------------------------|--------|--------------------|----------------------------------|-----------------|---|
| Colle            | ection Pla    | n INLINE N   | /IOVE(Mandato                                                                  | ry)          | ~                            | Specif | fication No Specif | îcation 💌                        | Go              |   |
|                  |               | Descrip<br>1 | ame INLINE M<br><sup>otion</sup> Mandat<br><sup>(tem</sup> CM667(<br>ntity 500 | tory I       | :<br>Plan for Move           |        | Plan Attachments   | WIP Inspection<br>None<br>164842 |                 |   |
| Data<br>Select I | Row:          | Duplicate    | Delete                                                                         |              |                              |        |                    |                                  |                 |   |
| Select           | Details       | Insp Res     |                                                                                |              | Comments                     |        | Record<br>Sequence | Qty Defect                       | Qty Accept (Ea) |   |
| 0                | 🖃 <u>Hide</u> | Accept       |                                                                                |              | The Lot has been<br>Accepted |        | Automatic          |                                  |                 | + |
|                  |               |              | Sub                                                                            | <b>µ</b> 197 | 7887941                      | ۹.     |                    | Locator                          |                 |   |
|                  |               |              |                                                                                |              | Remarks                      |        |                    |                                  | ×               |   |
| 0                | ⊞ Show        |              |                                                                                | ٩            |                              |        | Automatic          |                                  | <u>.</u>        | + |
| 0                | ⊞ Show        |              |                                                                                | ٩            |                              |        | Automatic          |                                  | <b>_</b>        | + |
| 0                | ⊕ Show        |              |                                                                                | ٩            |                              |        | Automatic          |                                  |                 | + |
| 0                | E Show        |              |                                                                                | ٩            |                              |        | Automatic          |                                  | ם               | + |

If applicable parent and child relationships plans also exist, the Parent-Child Entry Mode button is enabled to access the Quality Workbench. If you choose to enter data in the parent-child mode, you cannot return to the inline mode. However, you can enter data first in the inline region, and then navigate to the parent-child region.

**13.** Oracle Applications also provides the ability to enter collection plan transactions using integrated devices. Scan your data into the fields for Defect Code, Quantity Defect, Date, and Comments.

If applicable parent and child relationships plans also exist, the Parent-Child Entry Mode button is enabled to access the Quality Workbench.

|        | Collectio     | on Plan CP1(Mar | datory) 🔽          | Specific  | ation No Specification 🎽 | Go        |     |
|--------|---------------|-----------------|--------------------|-----------|--------------------------|-----------|-----|
|        |               | Plan Name       | ERES_CP1           |           | Plan Type Analysis       |           |     |
|        |               |                 | 12.1 mes eres plan | Pla       | an Attachments None      |           |     |
|        |               | Job<br>Quantity | JOB1               |           | Item RP_ASSY<br>UOM Ea   | ·         |     |
|        | From          | Op Seq Number   |                    | Το (      | Dp Seq Number 20         |           |     |
|        |               | Operation Code  |                    |           | Operation Code ASBL      |           |     |
|        |               | Department      |                    |           | To Department ASSEMBL    | Y         |     |
|        | From Int      | aoperation Step | Queue              | To Intra  | operation Step Queue     |           |     |
| Select | Row:          | Duplicate De    | lete               |           |                          |           |     |
| Selec  | t Details     | *Defect Code    | *Qty Defect        | SEQ       | DATE:                    | *Comments |     |
| 0      | ⊕ <u>Show</u> |                 |                    | Automatic |                          |           | +   |
| 0      | ⊕ Show        |                 |                    | Automatic |                          |           | +   |
| 0      |               |                 |                    | Automatic |                          |           | - + |
| 0      | ⊞ Show        |                 |                    | Automatic |                          |           | -   |
| -      | ⊕ Show        |                 |                    | Automatic |                          |           | +   |
| 0      |               | r Row           |                    |           |                          |           |     |
|        | d Anothe      |                 |                    |           |                          |           |     |

14. Use the Backflush Components region to manually backflush components under lot and serial control. Search for preassigned assembly component serial numbers in the Serial Number field. Select Add to populate the component transaction table with the information from the serial number record.

If lot and serial information is required, the status column displays X. Edit this list by enabling or disabling the Select field for applicable components. See:

Overview of Backflush Transactions, Oracle Work in Process User's Guide

Backflush Transactions, Oracle Work in Process User's Guide

Backflushing Pull Components, Oracle Work in Process User's Guide

| Search |        |         |     |               |              |        |   |         |          |                      |             |     |      |   |
|--------|--------|---------|-----|---------------|--------------|--------|---|---------|----------|----------------------|-------------|-----|------|---|
|        |        | Seria   | Num | ber           |              |        |   | Add     |          |                      |             |     |      |   |
|        |        |         |     | I             |              |        |   |         |          |                      |             |     |      |   |
| Select | Comp   | onent:  | Ent | er Multiple I | ot and Seria | al     |   |         |          |                      |             |     |      |   |
|        |        |         | Op  |               |              |        |   |         |          | Quantity             | /           |     |      |   |
| Select | Status | s Count | Seq | Component     | Description  | Subinv |   | Locator | Revision | <b>Required Tran</b> | saction UOM | Lot | From | T |
| œ      | ×      | 0       | 10  | COMP1         | LSRCOMP1     | IFSUB2 | Q |         | A 🔍      | 21                   | 21 Ea       | Q   | _    | [ |
|        |        |         |     |               |              |        |   |         |          |                      |             |     |      |   |

- **15.** For component lot and serial number assignments—select applicable values in the Subinventory, Locator, Revision, and Lot fields:
  - Select from applicable generated serial numbers in the From, To, and Parent fields. You can also select values in the Reason and Reference fields.
  - If lot and serial numbers have not been generated, select Enter Multiple Lot and Serial to access the Add Lot and Serial page in Oracle Inventory.

See: Assigning Serial Numbers, Oracle Inventory User's Guide

16. Select Finish to save your work.

## **Completing Assemblies**

You complete job assemblies into inventory using both the Move Assembly and Complete Assembly pages. In cases where your production process may yield more assemblies, you have the ability to overcomplete assemblies into inventory.

#### To complete an assembly:

1. Navigate to the Complete Assembly: Transaction page.

This page displays job information including job number and description, operator, assembly number, and description.

| ORACLE                                                             | E MES Works | tation                           | Home                                       | Logout Preferences Help Startup          |
|--------------------------------------------------------------------|-------------|----------------------------------|--------------------------------------------|------------------------------------------|
| MES Workstation >                                                  |             |                                  | Logged                                     | In As Smith, Mr. Jonathan (M1, ASSEMBLY) |
| Complete Assembly: T                                               | ransaction  |                                  |                                            |                                          |
| Job<br>Job Description<br>* Indicates required<br>Overcomplete Ass |             | Assembly<br>Assembly Description |                                            | Cancel Continue Finish                   |
| Transaction                                                        |             |                                  |                                            |                                          |
| * UOM<br>Available<br>* Quantity<br>Kanban Num<br>* Sub Inventory  | Ea<br>41    | 41<br>0<br>0                     | Sales Order<br>Reason<br>Reference<br>Note | Print Completion Label                   |
|                                                                    |             |                                  |                                            | Cancel Continue Finish                   |

**2.** Enable the Overcomplete Assembly check box if the completions transaction quantity is greater than the job quantity.

See:Assembly Over-completions, Oracle Work in Process User's Guide, and Completing and Returning Assemblies, Oracle Work in Process User's Guide

- **3.** Select Finish to use the defaults displayed to create a completion transaction. Or select values for fields displayed on this page for this completion transaction.
- 4. In the Transaction region, you can select applicable values for the following fields:
  - Unit of Measure
  - Quantity
  - Kanban Number

- Subinventory
- Sales Order
- Reason
- Reference
- Note

Notes can be updated, see: Updating Job Notes, page 3-16

- **5.** If a customized descriptive flexfield is used in your environment, the Additional Information region displays. Enter your information in this region. If you are not using customized information, this region does not appear.
- **6**. Select Finish to complete this transaction, or select Continue to enter information for quality plans, component backflush, and lot and serial assignments.
  - If you select Finish, the transaction is saved.
  - If you select Continue, the Complete Assembly: Detail page displays.
- 7. In the Manual Resources region, you have the option to add machine resources by selecting Retrieve Non-Labor Resources—or individually adding records.
  - When you select Retrieve Non-Labor Resources, applicable machine resources populate the fields for Resource, Instance, and Start Time and End Time. You can edit or delete these records.
  - For individual records you are manually entering, select values in the Resource, Instance, and Start Time and End Time fields.
- 8. Quality collection plan information displays in the Quality Plans region. Several different modes may appear, For collection plans with a parent-child relationship only, the Quality Plans region displays fields for Plan Name, Information, Mandatory flag, Completed status, and Attachments. Select Add Child Data to navigate to the Enter Quality Results page in Oracle Quality.

See: Quality Display Modes, page 3-20

The Enter Results page on the Quality Workbench appears for entering quality data. See: Entering Quality Results, *Oracle Quality User's Guide* 

After quality data is entered, the transaction page is refreshed with the updated information. You have the option to duplicate, update, or delete these records.

**9**. If single level plans exist, enter quality results directly in the MES transaction pages . Select information in the following fields: Inspection Resolution, Quantity Defects,

Subinvenvory and Locator, and Remarks.

If applicable parent and child relationships plans also exist, the Parent-Child Entry Mode button is enabled to access the Quality Workbench. If you choose to enter data in the parent-child mode, you cannot return to the inline mode. However, you can enter data first in the inline region, and then navigate to the parent-child region.

**10**. Oracle Applications also provides the ability to enter collection plan transactions using integrated devices. Scan your data into the fields for Defect Code, Quantity Defect, Date, and Comments.

If applicable parent and child relationships plans also exist, the Parent-Child Entry Mode button is enabled to access the Quality Workbench.

11. Use the Backflush Components region to manually backflush components under lot and serial control. Search for preassigned assembly serial numbers in the Serial Number field. Select Add to populate the component transaction table with the information from the serial number record.

If lot and serial information is required, the status column displays X. Edit this list by enabling or disabling the Select field for applicable components. See:

Overview of Backflush Transactions, Oracle Work in Process User's Guide

Backflush Transactions, Oracle Work in Process User's Guide

Backflushing Pull Components, Oracle Work in Process User's Guide

- **12.** For component lot and serial number assignments—select applicable values in the Subinventory, Locator, Revision, and Lot fields:
  - Select from applicable generated serial numbers in the From, To, and Parent fields. You can also select values in the Reason and Reference fields.
  - If lot and serial numbers have not been generated, select Enter Multiple Lot and Serial to access the Add Lot and Serial page in Oracle Inventory.

See: Assigning Serial Numbers, Oracle Inventory User's Guide

13. Select Finish to save your work.

### **Rejecting and Scrapping Assemblies**

You can reject or scrap, and then disposition assemblies that do not meet standards. The reject and scrap process isolates problem assemblies. When it is possible to rework defective assemblies, they can be returned to their routing operation.

• Rejected assemblies are considered complete and resources consumed. Assemblies in the Reject intraoperation step of an operation may be waiting to be reworked or scrapped. You can move assemblies from the Reject step to any other intraoperation

step in the routing.

 Scrapped assemblies moved into the Scrap intraoperation step from the Queue or Run step of the same operation are considered complete at that operation.
 Operation completion information is updated including, backflushing pull components and charging resource costs.

#### To reject or scrap assemblies:

1. Navigate to the Reject Assembly: Transaction page for assemblies you want to reject.

|                                                                                                    | n<br>Home Logout Preferences Help Startup Diagnostics                             |
|----------------------------------------------------------------------------------------------------|-----------------------------------------------------------------------------------|
| MES Workstation >                                                                                   | Logged In As Smith, Mr. Jonathan (M1, ASSEMBLY)                                   |
| Reject Assembly: Transaction                                                                        | 55 / / / /                                                                        |
| Job 258824<br>Job Description<br>Reported By<br>* Indicates required field<br>Overcomplete Assembly | Assembly assy1 Cancel Continue Finish Assembly Description WR-acd-assy            |
|                                                                                                    |                                                                                   |
| From Operation                                                                                      | To Operation                                                                      |
| * Op Seq 10 Q<br>Op Code<br>Department ASSEMBLY<br>Step Queue V                                     | * Op Seq 10 Q<br>Op Code<br>Department ASSEMBLY<br>Step Reject                    |
| Transaction                                                                                         |                                                                                   |
| * UOM     Ea       Available     10       * Quantity     10       Reason     Casualty               | Reference       Note       Problems with electrical connection.       Connection. |
| Additional Information                                                                              |                                                                                   |
| Context value                                                                                       |                                                                                   |
|                                                                                                    | Instructions Completed                                                            |
|                                                                                                    | Cancel Continue Finish                                                            |

Or navigate to the Scrap Assembly: Transaction page for assemblies you want to scrap.

Both pages display job information including job number and description, operator, and assembly number and description.

| ORACLE <sup>®</sup> MES Workstation                                                                                                    | Home Logout Preferences Help Startup Diagnostics                                                                                                 |
|----------------------------------------------------------------------------------------------------|----------------------------------------------------------------------------------------------------|
| MES Workstation > Work Content: 258824:10 > Scrap Assembly: Transaction Job 258824 Job Description Reported By * Indicates required field □Overcomplete Assembly | Logged In As     Smith, Mr. Jonathan (M1, ASSEMBLY)       Assembly     assy1     1       Assembly Description     WR-acd-assy     Continue       |
| From Operation                                                                                                    | To Operation                                                                                                    |
| * Op Seq 10 Q<br>Op Code<br>Department ASSEMBLY<br>Step Queue V                                                                                                  | * Op Seq 10 Q<br>Op Code<br>Department ASSEMBLY<br>Step Scrap                                                                                    |
| Transaction                                                                                                    |                                                                                                    |
| Available 10<br>* Quantity 10<br>Scrap Acct Alias SCRAP ADJ                                                                                                    | Reason     CompDamage       Reference     Image       Note     shipping damage       Image     Image       Image     Image       Image     Image |
| Additional Information                                                                                                    |                                                                                                    |
| Context value                                                                                                    |                                                                                                    |
|                                                                                                    | Instructions Completed                                                                                                    |

- **2.** Enable the Overcomplete Assembly check box if the transaction quantity is greater than the job quantity.
- **3.** Select Finish to use the defaults displayed to create a reject or scrap transaction. Or, select Continue to add information needed to create this transaction.
- **4**. In the From Operation region, select the originating interoperation step you are rejecting or scrapping assemblies.

In the To Operation region, select the destination operation sequence you are moving the assemblies.

- **5.** In the To Operation region, select the destination operation sequence for rejecting or scrapping the assemblies.
- **6.** In the Transaction region, select applicable quantities in the Unit of Measure and Quantity fields. Optionally, you can enter a transaction Reason, Reference, and descriptive text in the Note region.

Notes can be updated, see: Updating Job Notes, page 3-16

- 7. If a customized descriptive flexfield is used in your environment, you have the option to enter the value in the Additional Information region.
- **8**. Select Finish to complete your reject or scrap transaction, or select Continue to enter information about manual resources and quality plans.

- If you select Finish, the transaction is saved.
- If you select Continue, the Detail page displays.
- **9.** On the Detail page, in the Manual Resources region, you have the option to add machine resources by selecting Retrieve Non-Labor Resources.

For any applicable machine resources, this region populates the fields for Operation Sequence, Resource, Instance, Start Time.

10. Quality collection plan information displays in the Quality Plans region. Several different modes may appear, For collection plans with a parent-child relationship only, the Quality Plans region displays fields for Plan Name, Information, Mandatory flag, Completed status, and Attachments. Select Add Child Data to navigate to the Enter Quality Results page in Oracle Quality.

See: Quality Display Modes, page 3-20

The Enter Results page on the Quality Workbench appears for entering quality data. See: Entering Quality Results, *Oracle Quality User's Guide* 

After quality data is entered, the transaction page is refreshed with the updated information. You have the option to duplicate, update, or delete these records.

 If single level plans exist, enter quality results directly in the MES transaction pages . Select information in the following fields: Inspection Resolution, Quantity Defects, Subinvenvory and Locator, and Remarks.

If applicable parent and child relationships plans also exist, the Parent-Child Entry Mode button is enabled to access the Quality Workbench. If you choose to enter data in the parent-child mode, you cannot return to the inline mode. However, you can enter data first in the inline region, and then navigate to the parent-child region.

**12**. Oracle Applications also provides the ability to enter collection plan transactions using integrated devices. Scan your data into the fields for Defect Code, Quantity Defect, Date, and Comments.

If applicable parent and child relationships plans also exist, the Parent-Child Entry Mode button is enabled to access the Quality Workbench.

**13.** Use the Backflush Components region to manually backflush components under lot and serial control. Search for preassigned assembly serial numbers in the Serial Number field. Select Add to populate the component transaction table with the information from the serial number record.

If lot and serial information is required, the status column displays X. Edit this list by enabling or disabling the Select field for applicable components. See:

Overview of Backflush Transactions, Oracle Work in Process User's Guide

Backflush Transactions, Oracle Work in Process User's Guide

Backflushing Pull Components, Oracle Work in Process User's Guide

- **14**. For component lot and serial number assignments—select applicable values in the Subinventory, Locator, Revision, and Lot fields:
  - Select from applicable generated serial numbers in the From, To, and Parent fields. You can also select values in the Reason and Reference fields.
  - If lot and serial numbers have not been generated, select Enter Multiple Lot and Serial to access the Add Lot and Serial page in Oracle Inventory.

See: Assigning Serial Numbers, Oracle Inventory User's Guide

15. Select Finish to save your work.

### **Related Topics**

Rescheduling Operations, page 4-29 Returning Assemblies, page 3-49 Generating Serial Numbers, Oracle Inventory User's Guide Lot Control, Oracle Inventory User's Guide Setting Up Lot Control, Oracle Inventory User's Guide Maintaining Item Lot Information, Oracle Inventory User's Guide Setting Up Serial Number Control, Oracle Inventory User's Guide Assigning Serial Numbers, Oracle Inventory User's Guide

# **Overview of Serialized Manufacturing Transactions**

Oracle MES provides preassigned assembly serial numbers enabling the creation of serialized jobs. You have the ability to perform operation and assembly completion by job serial number record. And the progress of the job can be tracked after the serialization start operation using the assembly serial number . In serialized manufacturing you can:

- Query jobs and perform transactions by serial number. The Job Selection Mode parameter is used to set your search preferences by serial number when initializing the workstation. Use selection mode Assembly Serial Numbers to use the Search Serial Numbers page as the initial page display for entering search criteria.
- Use a mobile device to scan jobs by serial number for transactions.
- Perform express moves for serialized assemblies. This action moves all the serial number records in a job operation.

- Control move transactions sequentially up to the next count point operation. If the Enforce Sequential Move parameter is set to Yes, you can restrict moves for assemblies for particular departments. The Dispatch List, Search Serial Numbers page, and move and completion transaction pages display only up to the count point operation.
- Create transactions in specialized move, return, scrap, and completion pages for serial number transactions. This enables you to move only one serial number record, and restricts overcompletions.

The Search Serial Numbers page is the starting point for the serialized transactions. Available transactions and default values displayed are tied to the method the page is accessed. For example:

- If the page is accessed from the Dispatch List Serialized icon, the information and the transactions available are for that job operation only.
- If the page is accessed directly from startup or from global actions, you can create transactions for the entire job operation quantities.

#### **Express Moves**

Express move functionality is supported for serialized jobs enabling you to move the quantity in one action; and create move transactions for a number of job operations performed in one action. In these jobs you can:

- Moving partial quantities is dependent on the method the Search Serial Numbers page is accessed. You cannot move partial quantities if accessed from the Dispatch List Serialized icon, but you can if accessed directly from startup or from global actions.
- Move multiple serial numbers assigned to the job operation

# **Related Topics**

Serial Number Control, Oracle Inventory User's Guide
Setting Up Serial Number Control, Oracle Inventory User's Guide
Serial Number Tracking Throughout Manufacturing, Oracle Work in Process User's Guide
Express Moves, page 3-19
Searching for Serialized Jobs and Performing Express Moves, page 3-34
Creating Move Transactions for Serialized Jobs, page 3-37

# Searching for Serialized Jobs and Performing Express Moves

The Search Serial Numbers page enables you to find serialized job records, perform

express moves, print serial number labels, and navigate to other transaction pages. In addition to the initial job selection mode setup—you can access this page from:

- The Dispatch List using the Serialized icon for specific job operations. When you navigate to the page from the Serialized icon in Dispatch List page, the page is populated with the serial numbers in the job operation selected.
- The Global Actions list of values.
- The Search Job page.

#### To search for serial number records and perform express moves:

1. Navigate to the Search Serial Numbers page from the initialization Startup page, or global actions.

Use the Job Selection Mode parameter—and select value Assembly Serial Numbers —to set the Search Serial Numbers page as the initialization page.

2. Enter or scan the serial number record in the Serial Number field.

| ORACI              | _€` м           | ES Worksta  | ition           |     |        | Home  | Logout Preference | ces Help Start        | up Diagno   | stics        |
|--------------------|-----------------|-------------|-----------------|-----|--------|-------|-------------------|-----------------------|-------------|--------------|
| MES Workstation    | >               |             |                 |     |        |       | Logged In /       | As Smith, Mr.         | Jonathan (N | 41, CAMASSY) |
| Search Serial Nur  | nbers           |             |                 |     |        |       |                   |                       |             |              |
|                    |                 |             |                 |     |        |       | Actions           | Print Discrete        | Job Routing | g 💙 Go       |
| Search             |                 |             |                 |     |        |       |                   |                       |             |              |
| Ser                | rial Number     | 03012:5     |                 | ] 🔍 | Add Ba | dge 🗌 | Move              | Assembly ( <u>4</u> ) | Actions     | View Job Det |
| Express Move       | Remove          | Print Label |                 |     |        |       |                   |                       |             |              |
| Select Serial Num  | ber             | Job         | Job Description |     | Op Seq | Step  | Assembly          | Assembly De           | scription   |              |
| No search c        | onducted.       |             |                 |     |        |       |                   |                       |             |              |
|                    |                 |             |                 |     |        |       |                   |                       |             |              |
| Return to MES Work | <u>kstation</u> |             |                 |     |        |       | Actions           | Print Discrete        | Job Routing | g 🕶 Go       |

**3**. For transactions performed for one serial number record at a time, select an action either in:

The button or choice list action values to navigate to other pages. See: Job Operation Actions, page 3-13

- 4. If this serialized job meets the criteria for express move functionality, select Express Move to move the quantity in one action, See: Overview of Serialized Manufacturing Transactions, page 3-33
- 5. For transactions for multiple serial numbers, enter or scan the serial number records in the Serial Number field, and select Add to move records to the table.

The table view displays detail information such as Job Number, Job Description, Assembly number, Assembly Description, Completion Date, Operation Sequence, and Step.

| AES Workstation >                              |              |                 |              |               |                      | Logged In As Smith, Mr. Jonathan (M1, CAMASS        |
|------------------------------------------------|--------------|-----------------|--------------|---------------|----------------------|-----------------------------------------------------|
| Search Serial Numbers                          | 5            |                 |              |               |                      | Logged 11713 Children (http://www.com.acc           |
|                                                | -            |                 |              |               |                      | Actions Print Discrete Job Routing 💌 😡              |
| Search                                         |              |                 |              |               |                      |                                                     |
| Serial Nu                                      | umber        |                 |              | Add           | Badge                | Move Assembly (4) Actions View Job D                |
| Express Move Rei                               | move Pri     | nt Label        |              |               |                      |                                                     |
|                                                |              |                 |              |               |                      |                                                     |
| Select All Select None                         |              |                 |              |               |                      |                                                     |
| Select All Select None<br>Select Serial Number | Job          | Job Description | Op Seq       | Step          | Assembly             | Assembly Description                                |
|                                                | Job<br>IMF17 | Job Description | Op Seq       | Step          | Assembly<br>LRAS001S | Assembly Description<br>Assembly 1 – Serial Control |
| Select Serial Number                           |              | Job Description | Op Seq<br>20 | Step<br>Queue |                      |                                                     |

**6.** Enable the records by checking the Select box, for transactions for records using the button actions. Or scan or enter serial numbers, and perform actions in choice list actions.

You can also remove records from the table, and select Express Move to move multiple records if they meet express move criteria.

# To access serial number records from the Dispatch List or Search Jobs page:

- 1. Navigate to the Dispatch List or Search Jobs page, and select your search criteria.
- 2. Select the Serialized icon that is enabled for a specific job operation.

The Search Serial Numbers page displays with the table rows populated with the serial numbers in the job operation selected.

**Note:** You cannot add or remove serial number records if you navigate to the Serial Numbers page from the Dispatch List or Search Jobs page.

| OF       | RACLE              | MES     | Workstation     | and and and and and and and and and and |       | Home     | Logout Preferences Help Startup Diagnostics   |
|----------|--------------------|---------|-----------------|-----------------------------------------|-------|----------|-----------------------------------------------|
| MES W    | Vorkstation >      |         |                 |                                         |       |          | Logged In As Smith, Mr. Jonathan (M1, CAMASSY |
| Search   | h Serial Numbers   |         |                 |                                         |       |          |                                               |
|          |                    |         |                 |                                         |       |          | Actions Print Discrete Job Routing 👻 😡        |
| Searc    | ch                 |         |                 |                                         |       |          |                                               |
|          | Serial Num         | nber    |                 |                                         | Add   | Badge    | Move Assembly (4) Actions View Job De         |
| Expr     | ress Move Remo     | ove Pri | nt Label        |                                         |       |          |                                               |
| Select.  | All Select None    |         |                 |                                         |       |          |                                               |
| Select   | Serial Number      | Job     | Job Description | Op Seq                                  | Step  | Assembly | Assembly Description                          |
| <b>V</b> | 03012:5            | 249204  |                 | 10                                      | Queue | LRAS001S | Assembly 1                                    |
|          | 0301234            | 249204  |                 | 20                                      | Queue | LRAS001S | Assembly 1                                    |
|          |                    |         |                 |                                         |       |          |                                               |
| Return   | to MES Workstation |         |                 |                                         |       |          | Actions Print Discrete Job Routing 🔽 😡        |

**3**. Enable the records by checking the Select box, and then choose an action in the button or choice list action values, or global actions.

You can also remove records from the table, and select Express Move to move multiple records if they meet express move criteria.

**Note:** You cannot remove serial number records if you navigate to the Serial Numbers page from the Dispatch List or Search Jobs page.

# **Related Topics**

Creating Move Transactions for Serialized Jobs, page 3-37

# **Creating Move Transactions for Serialized Jobs**

Serialized transaction pages are invoked when you select a move task from the Search Serial Numbers page. This includes Complete Assembly, Move Assembly, Return Assembly, Return From Scrap, Return From Reject, Reject Assembly, Move and Complete, Return and Move, and Scrap Assembly transaction pages. The serialized transaction page is a one page flow, unlike the assembly transaction and detail pages for non-serialized moves. The following rules are set for these pages:

- You move only one serial number record. Therefore, the Move Quantity field does not appear on the transaction page.
- If the Enforce Sequential Move parameter is set to Yes, the To Operation value displays only the operation up to the count point operation. Moves across the count point operation are disabled.
- For backward moves, the assembly cannot be moved back before the serialization

start operation.

- Overcompletion and moves combinations with scrap and reject transactions are not available for serialized move transactions.
- In completion, and completion and move combination transactions—the To Operation and To Step fields are not displayed.
- For a return transaction, the To Operation and To Step fields are not displayed since an assembly is always returned to the last operation's run step.

#### To move job operations for serialized jobs:

1. Select your serialized job record, and navigate to the Move Assembly: Transaction page. See: Searching for Serialized Jobs and Performing Express Moves, page 3-34

This page displays job information including serial number, assembly number and description, job number and description, operation sequence, and step.

| ORACLE <sup>®</sup> MES Workst                     | ation             | Home            | e Logout Preference  | es Help Starti        | up Diagnosti  | ics        |
|----------------------------------------------------|-------------------|-----------------|----------------------|-----------------------|---------------|------------|
| MES Workstation > Search Serial Numbers            | >                 |                 | Logged In A          | <b>s</b> Smith, Mr. 3 | lonathan (M1, | , CAMASSY) |
| Move Assembly: Transaction                         |                   |                 |                      |                       |               |            |
| Serial Number KANJOB2                              |                   |                 | lob 249204           |                       | Cancel        | Apply      |
| Assembly LRAS001L<br>Assembly Description Assembly |                   | Job Descript    | ion<br>Seg <b>20</b> |                       |               |            |
| Revision c                                         |                   |                 | tep Queue            |                       |               |            |
| Reported By                                        |                   |                 |                      |                       |               |            |
| * Indicates required field                         |                   |                 |                      |                       |               |            |
| Transaction                                        |                   |                 |                      |                       |               |            |
| * Op Seg 30                                        | 1                 |                 | Reason               |                       | 0             |            |
| Op Seq 30                                          |                   |                 |                      |                       |               |            |
| Department LRDEP1                                  |                   | Re              | ference<br>Note      |                       |               |            |
| Step Queue 💌                                       |                   |                 | NOte                 |                       |               |            |
|                                                    |                   |                 |                      |                       | ~             |            |
|                                                    |                   |                 | Print Mo             | ve Label              |               |            |
|                                                    |                   |                 |                      |                       |               |            |
| Manual Resources                                   |                   |                 |                      |                       |               |            |
| Select Time Entries: Delete   Retrie               | ve Non-Labor Reso | urces           |                      |                       |               |            |
| Select All Select None                             |                   |                 |                      |                       |               |            |
| Select Op Seq Resource                             | Instance          | Start Time E    | nd Time              | Total Qty UG          | DM            | Charge     |
| 🔲 30 🔍 LRMR01 🔍                                    | Q                 | 29-May-2008 🗐 2 | 29-May-2008 🔲        | 5.0025 H              | r 🔍           |            |
|                                                    | Q .               |                 |                      |                       | ۹.            |            |
|                                                    | Q                 |                 |                      |                       | 9             |            |

Depending on how the following parameters are set, certain fields display and are available for updates in this region:

- Allow Moves From Prior Operations, page 2-8
- Enforce Sequential Move, see: MES Administrator, page 2-1
- **2**. You have the choice to select Apply to save your record using the values displayed on this page. You can also change the defaulted values before saving the record.

**3.** In the Transaction region, select values in the Step, Reason, Reference, and descriptive text in the Note region field.

Updating Job Notes, page 3-16

- **4.** If a customized descriptive flexfield is used in your environment, the Additional Information region displays. Enter your information in this region. If you are not using customized information, this region does not appear.
- 5. In the Manual Resources region, you have the option to add machine resources by selecting Retrieve Non-Labor Resources—or individually adding records.
  - When you select Retrieve Non-Labor Resources, applicable machine resources populate the fields for Resource, Instance, and Start Time and End Time. You can edit or delete these records.
  - For individual records you are manually entering, select values in the Resource, Instance, and Start Time and End Time fields.
- 6. Quality collection plan information displays in the Quality Plans region. Several different modes may appear, For collection plans with a parent-child relationship only, the Quality Plans region displays fields for Plan Name, Information, Mandatory flag, Completed status, and Attachments. Select Add Child Data to navigate to the Enter Quality Results page in Oracle Quality.

See: Quality Display Modes, page 3-20

The Enter Results page on the Quality Workbench appears for entering quality data. See: Entering Quality Results, *Oracle Quality User's Guide* 

After quality data is entered, the transaction page is refreshed with the updated information. You have the option to duplicate, update, or delete these records.

 If single level plans exist, enter quality results directly in the MES transaction pages . Select information in the following fields: Inspection Resolution, Quantity Defects, Subinvenvory and Locator, and Remarks.

If applicable parent and child relationships plans also exist, the Parent-Child Entry Mode button is enabled to access the Quality Workbench. If you choose to enter data in the parent-child mode, you cannot return to the inline mode. However, you can enter data first in the inline region, and then navigate to the parent-child region.

8. Oracle Applications also provides the ability to enter collection plan transactions using integrated devices. Scan your data into the fields for Defect Code, Quantity Defect, Date, and Comments.

If applicable parent and child relationships plans also exist, the Parent-Child Entry Mode button is enabled to access the Quality Workbench.

9. Use the Backflush Components region to manually backflush components under lot

and serial control. Search for component assembly serial numbers in the Serial Number field. Select Add to populate the component transaction table with the information from the serial number record.

If lot and serial information is required, the status column displays X. Edit this list by enabling or disabling the Select field for applicable components. See:

Overview of Backflush Transactions, Oracle Work in Process User's Guide

Backflush Transactions, Oracle Work in Process User's Guide

Backflushing Pull Components, Oracle Work in Process User's Guide

- **10**. For component lot and serial number assignments—select applicable values in the Subinventory, Locator, Revision, and Lot fields:
  - Select from applicable generated serial numbers in the From, To, and Parent fields. You can also select values in the Reason and Reference fields.
  - If lot and serial numbers have not been generated, select Enter Multiple Lot and Serial to access the Add Lot and Serial page in Oracle Inventory.

See: Assigning Serial Numbers, Oracle Inventory User's Guide

11. Select Apply to save your work.

# Viewing Job Information

Job information is available on a number of pages and provide views of job details, quality results, job transactions, operation transactions, and related jobs.

#### Viewing Job Transactions

The View Job Transactions page displays regions for various job transactions for a specific job and includes move, resource, quality, and material transactions.

**Move Transactions:** The pertinent move transaction data for each operation step is listed including date, operator, operation steps from and to, charging departments, quantities, and login information.

**Resource Transactions:** Resources are listed for each operation sequence and resource by date, transaction type, resource sequence, and quantity.

**Quality Results:** Relevant quality results are displayed for a job and job operation. This summary view displays collection Plan name, Plan Type, and a link to the View Quality Results page. See: Viewing Quality Results, page 3-41

**Material Transactions:** Each component and quantity is listed, along with the transaction type, subinventory, locator, revision, and operator.

|                                                                |                                                  |              |                   |                          |                  |        |                         |                            | Home Lo        | ogout          | Préfei      | ences             | Tielp Sta          | rtup Personaliz           | e Page         |
|----------------------------------------------------------------|--------------------------------------------------|--------------|-------------------|--------------------------|------------------|--------|-------------------------|----------------------------|----------------|----------------|-------------|-------------------|--------------------|---------------------------|----------------|
| MES Workst                                                     |                                                  |              |                   |                          |                  |        |                         |                            |                |                |             |                   | Logged I           | <b>n As</b> Smith, Mr     | . Jonathan (   |
| view Job Tr                                                    | ansactions:                                      | 12172        |                   |                          |                  |        |                         |                            |                |                |             |                   |                    |                           |                |
|                                                                |                                                  | Des          | Job 1<br>cription | 21725                    |                  |        |                         |                            |                | Assemt         | ly De       | scriptior<br>Line |                    | rboard Holder ·           | - Gray         |
|                                                                |                                                  |              | sembly M          | 107811                   | 1                |        |                         |                            |                | Li             | ne De       | scription         | -                  |                           |                |
| Move Tran                                                      | sactions                                         |              |                   |                          |                  |        |                         |                            |                |                |             |                   |                    |                           |                |
|                                                                |                                                  |              | From              |                          |                  | То     |                         |                            |                |                |             |                   |                    |                           |                |
| Date                                                           | Reported<br>By                                   | Op<br>Op Cod | e Dept            | Step                     | Op<br>Op Code    | Dept   | Step                    |                            | vercomplet     | tion<br>Qty UC |             | rap<br>count      |                    | Instructions<br>Completed | View<br>ERecon |
| 10-Jan-2008<br>00:11:12                                        |                                                  | 10 MBLI      | MOLDIN            | G Queua                  | e 10 MBLD        | MOLDIN | IG To<br>move           | 1                          |                | Ea             |             |                   |                    | No                        | 200            |
| Resource                                                       |                                                  |              |                   |                          |                  |        |                         |                            |                |                |             |                   |                    |                           |                |
|                                                                |                                                  | 15           | Typ               | e                        |                  |        | Reso                    | urce Se                    | Resource       |                |             | action<br>JOM     | Auto Cł            | narge Type                | Reason         |
| Op Seq D                                                       |                                                  |              | Typ               |                          | ansaction        |        | Reso                    | urce Se                    | qResource      |                | rans<br>Qty | JOM               | Auto Cł            | narge Type<br>ve          | Reason         |
| Op Seq D<br>10 10                                              | ate<br>D-Jan-2008 O<br>sults                     |              |                   | rhead tr                 |                  |        |                         |                            | •              |                | Qty         | JOM               | WIP mov            | ve                        | Reason         |
| Op Seq D<br>10 10<br>Quality Re<br>Collection P                | ate<br>D-Jan-2008 O<br>sults<br>Ylan             |              |                   | rhead tr                 | n Type           |        | Plan                    | Descrip                    | tion           |                | Qty         | JOM               | WIP mov            |                           | Reason         |
| Op Seq D<br>10 10<br>Quality Re<br>Collection P                | ate<br>D-Jan-2008 O<br>sults<br>Ylan             |              |                   | rhead tr                 |                  |        | Plan                    |                            | tion           |                | Qty         | JOM               | WIP mov            | ve                        | Reason         |
| Op Seq D<br>10 10<br>Quality Re<br>Collection P<br>DEMO INLINE | ate<br>D-Jan-2008 0<br>sults<br>Han<br>E BG MOVE |              |                   | rhead tr<br>Pla<br>Ana   | n Type           | n      | <b>Plan</b><br>Equip    | Descrip<br>iment Ar        | tion           |                | Qty         | JOM               | WIP mov            | ve                        | Reason         |
| Op Seq D<br>10 1/<br>Quality Re<br>Collection P<br>DEMO INLINE | ate<br>D-Jan-2008 0<br>sults<br>Han<br>E BG MOVE | 0:11:12      |                   | Pla<br>Pla<br>Ana<br>WIF | n Type<br>alysis |        | Plan<br>Equip<br>In-pro | <b>Descrip</b><br>iment Ar | tion<br>alysis | 15             | Qty         | JOM               | WIP mov<br>View Qu | ve                        | Reason         |

| Material Transactions |           |         |                      |              |         |          |          |          |
|-----------------------|-----------|---------|----------------------|--------------|---------|----------|----------|----------|
|                       |           |         |                      |              |         |          |          | Primary  |
| Date                  | Туре      | Item    | Item Description     | Subinventory | Locator | Revision | Qty UOM  | Qty UOM  |
| l0-Jan-2008 00:11:12  | WIP Issue | RW94043 | Plastic Stock - Gray | RIP          |         |          | -0.1 Lbs | -0.1 Lbs |
| 10-Jan-2008 00:11:12  | WIP Issue | RW40302 | Resin                | RIP          |         |          | -0.1 Lbs | -0.1 Lbs |

# **Viewing Quality Results**

The View Quality Results page enables you to see the results entered for your quality plan for a particular job and job operation. You can navigate to this page from the View Job Transactions, Job Details, and View Operation Transactions pages.

In the Quality Plan summary region, details display for any other information about the plan and applicable attachment files.

|                                                    | Home Logout Preferer | ces Help Startup Personalize Page   |
|----------------------------------------------------|----------------------|-------------------------------------|
| /IES Workstation > View Job Transactions: 292441 > |                      | Logged In As Smith, Mr. Jonathan (I |
| /iew Quality Results: MOVE_PLAN                    |                      |                                     |
| Job 292441                                         | Line Desc            |                                     |
| Description<br>Assembly - <b>lot-assm</b>          | C<br>Op Desci        | p Seq 20                            |
| Assembly Description assembly to test basis type   |                      | tment                               |
| Line                                               | Department Desc      | ription                             |
| 💠<br>Focus Plan Name                               | Information          | Attachments                         |
|                                                    |                      |                                     |
| □_MOVE_PLAN                                        |                      |                                     |
| MOVE_PLAN                                          |                      |                                     |
|                                                    |                      |                                     |
| MOVE PLAN                                          |                      |                                     |

Select a plan in the Quality Plan region, to navigate to the detail Data page. This page displays quantity, defect, and operation step and sequence data.

| ORACLE M                        | IES Workstat    | tion                        | Home Logout                        | Preferences | Startup  | Diagnostics         |
|---------------------------------|-----------------|-----------------------------|------------------------------------|-------------|----------|---------------------|
| MES Workstation > Work Co       | ntent: 292441 > | View Job Transad            | ctions: 292441 >                   | Logg        | ed in as | Smith, Mr. Jonathar |
| View                            |                 |                             |                                    |             |          |                     |
| Plan Name MO<br>Description     | VE PLAN         | Plan Typ<br>Plan Attachment | e <b>Analysis</b><br>s <b>None</b> |             |          |                     |
| Data                            |                 |                             |                                    |             |          |                     |
| Job                             | 29 <u>2</u> 441 | Item                        | ASSY                               |             |          |                     |
| Defect Code                     |                 | Qty Defect                  |                                    |             |          |                     |
| Quantity                        | 1               | UOM                         | Ea                                 |             |          |                     |
| From Op Seq Number              | 20              | To Op Seq Number            | 20                                 |             |          |                     |
| Operation Code                  | ASBL            | To Operation Code           | ASBL                               |             |          |                     |
| Department                      | ASSEMBLY        | To Department               | ASSEMBLY                           |             |          |                     |
| From Intraoperation Step        | Queue           | To Intraoperation Step      |                                    |             |          |                     |
| Comments                        |                 | Created By                  | •                                  |             |          |                     |
| Collection                      | 54218           | Entry Date                  | 11-Apr-2008                        | 08:49:52    |          |                     |
| Attachments                     |                 |                             |                                    |             |          |                     |
| Attachments None                |                 |                             |                                    |             |          |                     |
| Return to View Quality Results: | MOVE PLAN       |                             |                                    |             |          |                     |

# **Viewing Job Details**

The Job Details page displays six regions for job details including:

- Job Properties
- Operations
- Components

- Resources
- Competencies
- Sales Order
- Job Instructions

#### **Job Properties**

This region has seven tabbed sections related to this job and displays the following details:

- General Information—Job details such as number, description, dates, and quantity
- Bill—Bill of material information including revision and supply type
- Routing—Revision, supply type, completion subinventory, and Serializaton Start Operation flag.
- Job History Dates and quantities
- Project—Project and task related data
- Scheduling—Request due date and priority if you are using constraint-based scheduling
- Other—On demand data, class, kanban, overcompletion tolerance, and locator

See: Defining Discrete Jobs Manually, Oracle Work in Process User's Guide

| C  | DRACLE                            | е ме                               | S Works              | tation           |         | Hor        | ne Logo | ut Preferences                                                                                    | Help Startup          | Diagnostics          |
|----|-----------------------------------|------------------------------------|----------------------|------------------|---------|------------|---------|---------------------------------------------------------------------------------------------------|-----------------------|----------------------|
|    | S Workstation > ٧<br>Details:JOB1 | /ork Cont                          | ent: JO <u>B</u> 1:2 | 20 >             |         |            | L       | .ogged In As                                                                                      | Smith, Mr. Jon        | athan (M1, ASSEMBLY) |
| Jo | ob Properties                     |                                    |                      |                  |         |            |         |                                                                                                   |                       |                      |
|    | General Informatio                | on Bill                            | Routing              | Job History      | Project | Scheduling | Other   |                                                                                                   |                       |                      |
|    | Sche<br>Sch                       | As<br>mbly Desi<br>Jo<br>duled Sta | nd Date 25           | SEMBLY<br>andard |         |            |         | Job Start Qty<br>MRP Net Qty<br>UOM<br>Status<br>Firm<br>Line<br>Build Sequence<br>Schedule Group | 100<br>Ea<br>Released |                      |
| +  | Operations                        |                                    |                      |                  |         |            |         |                                                                                                   |                       |                      |
| ÷  | Components                        |                                    |                      |                  |         |            |         |                                                                                                   |                       |                      |
| ÷  | Resources                         |                                    |                      |                  |         |            |         |                                                                                                   |                       |                      |
| ÷  | Sales Order                       |                                    |                      |                  |         |            |         |                                                                                                   |                       |                      |
| ÷  | Job Instructions                  |                                    |                      |                  |         |            |         |                                                                                                   |                       |                      |

#### Operations

This region shows information on operation sequence, operation code, charging department, quantities, dates, and instructions. See: Viewing Operations, *Oracle Work in Process User's Guide* 

| Oper      | ations     | ;                    |            |            |     |                             |                             |              |          |          |          |      |              |
|-----------|------------|----------------------|------------|------------|-----|-----------------------------|-----------------------------|--------------|----------|----------|----------|------|--------------|
|           |            |                      |            |            |     | Op Sci                      | heduled                     |              | Quantity | ,        |          |      |              |
|           | Op<br>Code | Description          | Department | Autocharge |     | Start<br>Date               | End Date                    | Actual<br>Op | Scrapped | Complete | Progress | OSPI | Instructions |
| <u>10</u> | APRT       | Assemble<br>Printer  | ASSEMBLY   | Yes        | Yes | 07-Feb-<br>2008<br>04:00:00 | 25-Feb-<br>2008<br>08:00:00 | 100          | 0        | 90       | 0        |      | +            |
| 20        | ASBL       | Assemble<br>Complete | ASSEMBLY   | Yes        | Yes | 25-Feb-<br>2008<br>08:00:00 | 25-Feb-<br>2008<br>10:47:00 | 100          | 0        | 64       | 0        |      | ÷            |

Select the Operation Sequence to display the Operation Details page.

The Operation Properties region of this page displays information about this operation including description, department, dates, quantity at the intraoperation steps, and progress percent. The page contains regions for more details on the specific operation including Resources, Components, Outside Processing, and Instructions.

|                        |        | LE.                                                   | MES                                                                         | Wor                              | kstatio                                        | n                                                     |            | Home L                       | .ogout Pref                                                          | erences                   | s Help (                    | Startup (  | Diagnostics             |
|------------------------|--------|-------------------------------------------------------|-----------------------------------------------------------------------------|----------------------------------|------------------------------------------------|-------------------------------------------------------|------------|------------------------------|----------------------------------------------------------------------|---------------------------|-----------------------------|------------|-------------------------|
| MES Works<br>Operation |        | > Work C<br><b>:: 20</b>                              | onten                                                                       | t: 2492                          | 222:30 >                                       | > Job Details: 3                                      | 249222 >   |                              | Logged                                                               | In As                     | Smith, N                    | 4r. Jonath | nan (M1, ASSEMBL        |
|                        |        | Job De                                                | -                                                                           |                                  | 19222                                          |                                                       |            | Ass                          | Ass<br>embly Desc                                                    |                           | AS9268<br>Envoy S           |            | d Laptop                |
| Operation              | n Prop | erties                                                |                                                                             |                                  |                                                |                                                       |            |                              |                                                                      |                           |                             |            |                         |
| Resource               |        | Op De<br>De<br>Op S<br>Op Comple<br>Op Actual S<br>Co | Op Co<br>escript<br>partm<br>tart D<br>tion D<br>tart D<br>tart D<br>unt Po | ion S<br>ent A<br>ate 2<br>ate 2 | TANDAI<br>.SSEMBI<br>0-Sep-:<br>0-Sep-:<br>'es | RD BASE ASSEM<br>_Y<br>2002 11:27:00<br>2002 11:28:00 | ИВLY       | Tot                          | Qty Q<br>Qt<br>Qty To<br>Total C<br>Qty Scra<br>Qty F<br>al Qty Comp | ıp Qty<br>apped<br>≀eject | 0<br>0<br>0<br>10<br>0<br>9 |            |                         |
|                        |        | Instance                                              | LION                                                                        | Dasis                            | Setup                                          | Usage Rate                                            | ) og ulwod | Quantity                     | Onen                                                                 | Assi                      | gned<br>Jnits Sta           | ut Data    | Completion<br>Date      |
| Resource               | Person |                                                       |                                                                             | Item                             | oecup                                          | or Amount F<br>0.083333                               |            | Applied<br>3.666666666666666 |                                                                      | l                         | 98 20-                      |            | 20-Sep-2002<br>11:28:00 |

#### Competencies

This region lists all competency requirements for the job operation if using labor skills validation functionality at Clock In. For each operation—requirements for skill level, certification, and qualifications appear.

| - D   | ompetenc  | ies                           |           |                                                                     |                    |                        |                 |
|-------|-----------|-------------------------------|-----------|---------------------------------------------------------------------|--------------------|------------------------|-----------------|
| Comn  | etencies  |                               |           |                                                                     |                    |                        |                 |
|       |           |                               |           |                                                                     | 01111              |                        |                 |
| Up Se | eq up voa | e Description                 | Departmen | t Competence                                                        | Skill Level        | Certification Required | Qualification   |
| 10    | SDAS      | STANDARD DRIVE MOUNT ASSEMBLY | ASSEMBLY  | Experience.Knowledge of Equipment assembly, installation, repair, e | etc 2-3 to 5 years | No                     | Bachelor Degree |
| 20    | SBAS      | STANDARD BASE ASSEMBLY        | ASSEMBLY  | Experience.Knowledge of Equipment assembly, installation, repair, e | etc 1-1 to 3 years | No                     | Bachelor Degree |
| 50    | KB1       | Assembly                      | KB-DEP1   | Maintenance.Diagnostics                                             | 3-Semi Proficient  | No                     |                 |

|                          |                  |                   |                             |        |            |           | Quan               | tity    |           |             |       |                   | Supply |           |     |
|--------------------------|------------------|-------------------|-----------------------------|--------|------------|-----------|--------------------|---------|-----------|-------------|-------|-------------------|--------|-----------|-----|
| Instructions             | Component        | Description       | Date                        | Dacie  | Per        |           | Iccurd             | Onon    | Allocated | Available   |       | Tuno              | Cubiou | Locator   | Cor |
| unsu ucuons              | component        | Description       |                             | Dasis  | Assembly   | Required  | Issueu             | open    | Allocateu | UITHAIIU    | UUITI | туре              | SUDITY | LULALUI   | CUI |
| +                        | SB10299          | Cover<br>Assembly | 20-Sep-<br>2002<br>11:27:00 | Item   | 1          | . 10      | 9                  | 1       |           | 181         | Ea    | Operation<br>Pull | RIP    |           |     |
| ÷                        | SB34701          | Base<br>Assembly  | 20-Sep-<br>2002<br>11:27:00 | Item   | t          | . 10      | 9                  | 1       |           | 366         | Ea    | Operation<br>Pull | RIP    |           |     |
|                          |                  |                   | 11.27.00                    |        |            |           |                    |         |           |             |       |                   |        |           |     |
| Outside Pro              | ocessing         | 1                 | 11.27100                    |        | I          |           |                    |         |           | 1           |       |                   |        |           |     |
|                          | Ŭ.               | Requisition 1     |                             | lum Ca | ancelled N | eed-By Da | ite Pron           | nised C | )ate Pend | ling Qty U( | DM    |                   |        |           |     |
| Status                   | PO Num I         | Requisition 1     |                             | lum Ca | ancelled N | eed-By Da | ite Pron           | nised ( | )ate Pend | ling Qty U( | DM    |                   |        |           |     |
| Status                   | PO Num I<br>Ind. | Requisition M     |                             | lum Ca | ancelled N | eed-By Da | te Pron            | ised C  | )ate Pend | ling Qty U( | M     | 1                 |        |           |     |
| Status<br>No results fou | PO Num I<br>Ind. | Requisition M     | Num Line M                  |        | ancelled N | •         | ite Pron<br>Last U |         |           | 9           |       | 1                 |        | o Cataloo |     |

#### Components

This region shows bill of material component data including name, date required, quantities, and applicable supply and locator data. See: Viewing Component Requirements, *Oracle Work in Process User's Guide* 

|            |           |           |             |                             |       |                 |          | Quan   | tity |                      |    |                  | Supply       |
|------------|-----------|-----------|-------------|-----------------------------|-------|-----------------|----------|--------|------|----------------------|----|------------------|--------------|
| structions | Op<br>Seq | Component | Description | Date<br>Required            | Basis | Per<br>Assembly | Required | Issued | Open | Available<br>On-Hand |    | Туре             | Subinv Locat |
| ÷          | 10        | RP_COMP1  | COMP1       | 07-Feb-<br>2008<br>04:00:00 | Item  | 1               | 100      | 23     | 77   | -619                 | Ea | Assembly<br>Pull | RIP          |
| ÷          | 20        | RP_COMP2  | COMP2       | 25-Feb-<br>2008<br>08:00:00 | Item  | 1               | 100      | 23     | 77   | -458                 | Ea | Assembly<br>Pull | RIP          |

#### Resources

Resources are viewed per operation sequence and resource sequence including instance, basis, usage rate, and dates. See: Viewing Resource Requirements, *Oracle Work in Process User's Guide* 

#### Sales Order

Sales orders linked to jobs are displayed in this region including sales order number, line, customer, and quantities.

#### Job Instructions

Instructions attached to a job including category, updates, and publish to catalog information.

### **Viewing Operation Transactions**

The View Operation Transactions page shows the detail information of an operation. Four regions display on this page:

**Move Transactions:** The pertinent move transaction data for each operation in a particular job is listed. This includes date, operator, operation steps and codes from and to, charging departments, quantities, and instructions completed flag.

**Resource Transactions:** Resource data for this operation is listed and includes date, type, resource, resource sequence, quantity, and autocharge type.

| OR       | ACLE                          | E   | M          | ES Work               | statio      | on    |            |          |        |     | Home Log   | out F  | reference:       | s Help St | artup Diagn             | ostics                |
|----------|-------------------------------|-----|------------|-----------------------|-------------|-------|------------|----------|--------|-----|------------|--------|------------------|-----------|-------------------------|-----------------------|
| MES Wor  | kstation >                    | Wo  | ork Co     | ntent: JOB            | 1:20 >      |       |            |          |        |     |            | Logg   | ed In As         | Smith, Mr | Jonathan (M             | 41, ASSEMBL'          |
| View Tra | nsactions: RI                 | Þ_, | J0B1:      | 20                    |             |       |            |          |        |     |            |        |                  |           |                         |                       |
|          |                               |     |            | Job JOB               | 1           |       |            |          |        |     |            |        | Op Seq           |           |                         |                       |
|          |                               |     | Descr      |                       |             |       |            |          |        |     |            |        |                  |           | e Complete              |                       |
|          | Accor                         | hlu |            | embly AS<br>iption AS |             | ~     |            |          |        |     | Devent     |        |                  | ASSEME    |                         |                       |
|          | Assen                         | DIY | Desci      | iption Au             | OLHDL       |       |            |          |        |     | Departr    | nent L | escription       | Assemb    | ly Departr              | nent                  |
| Move T   | ransactions                   |     |            |                       |             |       |            |          |        |     |            |        |                  |           |                         |                       |
|          |                               |     |            |                       |             |       |            |          |        |     |            |        |                  | S Previo  | us 1-5                  | Vext 5 🔊              |
|          |                               |     |            | From                  |             |       |            | То       |        |     |            |        |                  |           |                         |                       |
|          | Reported<br>By                | Ор  | Op<br>Code | Dept                  | Step        |       | Op<br>Code | Dept     | Step   |     | Overcomple |        | Scrap<br>OM Acco |           | Instruction<br>Complete | ons View<br>d ERecord |
|          | Krishnan, Mr.<br>Senthilkumar | 10  | APRT       | ASSEMBLY              | ′Queue      | 20 /  | ASBL       | ASSEMBLY | 'Queue | 1   |            | E      | a                |           | No                      | ρα                    |
|          | Krishnan, Mr.<br>Senthilkumar | 10  | APRT       | ASSEMBLY              | 'To<br>move | 20 /  | ASBL       | ASSEMBLY | 'Queue | 1   |            | E      | a                |           | No                      | 50                    |
| Resource | ce Transactio                 | ons | 6          |                       |             |       |            |          |        |     |            |        |                  |           |                         |                       |
|          |                               |     |            |                       |             |       |            |          |        |     |            |        |                  | S Previou | us <b>1-5</b>           | ✓ <u>Next 5</u>       |
| Op Seq   | Date                          |     |            | Type                  |             |       |            | Res      | ource  | Seq | Resource   |        | saction          | Auto Cha  | rqe Type                | Reason                |
|          | 14-Apr-2008 :                 | 23: | 06:06      |                       | ead tra     | nsac  | tion       |          |        |     |            |        | 3 Ea             | WIP move  |                         |                       |
| 20       | 14-Apr-2008 :                 | 23: | 06.06      | Resou                 | rce trar    | nsart | tion       |          |        | 10  | LBR-ASSY   | 1      | 5 HR             | WIP move  |                         |                       |

**Quality Results:** Quality summary information is displayed for this job operation including Collection Plan name, Plan Type, and a link to navigate to the View Quality Results page. See: Viewing Quality Results, page 3-41

**Material Transactions:** Each component and quantity is listed, along with the transaction type, subinventory, locator, revision, and operator.

| Collection Plan Plan  |                | Э        | Plan Description   |              | View Qualit | View Quality Results |         |                   |  |  |  |
|-----------------------|----------------|----------|--------------------|--------------|-------------|----------------------|---------|-------------------|--|--|--|
| _INLINE_              | Analysis       |          | Equipment Analysis | 00           |             |                      |         |                   |  |  |  |
| Material Transactions | S              |          |                    |              |             | () President         |         | lune (            |  |  |  |
|                       |                |          |                    |              |             | O Previou:           | s 1-5 💌 | Next 5<br>Primary |  |  |  |
| Date                  | Туре           | Item     | Item Description   | Subinventory | Locator     | Revision             | Qty UOM | Qty UON           |  |  |  |
| 13-Apr-2008 20:12:16  | WIP Issue      | RP_COMP2 | COMP2              | RIP          |             |                      | -2 Ea   | -2 Ea             |  |  |  |
| 13-Apr-2008 20:12:16  | WIP Completion | RP_ASSY  | ASSEMBLY           | FGI          |             |                      | 2 Ea    | 2 Ea              |  |  |  |
| 09-Apr-2008 19:18:03  | WIP Issue      | RP_COMP2 | COMP2              | RIP          |             |                      | -4 Ea   | -4 Ea             |  |  |  |
| 09-Apr-2008 19:18:03  | WIP Completion | RP_ASSY  | ASSEMBLY           | FGI          |             |                      | 4 Ea    | 4 Ea              |  |  |  |
| 09-Apr-2008 17:58:56  | WIP Issue      | RP COMP2 | COMP2              | RIP          |             |                      | -1 Ea   | -1 Ea             |  |  |  |

### **Viewing Related Jobs**

For scheduling effects and other cross dependencies, you can view jobs related to one of the records on the dispatch list. This view is displayed by Project, Project and Task, or a user defined attribute. This enables schedulers and supervisors to see jobs related to one job record, and reschedule other jobs as needed.

This page lists jobs and assemblies by status, start quantity, and schedule dates.

| Job J1 Project Name Acme Airlines Engin<br>Description Task Number 2.0<br>Project Number Acme Airlines Engine Task Name Prototype |                                                                  |             |                             |          |              |    |                         |                                 |  |
|----------------------------------------------------------------------------------------------------|------------------------------------------------------------------|-------------|-----------------------------|----------|--------------|----|-------------------------|---------------------------------|--|
| Job                                                                                                    | Job Description                                                  | Assembly    | Assembly<br>Description     | Status   | Start<br>Qty |    | Scheduled<br>Start Date | Scheduled<br>Completion<br>Date |  |
| J1                                                                                                    |                                                                  | SB23988     | Piston                      | Released | 10           |    | 29-Apr-2008<br>04:00:00 | 01-May-2008<br>08:00:00         |  |
| 47533                                                                                                    |                                                                  | AS20001     | Aircraft Engine<br>Assembly | Closed   | 55           |    | 04-Jan-2002<br>09:00:00 | 21-Feb-2002<br>21:00:00         |  |
| OSP-J1                                                                                                    |                                                                  | SB23988     | Piston                      | Released | 5            |    | 26-Mar-2008<br>04:00:00 | 26-Mar-2008<br>09:00:00         |  |
| OSP-J2                                                                                                    |                                                                  | SB23988     | Piston                      | Released | 3            |    | 26-Mar-2008<br>04:00:00 | 26-Mar-2008<br>07:00:00         |  |
| RP_EJOB5                                                                                                    |                                                                  | AS20001     | Aircraft Engine<br>Assembly | Released | 1000         |    | 14-Apr-2008<br>04:00:00 | 28-Sep-2010<br>12:00:00         |  |
| 267423                                                                                                    | Job Mass Loaded on 15-<br>APR-2008 03:22:30<br>(server timezone) | COMP*522907 | COMPUTER<br>MODEL           | Complete | 1            | Ea | 18-Apr-2008<br>10:00:00 | 18-Apr-2008<br>12:00:00         |  |

# **Reporting Exceptions**

There are a number of situations that may affect work on the production floor such as missing components and quality problems:

- Report Exception action is used to create a signal on the MES Workstation pages indicating problems.
- Update Exception action is used to add and update notes concerning the exception.

You can associate reason codes with the different exception types to display on Exceptions pages. This relationship is set up in the Reason Codes for Exception Types parameter, page 2-26.

#### To report an exception:

1. Navigate to the Report Exception page from the Job Operation or Work Content actions.

Details for this job operation display such as number, description, assembly.

- 2. Select a value in the Exception Type field. Your choices are:
  - Resource
  - Component
  - In Process Assembly

- Quality
- Other

For resource and component exceptions, you can select information to define the specific record.

| ORACL                   | E MES Superviso                 |     |      | ces Help Startur  | o Persona         | alize Page Diagnostics                       |
|-------------------------|---------------------------------|-----|------|-------------------|-------------------|----------------------------------------------|
| Dashboard Super         | visor Workstation               |     |      |                   |                   |                                              |
| Supervisor Workstatic   | )n >                            |     |      | Lo                | ogged In <i>i</i> | As – Smith, Mr. Jonathan (M1)                |
| Report Exception        |                                 |     |      |                   |                   |                                              |
|                         |                                 |     |      |                   |                   | Cance <u>l</u> Apply                         |
|                         | Job <b>49011</b>                |     |      |                   | embly A           |                                              |
| Job                     | Description<br>Op Seg <b>20</b> |     |      |                   |                   | nvoy Standard Laptop<br>Dhnson, Mrs. Miranda |
| * Indicates required fi |                                 |     |      | керог             | еч ву ло          | nnson, mrs. miranua                          |
| * Exception Type        | Resource 🔽                      |     | Note | This is a problem | with this r       | esource                                      |
| * Resource              | LBR-LTASSY                      | ۹.  |      |                   |                   | -                                            |
| Equipment               |                                 | Q . |      |                   |                   |                                              |
| Serial Number           |                                 |     |      |                   |                   | -                                            |
| Reason                  | Site-All                        |     |      |                   |                   |                                              |
|                         |                                 |     |      |                   |                   |                                              |
|                         |                                 |     |      |                   |                   | Cance <u>l</u> Apply                         |

- 3. Optionally, select a reason for this exception.
- 4. Enter any descriptive information in the Note region.

This information displays in the Note History region of the Exception page detail, and is updated using the Update Exception page. See: Exceptions, page 4-26

5. Select Apply to save your work.

A notification message is sent to the supervisor. You can customize the WIP Exception Notification workflow to suit your specific business rules, see: WIP Exception Notification Workflow, page B-1

### **Related Topics**

Viewing and Resolving Exceptions, page 4-23

Dashboard, page 4-2

# **Returning Assemblies**

You can return assemblies in a number of transactions pages including Return Assembly, Return From Scrap, and Return From Reject. You can return a greater quantity than the original transaction quantity. The return process enables you to move assemblies either back to the stockroom. Or move assemblies taken out of production back to the original production job, and proceed through the remainder of the routing.

#### To return assemblies:

1. Navigate to the Return Assembly page.

The page displays job information including job number and description, operator, and assembly number and description.

- **2**. Select Finish to use the defaults displayed to create a return transaction. Or select values for fields displayed on this page.
- **3.** In the Transaction region, enter values in the Quantity and Subinventory fields. You have the option to change the unit of measure.

|                                                                                      |                                  | Home Logout                                | Preferences Help Startup Diagnostics             |
|--------------------------------------------------------------------------------------|----------------------------------|--------------------------------------------|--------------------------------------------------|
| MES Workstation > Work Content: JOB1:20                                              |                                  | Loį                                        | gged In As Smith, Mr. Jonathan (M1, ASSEMBLY)    |
| Return Assembly: Transaction                                                         |                                  |                                            |                                                  |
| Job <b>JOB1</b><br>Job Description<br>* Indicates required field                     | Assembly<br>Assembly Description | RP_ASSY<br>ASSEMBLY                        | Cancel Continue Finish                           |
| Transaction                                                                          |                                  |                                            |                                                  |
| * UOM Ea Q<br>Completed Quantity 23<br>* Quantity 23<br>* Sub Inventory FloorStock Q |                                  | Sales Order<br>Reason<br>Reference<br>Note |                                                  |
|                                                                                      |                                  |                                            | Cancel Continue Finish                           |
| About this Page Privacy Statement                                                    |                                  |                                            | Copyright (c) 2006, Oracle. All rights reserved. |

- 4. You can select applicable information in the Sales Order, Reason, and Reference fields—and descriptive text in the Note region.
- The Lots and Serials region displays for assemblies under lot or serial number control, or both. Select Lot Details or Serial Details to access lot or serial detail pages. See: Lot Control, *Oracle Inventory User's Guide*, and Setting Up Serial Number Control, *Oracle Inventory User's Guide*
  - For lot controlled assemblies, select applicable values in the Lot, Parent Lot, and Quantity fields.
  - For serial controlled assemblies, select applicable values in the Serial From and To, and Quantity fields.
  - If the assembly is under both lot and serial control, select values in the Lot, Parent Lot, Serial From and To, and Quantity fields.

- **6.** Select Finish to complete your return transaction, or select Continue to enter information for quality plans and component backflushing.
  - If you select Finish, the transaction is saved.
  - If you select Continue, the Return Assembly Detail page displays.
- 7. On the Return Assembly: Detail page, collection plan information displays in the Quality Plans region. This region displays fields for Plan Name, Information, Mandatory flag, and Completed status. Select the plan you want to update by choosing Add Child Data.

The Enter Results page on the Quality Workbench appears for entering quality data. See: Entering Quality Results, *Oracle Quality User's Guide* 

After quality data is entered, the transaction page is refreshed with the updated information. You have the option to duplicate, update, or delete these records.

- 8. The Backflush Components region displays components under lot and serial control requiring backflushing. If lot and serial information is required, the status column displays X. Edit this list by enabling or disabling the Select field for applicable components:
  - Select applicable lot values in the Subinventory, Locator, Revision, and Lot fields.
  - Select applicable generated serial numbers in the From, To, and Parent fields. You can also select values in the Reason and Reference fields.
- 9. Select Finish to save your work.

#### To return assemblies from scrap or reject:

1. Navigate to the appropriate page. Choices are Return From Scrap or Return From Reject.

The page displays job information fields including Job number, Job Description, Assembly number, Assembly Description, and Reported By.

**2**. For reject returns, you have the option to return a quantity greater than the job quantity by enabling the Overcomplete Assembly check box.

**Note:** This function is not available for Return From Scrap transactions.

**3.** Select Finish to use the defaults displayed to create a return transaction. Or select values for fields displayed on this page.

| ORACLE <sup>®</sup> MES Workstation                                                                                                    | Home Logout Preferences Help Startup Personalize Page Diagnostics                                                                                          |
|----------------------------------------------------------------------------------------------------|----------------------------------------------------------------------------------------------------|
| MES Workstation ><br>Return Assembly from Scrap: Transaction<br>Job HM-WS-J0B24<br>Job Description<br>Reported By<br>Personalize Stack Layout: (MainRN)<br>* Indicates required field<br>© vercomplete Assembly<br>Personalize Table Layout: (TableLayoutRN) | Logged In As Smith, Mr. Jonathan (HWS<br>Assembly HM-WS-LOTSERASSY1<br>Assembly Description HM Workstation Lot/Serial Cancel Continue Finish<br>Assembly 1 |
| From Operation<br>Personalize "From Operation"<br>Op Seq 30<br>Op Code HM3<br>Department HM-WS-DEP3<br>Step Scrap                                                                                                    | To Operation Personalize "To Operation" * Op Seq Op Code Department Step Queue                                                                             |
| Transaction       Personalize "Transaction"       * UOM       Ea       Available       0       * Quantity       O       Scrap Acct Alias                                                                                                    | * Scrap Acct Num Q<br>Reason Q<br>Reference Note                                                                                                    |
| Additional Information                                                                                                    |                                                                                                    |

- 4. In the From Operation and to Operation region, select values in the following fields:
  - From Operation Sequence
  - To Operation Sequence
  - To Step
- 5. In the Transaction region, select a quantity value.
  - If this is a return from scrap transaction, you can enter information in the Scrap Account Alias and Scrap Account Number fields.
  - Optionally, you can enter a transaction Reason, Reference, and descriptive text in the Note region.
- **6.** If a customized descriptive flexfield is used in your environment, the Additional Information region displays. Enter your information in this region. If you are not using customized information, this region does not appear.
- **7.** Select Finish to complete your return transaction, or select Continue to enter information about manual resources, quality plans, or component backflushing.
  - If you select Finish, the transaction is saved.
  - If you select Continue, the detail page displays.
- **8**. On the detail page, in the Manual Resources region, you have the option to add machine resources by selecting Retrieve Non-Labor Resources.

For applicable machine resources, this region populates the fields for Operation Sequence, Resource, Instance, and Start Time.

Enter values in the End Time and Total Quantity fields. You have the option to change the unit of measure.

**9.** You can collect quality results in the Quality Plans region. This region provides information on Plan Name, Information, whether data collection is mandatory, and Completed status. Select the plan you want to update by choosing Add Child Data.

This Enter Results page on the Quality Workbench appears for entering quality data. See: Entering Quality Results, *Oracle Quality User's Guide* 

After quality data is entered, the transaction page is refreshed with the updated information. You have the option to duplicate, update, or delete these records.

- **10**. The Backflush Components region displays components under lot and serial control requiring backflushing. If lot and serial information is required, the status column displays X. Edit this list by enabling or disabling the Select field for applicable components:
  - Select applicable lot values in the Subinventory, Locator, Revision, and Lot fields.
  - Select applicable generated serial numbers in the From, To, and Parent fields. You can also select values in the Reason and Reference fields.
- 11. Select Finish to save your work.

# Shop Floor Time Entry

Shop floor time entry captures resource times using Job On and Job Off, Clock In and Clock Out, and time entry page functionality. Employee and job time is tracked by user login identification and employee badge number. Several parameters control time entry behavior:

- **Charge Resource at Report Time** specifies if resource transactions are created at the time the job operation transaction time is reported.
- **Time Entry Mode** enables Clock In and Clock Out, and Shift In and Shift Out functionality.
- **Combine Job On and Clock In Buttons** enables you to combine the actions of Job On and Off, and Clock In and Out time entry.
- Job Operation Actions, and Work Content Actions set the display of actions for Job On, Job Off, Clock In, Clock Out, and Undo Clock In on the MES Workstation and MES Supervisor Workbench.

See: MES Administrator, page 2-1

# **Clock In and Clock Out**

When an operator performs a Job On action, that job is assigned to that employee. Clock In signifies that an operator is working on the job operation, and Clock Out signals that work has stopped.

- For environments where one employee, the single user mode, is working on a job the tracking is performed by user login identification. For multiple employees, the identification is derived from the employee badge number.
- You can also set clock actions in the Ready Action column on the dispatch list for a specific job. When you select the clock and worker icon, the job operation is clocked in. The icon displays a red colored box with a cross out, signifying that the operation is locked.
- The Undo Clock In action removes the clock action you performed.

#### Performing Job On and Clock In Actions

Job On is an action used when multiple employees are working on a single job operation. Job On means that a job has been picked, it is ready for work, enabling the recording of charges for time entry. It is used to indicate that a particular job has been taken up for work but does not necessarily indicate actual work start. When an operator performs a Job On action, that job is assigned to that employee and the name is displayed in the dispatch list.

An operator Clocks In to record actual times for starting work on a specific job operation, and Clocks Out to signal that work has stopped. As an operator, you can pick and Job On to multiple jobs—but will most likely Clock In to one job at a time.

- When you Clock Off, the job is still associated with your operator name. If you are no longer performing work on a job operation, you must select Job Off to remove your name as associated with the operation.
- In production floor environments where work on specific job operations are assigned to only one employee, you can combine the Job On and Clock In actions using the Combine Job On and Clock In Buttons parameter. If the actions are combined, Job On and Job Off tasks do not appear on the page. When multiple employees are working on specific job operations, this parameter is set to No.

# **Using Badge Numbers**

Badge numbers in MES are used for the operator to report labor resource time, and for the supervisor to track that time. Badges are either scanned on the transaction pages, or manual entered. In the Oracle Human Resources application, every employee is given a unique identifier. Badge number values are created as Employee Numbers in the Oracle

# HRMS. See: Entering a New Person, Oracle Human Resources Management Systems Workforce Sourcing, Deployment, and Talent Management Guide (Global)

Several parameters used for setting badge numbers:

- **Single User Mode**: If enabled, indicates that only one operator is reported for the job transaction, rather than multiple operators. For single users, the employee Badge number field is not shown on the transaction pages.
- **Require Badge Number for Move Transaction**: If enabled, operators are required to enter their badge numbers when reporting moves and completions. This parameter is not applicable for the single user mode.
- **Retain Badge Number**: Controls whether to retain the employee badge number on the dispatch list after it is entered. If enabled, the badge number is active for transactions until it is cleared.

When using badge numbers as identifiers, you can set specific employees to work as resources on job operations. You can also setup labor skills validation to certify that the required qualifications for performing an operation are met by the employee.

- When setting employees as person type resources, any employee who is a resource instance in the organization in any of the departments can move the job:
  - In the Department window, assign resources to the department, and resource instances to the resources.
  - The Resources window is used to associate specific employees as Person type resources. Person resource instances are assigned by selecting the Employee Number value created in Oracle HRMS. This value is used as the Badge value in MES. See: Assigning Resources to a Department, *Oracle Bills of Material User's Guide*
- When labor skills validation is set up, required qualifications for performing an operation are certified when the operator Clocks In. If badge numbers are required for move transactions in the environment, after the operator enters the number, and Clocks In to a job operation, the skill levels are checked. This feature is set up in several applications. See: Moving and Completing Assemblies, page 3-18

# **Reporting Time Pages**

Report Time pages provide a manual method of reporting, reviewing and charging resources if time is not reported during the move transaction. The entries are used in calculating labor resources:

• The Report My Time page is used for reporting resource time for job operations on a number of different jobs.

• The Report Time page is used to report resource time on one specific job.

These pages can be used in environments where the clock functionality is disabled in the Time Entry Mode parameter. Or to revise automatic clock calculations to adjust and revise time.

If the parameter Charge Resource at Report Time is enabled, and the job operation is flagged as autocharge—the Charge check box displays a check symbol. The autocharge resource charges the move transaction at the standard rate to avoid doubling the cost transactions. Calculated actual times for operations are system derived for manual resources.

#### To report your time on job operations

- 1. Navigate to the Report My Time page.
- 2. Select the appropriate information in the following fields:
  - Job
  - Operation Sequence
  - Resource
- **3**. Enter a value in two of these fields—Start Time, End Time, and Total Quantity. The other fields automatically calculate the correct values.

Optionally, you can change the value in the Unit of Measure field.

|       | /orkstation > |         |             |        |   |            |   |                 |               | Log | gged In As | Smith, | Mr. Jo | nathan ( |
|-------|---------------|---------|-------------|--------|---|------------|---|-----------------|---------------|-----|------------|--------|--------|----------|
| eport | t My Time: Si | nith, M | r. Jonathan |        |   |            |   |                 |               |     |            |        |        |          |
|       |               |         |             |        |   |            |   |                 |               |     |            | Can    | cel    | Apply    |
| elect | Time Entries  | s: Del  | ete         |        |   |            |   |                 |               |     |            |        |        |          |
| elect | All Select N  | one     |             |        |   |            |   |                 |               |     |            |        |        |          |
| elect | Job           |         | Assembly    | Op Seq |   | Resource   |   | Start Time      | End Time      |     | Total Qty  | UOM    |        | Charg    |
|       | 121725        | ۹.      | MC78111     | 10     | Q | INJECTMLD3 | 9 | 28-Jan-2008 1 📄 | 28-Jan-2008 1 |     | 5          | HR     | ] 🔍    | 1        |
|       |               | 9       |             |        | 0 |            | Q |                 |               |     |            |        | 9      |          |
|       |               | 9       |             |        | 0 |            | 0 |                 |               |     |            |        | 9      |          |
|       |               | 9       |             |        | 0 |            | 0 |                 |               |     |            |        | 9      |          |
|       |               |         |             |        | 0 |            | 0 |                 |               |     |            |        |        |          |
|       |               |         |             |        |   |            |   |                 |               | _   |            |        |        |          |

4. Select Apply to save your work.

#### To report resource time for one job

1. Navigate to the Report Time page.

**2**. Select a value in the Resource field, and if applicable, a resource instance in the Instance field.

|         | /orkstation > |            |          |    |                    |        |               | Logged    | In As | Smith, Mr. | Jonathan (l |
|---------|---------------|------------|----------|----|--------------------|--------|---------------|-----------|-------|------------|-------------|
| eport   | Time: KS_JE   | 3001 : 10  |          |    |                    |        |               |           |       |            |             |
|         |               |            |          |    |                    |        |               |           |       | Cancel     | Apply       |
|         |               | Job JBO    | 01       |    | Department _DEF    | PT001  |               |           |       |            |             |
|         | Job Descrip   |            |          |    | nt Description Dep | ot 001 |               |           |       |            |             |
|         |               | mbly ITEM  |          |    | Operation Seq 10   |        |               |           |       |            |             |
| Ass     | embly Descrip | otion ITEM | 4A001    | Op | peration Code      |        |               |           |       |            |             |
| sour    | ces           |            |          |    |                    |        |               |           |       |            |             |
| elect   | Time Entries  | : Delete   | e        |    |                    |        |               |           |       |            |             |
| elect / | All Select No | one        |          |    |                    |        |               |           |       |            |             |
| elect   | Resource      |            | Instance |    | Start Time         |        | End Time      | Total Qty | UOM   |            | Charge      |
|         | RES001        | ۹.         |          | 9  | 28-Jan-2008 1      |        | 28-Jan-2008 1 | 3         | HR    | ] 🔍        | 1           |
|         |               | 9          |          | 9  |                    |        |               |           |       | 9          |             |
|         |               | 9          |          | 9  |                    |        |               |           |       | 9          |             |
|         |               |            |          | 9  |                    |        |               |           |       |            |             |
|         |               |            |          |    |                    |        |               |           |       |            |             |
|         | J             | -          | L        | _  |                    |        |               |           |       | 3          |             |
|         | 5 Rows        |            |          |    |                    |        |               |           |       |            |             |

- **3**. Enter a value in two of these fields—Start Time, End Time, and Total Quantity. The other fields automatically calculate the correct values.
- 4. Optionally, you can change the value in the Unit of Measure field.
- 5. Select Apply to save your work.

# **MES Supervisor Workbench**

This chapter describes the features of the MES Supervisor Workbench, including the ability to monitor shop floor progress on the Dashboard and to avoid potential problems through actions taken on the Supervisor Workstation.

This chapter covers the following topics:

- Overview of the MES Supervisor Workbench
- Dashboard
- Monitoring Shop Floor Progress
- Viewing and Resolving Exceptions
- Assigning Alternate Resources
- Rescheduling Operations
- Changing Shopfloor Statuses
- Job Operations and the Dispatch List
- Expedite and Undo Expedite

### **Overview of the MES Supervisor Workbench**

The MES Supervisor Workbench is the starting point for supervisors to view shop floor progress and potential problems. This includes shop floor status, performance, and exceptions to shop floor work flow. The MES Supervisor responsibility includes two tabbed regions: the Dashboard and the Supervisor Workstation. The program opens in the Dashboard view and displays graphs and links to detailed information on exceptions, performance, and labor. The Supervisor Workstation tab displays the dispatch list. From both of these tabs you can navigate to global actions for more information.

The details displayed in the Supervisor Workbench are determined by the specifics of the login information. You can view the entire organization; or specify a particular department, resource, employee, or machine.

### **MES Supervisor Workbench Startup**

The Startup page is used to enter specific parameters for organization, department; and resource. You can set different login and workbench initialization modes. For example, you can:

- Save startup parameters from a prior login to reduce navigation for repeated parameter combinations.
- Set different job search pages.
- Configure organization, department, and resource access.

See: Workstation Startup and Initialization Modes, page 3-4

#### To access the MES Supervisor Workbench:

1. Navigate to Startup page and select the specifics for a particular organization, department, resource, employee, or machine.

The Organization field is required; select values in the other fields depending on how much detailed information you want to view.

2. Select Start to display the Dashboard page.

From here you can view performance indicators, shop floor progress, or select the Supervisor Workstation tab to navigate to transaction pages.

**3.** Select a task from the Actions box to access available global actions. Choose Go to navigate to the appropriate page.

Available global actions are specified in the Global Actions parameter. These views and tasks include other workbenches and reports. See: Global Actions, page 2-14

4. Select the MES Workstation tabbed region to display the dispatch list. See: Viewing Dispatch Lists, page 3-6

### Dashboard

The Dashboard displays performance graphs, links to detailed information, and a Shopfloor Progress region. The graphs on the Dashboard are configured using several parameters including:

- Labor Performance Metrics, page 2-19
- Production to Plan KPI, page 2-23
- Supervisor Dashboard View, page 2-30

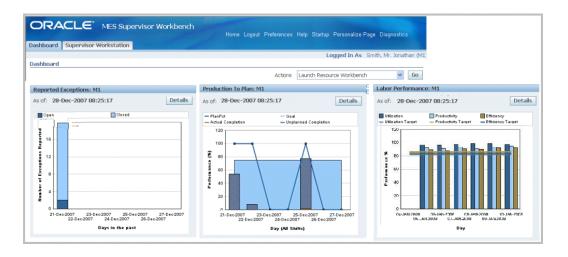

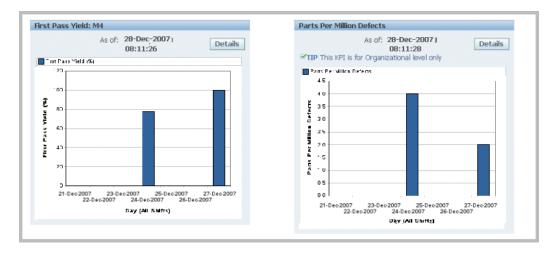

The Dashboard includes:

• Reported Exceptions View, page 4-4

The Exceptions Summary graph displays a summary of open and closed exceptions on jobs, grouped by type. Select Details to view a table of specific records and to access the Exceptions page.

• Production to Plan View, page 4-6

This graph displays the progress at the organization and department levels for the actual versus the planned production. Select Details to display both summary and detailed views.

• Labor Performance View, page 4-8

Labor reporting captures both attendance and actual time spend on production for employees. These times are used for generating the labor performance views. You set targets for utilization, productivity, and efficiency at the organization and department level. Select Details to display both summary and detailed views.

• First Pass Yield View, page 4-12

First Pass Yield (FPY) is defined as the ratio of usable, specification conforming output from a process to its input, achieved without rework or reprocessing. The data is calculated from the move transactions performed. Select Details to display both summary and detailed views.

• Parts Per Million Defects View, page 4-14

Parts per million defects refers to the defective parts per million on completed work orders. This view provides a large scale view of your manufacturing operations and is calculated from job with statuses of Completed, Complete-No Charges, and Closed. Select Details to display both summary and detailed views.

Monitoring Shop Floor Progress, page 4-16

The Shopfloor Progress region displays tabbed regions displaying information for Capacity Shortages, Current State, Work Orders, Component Shortages, and Operator Availability.

**Important:** Data displayed in the graphs on the dashboard are based on time calculated in the server time zone, and not the client time zone.

#### **Reported Exceptions View**

Exceptions are reported for situations preventing work on job operations and may include material shortages, labor balancing problems, machine downtime, and quality problems. The Reported Exceptions graph displays the number of both open and closed exception records for a seven day time frame. When you select Details, the Exceptions Summary view displays the Open Exceptions Summary table and a link for viewing details of closed exceptions.

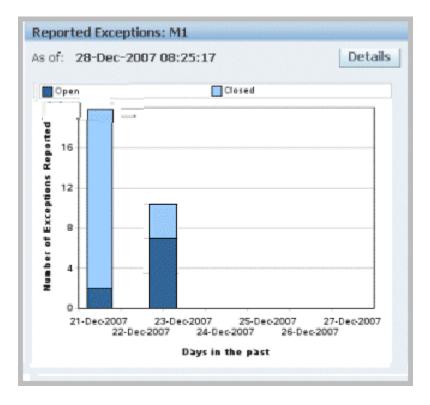

The Open Exceptions Summary table lists exception types, and the number reported for each type. When you select the links, the Exception page displays for that reported incident. This view also enables you to navigate to the other dashboard performance tables and graphs. You can view all closed exceptions by selecting Closed Exceptions.

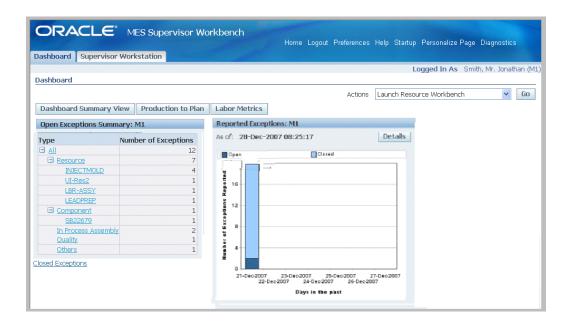

#### **Open Exceptions Summary Table**

The Open Exceptions Summary table displays a summary of open exceptions on jobs of statuses released, unreleased, and hold. The results are grouped by exception type, and ordered by number of exceptions reported. You can access the Exceptions page by selecting a specific record.

#### **Reported Exceptions Graph**

The Reported Exceptions region displays the number of open and closed exception records in a color coded graphical view. It is presented in a rolling seven day time frame.

See: Viewing and Resolving Exceptions, page 4-23, and Viewing Closed Exceptions, page 4-27

#### **Production to Plan View**

The Production to Plan graph displays progress for actual production in comparison to planned production. Planned quantity is the scheduled quantity for a job operation with a scheduled end time. Actual production quantity is the number of good units completed at a job operation. This view gives supervisors the capability to monitor production and synchronize it with demand. The key performance indicators are calculated for organization and department levels. The Production to Plan KPI parameter is one of the key performance indicators on the Dashboard. See: Production to Plan KPI, page 2-23.

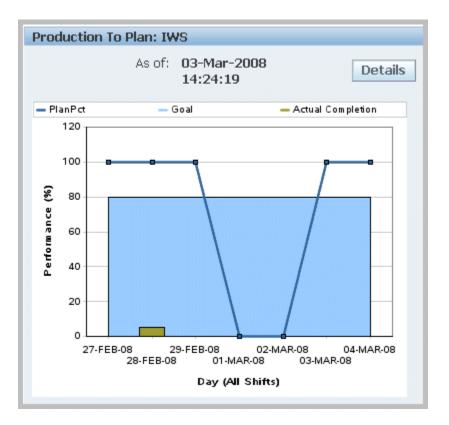

The progress percent is defined in the Production to Plan KPI parameter and can be calculated on either quantity or operation lead time. The calculated values at each job operation is then summed up, and the average is calculated at the department or organization level:

- Quantity = [(Actual production quantity) / (Planned quantity)] \* 100
- Operation lead time = [{Sum (Actual production quantity \* Operation Lead Time)} / {Sum (Planned quantity \* Operation Lead Time)}] \* 100

Data is used from the WIP\_OPERATIONS table for planned jobs; and from the WIP\_MOVE\_TRANSACTIONS table for actual completion. Depending on how the parameter is set, the program also considers other factors such as job types, job statuses, scrap, reject, and unplanned completions. When the concurrent program is generated, information from these two sources, at the shift level, is calculated for the 7 day period to display in the chart for each day.

You can navigate to the Production to Plan Summary and Production to Plan Details tables by selecting Details. This view also enables you to navigate to the other Dashboard performance tables and graphs. You can set your display for:

- Department—a particular department or all departments. This is available if you logged in without specifying the department.
- Period Type—week or day

• View by—a particular shift, all shifts, or a particular date (based on Period Type)

|       |             | ervisor Wo |       |          |                      |                              |                       |                 |                 |                      | Home Logout Pre          | eferences Help Startup                |
|-------|-------------|------------|-------|----------|----------------------|------------------------------|-----------------------|-----------------|-----------------|----------------------|--------------------------|---------------------------------------|
| nbuar | ru   supe   | PRISOF WU  | rksta |          |                      |                              |                       |                 |                 |                      | Loc                      | ged In As DBMES, DBMES2               |
| hboa  | rd          |            |       |          |                      |                              |                       |                 |                 |                      |                          | , , , , , , , , , , , , , , , , , , , |
|       |             |            |       |          |                      |                              |                       |                 |                 | Actions              | Launch Resource Wo       | orkbench 🔹                            |
| ashbo | oard Sum    | mary View  | E     | xception | s Summary            | Labor N                      | Aetrics F             | irst Pas        | s Yie           | ld Part Per          | Million Defects          | _                                     |
|       |             |            |       |          | ,                    |                              |                       |                 |                 |                      |                          |                                       |
| Dast  | hboard: F   | roduction  | To Pl | an: IWS  |                      |                              |                       |                 |                 |                      |                          |                                       |
| 0     | )rganizatio | n IWS (B   | y Pro | duction  | Quantity)            | De                           | epartment             | All             |                 | Period Typ           | e Week 💌 View            | By All Shifts 🔽 😡                     |
| Produ | iction To   | Plan Summ  | ary   |          |                      |                              |                       | Produ           | uction          | n To Plan            |                          |                                       |
| Selec | t Period    | Actual     | Comn  | letion % | Overall Pro          | oress %                      |                       |                 |                 | As                   | of: 03-Mar-2008          | 14:24:19                              |
| (·    | 27-FEB-0    |            | Joinp |          | 0                    | gress is                     |                       |                 |                 |                      |                          |                                       |
| C     | 28-FEB-0    |            |       |          | 5.26                 |                              |                       | - PI            | lanPct<br>120 r |                      | — Goal                   | <ul> <li>Actual Completion</li> </ul> |
| 0     | 29-EEB-0    |            |       |          | 0                    |                              |                       |                 | 120             |                      |                          |                                       |
| 0     | 01-MAR-     | -          |       |          | n                    |                              |                       |                 | 100             | 0 0                  |                          | p0                                    |
| 0     | 02-MAR-     |            |       |          | 0                    |                              |                       |                 |                 |                      | \                        |                                       |
| 0     | 02-MAR-     |            |       |          | 0                    |                              |                       | (%)             | 80              |                      |                          |                                       |
| 0     | 04-MAR-     |            |       |          | 0                    |                              |                       | e ce            |                 |                      |                          |                                       |
|       |             |            |       |          | U                    |                              |                       | Performance (%) | 69              | -                    | 1                        |                                       |
| Pro   | duction 1   | o Plan Det | ails  |          |                      |                              |                       | - Lor           |                 |                      |                          |                                       |
| Der   | partment    | 10h On     | UOM   | Planned  | Actual<br>Completion | Op Lead<br>Time<br>(Minutes) | Operation<br>Progress | á               | 40-             |                      |                          |                                       |
|       |             | 254304:30  |       |          | 0                    |                              | 0                     |                 |                 |                      | 1                        |                                       |
| IF-\  | WS-DEP1     | 255404:10  | Ea    | 0        | 0                    | 2                            | 0                     |                 | 0               |                      |                          |                                       |
| IF-\  | NS-DEP1     | 255504:10  | Ea    | 10       | 0                    | 2                            | 0                     |                 |                 | 27-FEB-08<br>28-FEB- | 29-FEB-08<br>08 01-MAR-0 | 02-MAR-08 04-MAR-08<br>03-MAR-08      |
| IF-\  | WS-DEP1     | 255504:20  | Ea    |          | 0                    | 2                            | 0                     |                 |                 |                      | Day (All Shi             | ifts)                                 |
|       |             | 255505:10  |       |          | 0                    | 2                            | 0                     |                 |                 |                      | 21                       |                                       |
|       |             | 255505:20  |       |          | 0                    |                              | 0                     |                 |                 |                      |                          |                                       |
|       | WS-DEP1     |            |       |          | 0                    | 5                            | 0                     |                 |                 |                      |                          |                                       |
|       | NS-DEP2     |            |       |          | 0                    | 1201                         | 0                     |                 |                 |                      |                          |                                       |
| IF-\  | WS-DEP3     | IMF5:30    | Ea    | 0        | 0                    | 1202                         | 0                     |                 |                 |                      |                          |                                       |

The Production to Plan Summary table displays the period, actual completion percent, unscheduled completion percent, scrap percent, reject percent, and overall progress percent of your production—based on your setup of the Production to Plan KPI parameter setup for the organization.

Select a record to display the details of that record in the Production to Plan Details table. This view displays the department, job operation, unit of measure, planned quantity, actual completion, operation lead time, and operation progress percent.

#### Labor Performance View

The Labor Performance graph provides visibility in managing shop floor resources using values set in the Labor Performance Metrics parameter, and calculated in the Labor Performance Metrics concurrent request. Labor Performance metrics are displayed in different time buckets for views by organization, department, resource, or employee. Aggregated data for all employees, at every shift for the previous seven days, is populated into the graph. Time is captured using shift, clock, and job information.

The Labor Performance graph displays the performance metrics and the target goals for efficiency, productivity, and utilization for a seven day time frame.

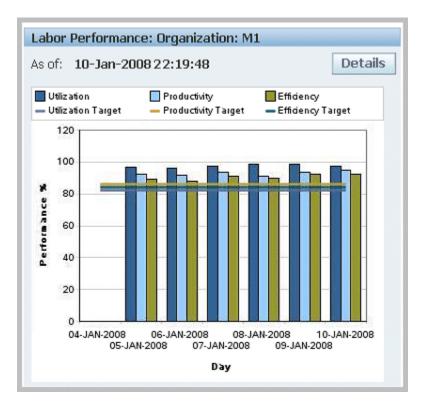

Labor performance reporting uses the following in its calculations:

- Calculates are only for person type resources; the calculation is based on actual times and not on resource transactions.
- Labor metrics are calculated for non-24 hours resources (person type resources do not work 24 hours).
- Shop floor labor resources are tracked using employee badge numbers and resource instances.
- Data attributes are configured per organization using the parameter, Labor Performance Metrics, page 2-19
- Four labor performance data elements are tracked including actual attendance, direct labor, scheduled available, and earned hours.
- Values are used from the WIP\_LABOR\_PERFORMANCE\_RATES table, Bill of Material department resource setups, and the Bill of Material Workday Calendar shifts.
- Labor metrics are calculated only for resources that are attached to specific shifts.
  - Shift In and Shift Out enables the recording of actual attendance hours entered. You can enable or disable employee time and labor reporting in the parameter,

Time Entry Mode, page 2-31

- Actual attendance hours is not computed for the current shift until the shift ends.
- For overlapping shifts, actual hours are credited to the shift with the earliest start date.
- Clock In flags the job operation as started, and records the start time for resource usage calculation. See: Clock In and Clock Out, page 3-54
- Actual Attendance Hours the number of hours an employee reports for work in a given period of time. For example, if an employee reports to work at 8:00 am and leaves at 5:00 pm; the total number of actual attendance hours is 9 hours.
- Scheduled Available Hours the number of hours an employee is scheduled to be available for work in a given period of time (excluding holidays, sick days, and vacation).
- **Direct Labor Hours**—the total number of hours an employee reports on job operations in a given period of time.
- **Earned Hours**—the total number of hours designated to produce a specific quantity of units, according to the standard routing definition. For example, if an employee reports 10 units completed in a certain operation and the standard usage rate defined on the routing is 1 hour per unit; then the employee earned 10 hours.

**Note:** Earned hours are not be calculated for lot based resources as they cannot be attributed to a particular unit of an assembly level.

**Note:** Direct labor hours are used for earned hours in reporting for an employee who does not have a standard usage rate.

#### Using Third Party Time and Attendance Systems

MES for Discrete Manufacturing can be integrated with third party time and attendance systems to collect actual time. The WIP\_TIME\_ENTRY\_INTERFACE table is used to enter records for Direct Labor Hours and Actual Attendance Hours. The Import Actual Times concurrent program moves the records from this table and imports them into the MES system. The Labor Performance Metrics Calculation is then generated to view labor metrics with the imported data. See: Integration with Time and Attendance Systems, page C-8

#### Labor Performance View and Labor Performance Summary

In the Labor Performance Graph, select Details to navigate to both the Labor

Performance View and Labor Performance Summary tables. This view also enables you to navigate to the other Dashboard performance tables and graphs. The detail of the information displayed, and the selection of specific criteria, depends on the level of your login values entered in the startup page. You can set your display for:

- Department—a particular department or all departments. This is available if you logged in without specifying the department.
- Resource—a particular resource or all resources. This is available if you logged in without specifying the resource.
- Employee—a particular employee or all employee. This is available if you logged in without specifying the employee.
- Metrics—all metrics or you can specify efficiency, productivity, or utilization.
- Period Type—week or day.
- View By—a particular shift or all shifts

Select Go to display the results of your search.

| Dep   | artment              | ۹.     | Metrics      | All 🗸            | Go           |                   |                                                                                                    |                     |
|-------|----------------------|--------|--------------|------------------|--------------|-------------------|----------------------------------------------------------------------------------------------------|---------------------|
| R     | esource              | ۹ ۴    | Period Type  | Week 🛩           |              |                   |                                                                                                    |                     |
| Er    | mployee              |        | View By      | All Shifts 💌     |              |                   |                                                                                                    |                     |
| abor  | Performance View     | Labor  | Performar    | ce Summary       |              | Labor Perfor      | mance: Organization: N                                                                                         | 11                  |
| xpand | I All Collapse All   | Date   | Utiliza      | tion Productivit | y Efficiency | As of: 10-Ja      | n-2008 2 2:19:48                                                                                               |                     |
| >     |                      | 04-JAN | ·2008 0      | 0                | 0            | Utilization       | Pro ductivity                                                                                                  | Efficiency          |
|       |                      |        | 2008 95.967  |                  | 89.463       | - Utilization Tar |                                                                                                    | - Efficiency Target |
| ocus  | Э M1                 |        | 2008 97.135  |                  | 87.135       | 120               | and and a second second second second second second second second second second second second second second se |                     |
|       | Previous             |        | 2008 98.47   | 91.169           | 90.302       | 10000             |                                                                                                    |                     |
|       | <u> </u>             |        | ·2008 98.637 |                  | 89.637       | 100               |                                                                                                    |                     |
| \$    | ASSEMBLY             |        | 2008 97.302  |                  | 90.135       | ¥ 80 =            |                                                                                                    |                     |
|       | Previous             |        | 2008 93,463  |                  | 92.608       | 2 C               |                                                                                                    |                     |
| \$    | CO-ASSM-L            | Target | 84           | 89               | 87           | 60<br>40<br>40    |                                                                                                    |                     |
|       | Abbott, Mrs. Donna M |        |              |                  |              | 40 40             |                                                                                                    |                     |
|       | Smith, Mr. Jonathan  |        |              |                  |              | a 40              |                                                                                                    |                     |
|       | DL-LBR1              |        |              |                  |              | 20                |                                                                                                    |                     |
| •     | DL-LBR2              |        |              |                  |              | S Baller          |                                                                                                    |                     |
| Ψ     | Dolech, Ms. Elaine   |        |              |                  |              | 04-JAN-2          | 008 06-JAN-2008 08-                                                                                            | AN-2008 10-JAN-2008 |
|       | Duleuri, Mis. Elaine |        |              |                  |              |                   | 05-JAN-2008 07-JAN-2008                                                                                        |                     |

- Labor Performance View: The detail level of your search criteria is displayed in this view. You can expand or collapse the nodes for specified departments resources, and employees to review different levels of information. When you select one of the links on the node, the Labor Performance Summary table and graph are refreshed with the detail level of this information.
- Labor Performance Summary Table: The detail level of your search criteria is displayed in this view. The table displays the labor performance metrics and targets for each metric based on the Labor Reporting parameters. It displays the period

(day or week) and shift set in the search criteria.

#### **First Pass Yield View**

The First Pass Yield graph displays the ratio of usable parts to the material used for its processing—achieved without rework or reprocessing. This metric provides supervisors a view of manufacturing operations at the macro level for decision making. The view is enabled using the Supervisor Dashboard View parameter, and generated through the First Pass Yield Calculation program accessed in the global actions. See: Supervisor Dashboard View, page 2-30

The First Pass Yield concurrent program uses the following considerations in its calculation:

- Only operations performed are considered.
- Net scrap or reject quantities are the final quantities moved to the Scrap or Reject intraoperation step—not the sum of quantities moved in and out of these steps.
  - Partially completed assembles not meeting quality requirements are considered moved to the Scrap or Reject intraoperation.
  - Reject transactions are reversed by moving parts out of the Reject step.
- Either or both the Count Point and Autocharge fields on job operations must be enabled. See: Count Point and Autocharge Fields, *Oracle Bills of Material User's Guide*

The first pass yield percentages displaying on the chart are for the previous seven days from the current date.

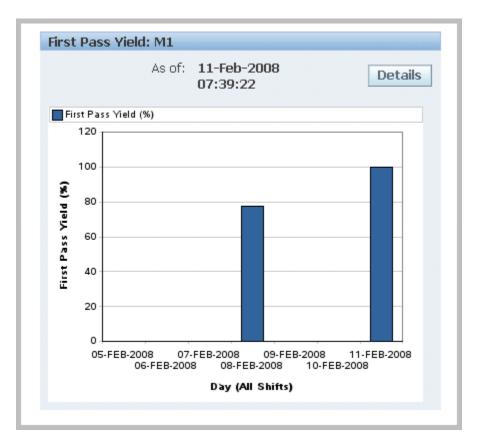

Select Details to view First Pass Yield Summary and Details. This view also enables you to navigate to the other Dashboard performance tables and graphs. The data displayed in the summary and detail regions depends on your display parameters. You can set your display for:

- Department—a particular department or all departments. This is available if you logged in without specifying the department.
- Period Type—week or day
- View by—a particular shift, all shifts, or a particular date (based on Period Type)

In the First Pass Yield Summary Region, select view and date values to filter your display for the Scrap Percent, Reject Percent, First Pass Yield Percent values.

• Select View—by Department or Assembly. This is available if you logged in without specifying the department.

If you select Assembly, Assembly name and Assembly Description display. If you select Department, Department Code and Department Name display.

• Select Date—a particular date or all dates in the previous seven day period.

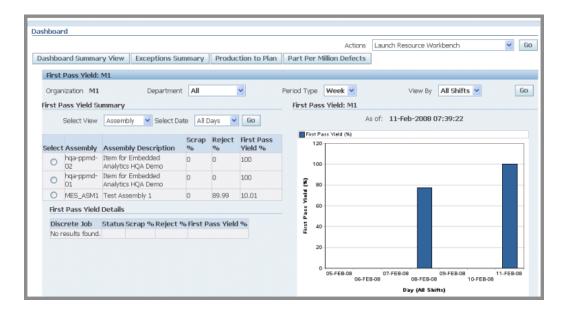

Select a record to display the First Pass Yield Details for a particular assembly or department for the date parameters specified.

| Date      | Scrap % | Reject % | First Pass Yield % |
|-----------|---------|----------|--------------------|
| 05-FEB-08 | 0       | 0        | 0                  |
| 06-FEB-08 | 0       | 0        | 0                  |
| 07-FEB-08 | 0       | 0        | 0                  |
| 08-FEB-08 | 0       | 22.5     | 77.5               |
| )9-FEB-08 | 0       | 0        | 0                  |
| 10-FEB-08 | 0       | 0        | 0                  |
| 11-FEB-08 | 0       | 0        | 100                |

#### Parts Per Million Defects View

The Parts Per Million Defects graph displays the ratio of defective parts per million on completed work orders. This view is calculated from job with statuses of Completed, Complete-No Charges, and Closed. The view is enabled using the Supervisor Dashboard View parameter, and generated through the Parts Per Million Defects Calculation program, accessed in the global actions. See: Supervisor Dashboard View, page 2-30

The parts per million defects percentages displaying on the chart are for the previous seven days from the As Of date field value.

The Parts Per Million Defects concurrent program uses the following considerations in

its calculation:

- The program gathers quantity completed and quantity scrapped data from the WIP\_DISCRETE\_JOBS table, and populates data into WIP\_WS\_PPM\_DEFECTS table.
- Parts Per Million Defect is always calculated at organization level.

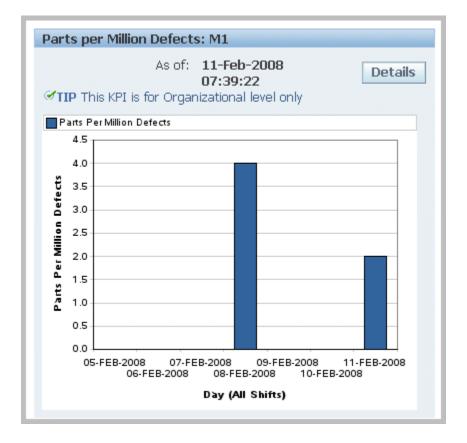

Select Details to view Parts Per Million Defects Summary and Details charts, and a table of the listing the records in a seven date range. This view also enables you to navigate to the other Dashboard performance tables and graphs. The data displayed in the summary and detail regions depends on your display parameters. You can set your display for:

- Organization
- Period Type—week or day
- View by—a particular shift, all shifts, or a particular date (based on Period Type)

In the Parts Per Million Defects Summary Region, select shift or date values to filter your display for the Assembly and Parts Per Million Defects values. If you select date, you can see a particular date or all dates in the previous seven day period. Select a record to display the Parts Per Million Defects Details for a particular assembly or department for the date parameters specified.

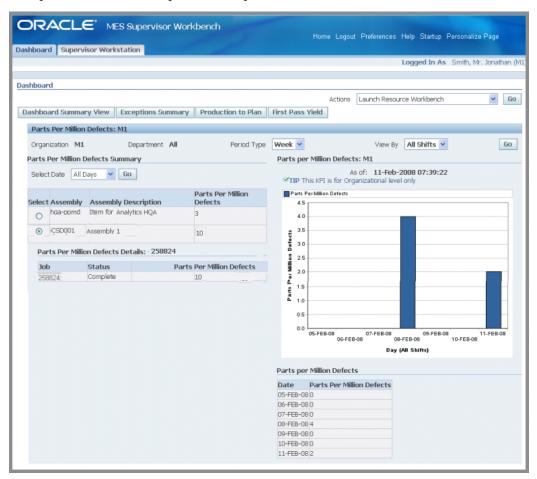

### Monitoring Shop Floor Progress

The Shopfloor Progress region displays tabbed regions for the status of jobs, machines, and people on the shop floor. This includes:

#### **Capacity Shortages**

The Capacity Shortages tabbed region displays potential capacity shortages for bottleneck resources. The jobs appearing are those whose projected completion time exceeds the shift or scheduled time.

You can set your display to a particular shift by selecting a time slot in the View By Shift box, and selecting Go. The other fields in this view include Jobs Not Started, Remaining quantities (for Available, Required, Shortage), and Unit of Measure. The resources considered when calculating capacity shortages are set in the parameter, Resources for Capacity Shortages, page 2-27

This view enables you to select a resource record, and navigate to the Dispatch List

page to view other jobs using this resource. You can then monitor those jobs and perform transactions.

**Note:** Resource shortages do not change the ready status of a job operation. A particular job may have shortages, but the job can display as ready on the Dispatch List and Work Content pages. The Ready Status function is designed to enable the supervisor to determine if a job is ready for work. However, you can customize how you want job readiness calculated using a client extension. See:Viewing Dispatch Lists, page 3-6

| Capacity Sh   | ortages Currer   | nt State   Work Orders     | Componen  | t Shortages | Operator | Availa | blity         |
|---------------|------------------|----------------------------|-----------|-------------|----------|--------|---------------|
| view By Shift | 7 (06-FEB-2008 0 | 0:00:00 - 06-FEB-2008 12:0 | 00:00) 🔽  | Go          |          |        |               |
|               |                  |                            |           | Remaining   |          |        |               |
| Resource      | Department       | Jobs Not Started           | Available | Required    | Shortage | UOM    | Dispatch List |
| res1          | ASSEMBLY         | 0                          | 11        | 1           | 1        | HR     |               |
| res2 :        | ASSEMBLY         | 0                          | 0         | 1           | 1        | HR     |               |
| LBR-ASSY1     | AS-DEP1          | 10                         | 0         | 1           | 1        | HR     |               |
| BR-ASSY1      | ASSEMBLY         | 0                          | 0         | 1           | 1        | HR     |               |
| LBR-FAB       | METAL_FAB        | 1                          | 0         | 20          | 20       | HR     | Ē             |

#### **Current State**

The Current State tabbed region displays a real time view of all the clocked in job operations. It provides a status of current jobs, and machines and operators. The other fields in this view include Job Operation, Assembly Operator, Actual Start Date, Projected Completion Date, Quantity Scrapped, and Quantity Rejected.

You can filter the list of records by specifying a resource view in the View box, and selecting Go. Choices are:

- All—all resources for the job operations fitting the criteria in your login parameters
- Assembly—select a specific assembly for job operations fitting the criteria in your login parameters
- Department—select a specific department for job operations fitting the criteria in your login parameters
- Labor—select a specific labor resource for job operations fitting the criteria in your login parameters
- Machine—select a specific machine resource for job operations fitting the criteria in your login parameters

• With Scrap/Reject—all job operations with scrap or reject fitting the criteria in your login parameters

You can select a resource record, and navigate to the Dispatch List page to view other jobs using this resource. This enables you to monitor those jobs and perform transactions.

| Capacity      | Shortages       | Current State  | Work Orders               | Component              | : Shortages    Ope      | erator Availablity           |                 |                 |                  |
|---------------|-----------------|----------------|---------------------------|------------------------|-------------------------|------------------------------|-----------------|-----------------|------------------|
| ≪TIP All t    | ne 'Clocked in' | Job Operations |                           |                        |                         |                              |                 |                 |                  |
| View All      |                 | ✓ Go           |                           |                        |                         |                              |                 |                 |                  |
|               |                 |                |                           |                        |                         |                              |                 |                 |                  |
| Decourse      | Department      | t Job Op       | Assembly                  | Operator               | Actual Start<br>Date    | Projected Completion<br>Date | Qty<br>Scrapped | Qty<br>Rejected | Dispatch<br>List |
| Resource      |                 |                |                           |                        |                         |                              |                 |                 |                  |
|               | ASSEMBLY        | job3:10        | nt2-serassy1              | Smith, Mr.<br>Jonathan | 08-Nov-2007<br>10:04:46 |                              | 0               | 0               |                  |
| CO-ASSM-<br>L |                 |                | nt2-serassy1<br>MakeItem1 |                        |                         |                              | 0               | 0               | ļ.               |

#### Work Orders

The Work Orders tabbed region provides a job centric view of component and resource shortages. It lists all the jobs fitting the criteria in your Startup page parameters. The other fields in this view include Assembly, Start Date, Status, Job Quantities (Start and Open), and Component and Resource Availability. You can:

- Set your display to a particular shift by selecting a time slot in the View By Shift box, and selecting Go.
- Filter the list of records by specifying a job status type in the Filter By box. Choices are All, Unreleased, Released, and On Hold
- Select a date range for work order records in the From and To Date fields. Select Go to display the results for your search.
- Perform actions for one or multiple records listed. These actions include:
  - Put Jobs on Hold
  - Release Jobs
  - Unrelease Jobs
  - View and Print Job Travelers
  - Print Labels
- Print job travelers and labels for multiple jobs in a batch. Select multiple jobs scheduled in a shift:

- Select View Job Traveler to print job travelers; the traveler document for each job is created and merged into a consolidated traveler document.
- Select Print Labels to print configured labels for the individual jobs.

| Shopt    | floor Pro     | gress          |           |                         |           |                       |                      |           |                    |                |        |                  |
|----------|---------------|----------------|-----------|-------------------------|-----------|-----------------------|----------------------|-----------|--------------------|----------------|--------|------------------|
| Capad    | ity Shor      | tages          | Current   | State Work Orde         | rs Com    | ponent Shortages      | Operator Availa      | blity     |                    |                |        |                  |
| /iew By  | Shift 3       | 3 (27-DE       | C-2007 07 | :31:00 - 28-DEC-2007    | 04:30:00) | Filter By All         | 🗸 From Date          |           |                    | 🔲 🔟 Τα         | ) Date | 28-Dec-2007 04:3 |
| As of    | 27-Dec        | 2007 2         | 3:10:12   |                         |           |                       |                      |           |                    |                |        |                  |
| Select   | Work Or       | ders A         | tions     |                         | *         | Go                    | O Previous           | L-10 of 3 | 246 🔽              | <u>Next 10</u> |        |                  |
| Select A | All Sele      | <u>ct None</u> | Show Al   | Details Hide All Deta   | ails      |                       |                      |           |                    |                |        |                  |
| Select   | Details       | Job            | Assembly  | Start Date              | Status    | Job Start<br>Quantity | Job Open<br>Quantity | UOM C     | Availa<br>omponent |                |        |                  |
|          | ⊕ <u>Show</u> | NC128          | CM52295   | 25-Jun-2003<br>10:30:00 | Released  | 25                    | 25                   | Ea        |                    |                |        |                  |
|          | ⊕ <u>Show</u> | NC130          | CM52295   | 30-Jun-2003<br>10:30:00 | Released  | 20                    | 20                   | Ea        |                    |                |        |                  |
|          | <u>Show</u>   | NC132          | CM52295   | 01-Jul-2003 10:30:00    | Released  | 55                    | 55                   | Ea        |                    |                |        |                  |
|          | ⊞ <u>Show</u> | 121731         | MC78101   | 06-Jan-2004<br>22:30:00 | Released  | 60                    | 60                   | Ea        |                    |                |        |                  |
|          | ⊕ <u>Show</u> | 121732         | MC78102   | 06-Jan-2004<br>22:30:00 | Released  | 60                    | 60                   | Ea        |                    |                |        |                  |
|          | ⊞ <u>Show</u> | 121733         | MC78103   | 06-Jan-2004<br>22:30:00 | Released  | 60                    | 60                   | Ea        |                    |                |        |                  |
|          | ⊕ <u>Show</u> | 49010          | AS62444   | 01-Jan-2005<br>06:19:00 | Released  | 500                   | 500                  | Ea        |                    |                |        |                  |

#### **Component Shortages**

The Component Shortages tabbed region provides a component centric view of shortages. It lists shortages, for the records fitting the criteria in your Startup page parameters, according to the values calculated by the Component Shortage Calculation concurrent request. The shortage calculation parameters are set in the parameter Work Orders and Component Shortage Setup, page 2-34

This parameter enables you to set your shortage calculation by defining:

- Category sets
- Calculation Modes using either level of organization or subinventory
- Job Status
- Expected Receipt
- Supply Cut Off Time
- Components and categories critical to the organization

**Note:** Component shortages do not change the ready status of a job operation. A particular job may have shortages, but the job can display as ready on the Dispatch List and Work Content pages. The Ready Status function is designed to enable the supervisor to determine if a

job is ready for work. However, you can customize how you want job readiness calculated using a client extension. See:Viewing Dispatch Lists, page 3-6

**Note:** The calculation program allocates components to job operations in the order of the operation start date. If this is not the desired sequence, a client extension is provided to reorder operations in your desired sequence and calculate components in the specified order. See: Component Shortage Calculation, page C-6

The information displayed is generated from the Component Shortage Calculation concurrent request program. You can:

- Set your display to a particular shift by selecting a time slot in the View By Shift box, and selecting Go.
- View shortages in a table view with the following information:
  - Component and Subinventory
  - Quantities—On Hand, Projected Available, Required, Shortage
- Select the Focus icon to separate a record n this list to view.
- Select a component record and navigate to the Impacted Jobs page to view all the other jobs using this component. See: Viewing Impacted Jobs, page 4-22

| arrei        | nt State Work Orders Ca                         | apacity Sho | rtages Component    | Shortages | Operato  | or Ava | ailablity     |
|--------------|-------------------------------------------------|-------------|---------------------|-----------|----------|--------|---------------|
| w By         | Shift 5 (12-MAY-2008 00:00:1                    | 00 - 12-MAY | -2008 11:59:00) 💌   | Go        |          |        |               |
| ply          | SubInventory Level Shortag                      | es          |                     |           |          |        |               |
|              | 12-May-2008 11:15:43                            |             |                     |           |          |        |               |
|              | I All Collapse All                              |             |                     |           |          |        |               |
| <del>)</del> |                                                 |             |                     |           |          |        |               |
|              | Component and SubInvento<br>Component Shortages | ry On Hand  | Projected Available | Required  | Shortage | UOM    | Impacted Jobs |
|              |                                                 |             |                     |           |          |        |               |
| 0            | SERCOMP1                                        | 0           | 0                   | 305       | 305      | Ea     |               |
|              | FGI                                             | 0           | 0                   | 305       | 305      | Ea     |               |
| <b></b>      | ⊞ COMP3                                         | 1000        | 1000                | 1250      | 246      | Ea     | Ē             |
| \$           | ⊕ COMP2                                         | 920         | 920                 | 2650      | 1722     | Ea     | Ē             |
| \$           | ⊕ REVCOMP1                                      | 0           | 0                   | 270       | 270      | Ea     | Ē             |
| \$           | ⊕ COMP1                                         | 969         | 969                 | 1400      | 421      | Ea     | Ē             |
|              | ⊗ <u>Next 6 - 9 of 9</u>                        |             |                     |           |          |        |               |
|              |                                                 |             |                     |           |          |        |               |

#### **Operator Availability**

The Operator Availability tabbed region provides of view of labor availability based on employees who have reported their attendance either through MES for Discrete or another time and attendance system integrated with MES. This aids supervisors in managing shop floor work. This list is dependent on the level of the login information. For example, if the supervisor logs in specifying Department, the list displays employees attached as resource instances to the department. You can:

- Filter the list by selecting values in the Department, Resource, and Employee fields and select Go to display the results of your search.
- Or just select Go to display all records.
- Operators are listed by name, Badge Identification, and Available status.

| Current State Work      | Orders   | Capacity    | Shortages | Component Shortages | Operator Availablity |
|-------------------------|----------|-------------|-----------|---------------------|----------------------|
| Dena                    | artment  |             |           | 0                   |                      |
|                         | source   |             |           | 0                   |                      |
|                         |          |             |           |                     |                      |
| Err                     | nployee  |             |           | 9                   |                      |
|                         |          | Go          |           |                     |                      |
| Operator                | Badge Id | d Available |           |                     |                      |
| Franz, Peter R          | 100      | No          |           |                     |                      |
| Smith, Mr. Jonathan     | 38       | Yes         |           |                     |                      |
| Operator 1, Mr. MES     | 2351     | No          |           |                     |                      |
| Supervisor 1, Mr. MES   | 2349     | No          |           |                     |                      |
| McCoy, Mr. Billy        | 1873     | No          |           |                     |                      |
| Miller, Mr. James       | 1874     | No          |           |                     |                      |
| RAJU, Mr. CL            | 2346     | Yes         |           |                     |                      |
| Peethambaran, Mr. Raghu | 2327     | No          |           |                     |                      |
| Banks, Mrs. Susan       | 1872     | No          |           |                     |                      |
| Swanson, Ms. Rhonda     | 200      | No          |           |                     |                      |

#### **Viewing Impacted Jobs**

You navigate to this page from the Impacted Jobs icon on the Component Shortages tabbed region on the Dashboard page. For the component selected, this page displays information for all job operations affected by the shortage.

The field values include Department, Status, Assembly, Job Open and Start Quantity, Component Quantity (Requested, Issued, Shortage, Projected Available):

- Use the Cut Off Date field to change the calculated shortage values by date. Shift end time is used as the end time value in the calculation.
- If the shortage calculation is based on Component Shortage Calculation Level: of Subinventory, the shortages displayed are based on the specific subinventory. See: Work Orders and Component Shortage Setup, page 2-34

| )ashboar                | d Supervis  | or Workst   | ation                       |                    |                   |                  |    |                            |          |        |          |                        |    |
|-------------------------|-------------|-------------|-----------------------------|--------------------|-------------------|------------------|----|----------------------------|----------|--------|----------|------------------------|----|
| Dashboard               | >           |             | _                           |                    |                   |                  |    |                            |          |        |          |                        |    |
| Compon                  | ent Details |             |                             |                    |                   |                  |    |                            |          |        |          |                        |    |
| Componer<br>Cut off Dai |             | 008 11:59:0 |                             | ganization (<br>io | On Hand 1         | .000 UOM         | Ea |                            |          |        |          |                        |    |
| Inpacte                 | JUD3        |             |                             |                    | Job               |                  |    |                            | Com      | ponent | Quantity |                        |    |
| Job Op                  | Department  |             | Date<br>Required            | Assembly           | Start<br>Nuantity | Open<br>Quantity |    | Supply<br>Sub<br>Inventory | Required | Issued |          | Projected<br>Available |    |
| JOB15:40                |             | Unreleased  |                             | ASSY1              | 20                | -                |    | FGI                        |          |        |          | 30                     | Ea |
| JOB18:40                | DEP3        |             | 02-May-<br>2008<br>08:01:00 | ASSY1              | 20                | 20               | Ea | FGI                        | 40       | 0      | 40       | 0                      | Ea |
| JOB2:40                 | DEP3        |             | 02-May-<br>2008<br>08:01:00 | ASSY1              | 20                | 20               | Ea | FGI                        | 40       | 0      | 40       | 0                      | Ea |
| IOB13:40<br>I           | DEP3        |             | 05-May-<br>2008<br>12:31:00 | ASSY1              | 20                | 20               | Ea | FGI                        | 40       | 0      | 40       | 0                      | Ea |

# Viewing and Resolving Exceptions

Exceptions are reported and displayed for situations preventing work on job operations. They can include material shortages, labor balancing problems, machine downtime, and quality problems. When an exception is reported, the job is not available for production. A workflow is invoked and notifications are sent to the appropriate recipients. When notified about exceptions, you can view other job operations affected and take action. See: Reporting Exceptions, page 3-48

The same exception can be created for any or all of the impacted jobs. Various resolutions are available including changing an operation status, rescheduling a job, assigning alternate resources, or accessing the Scheduling and Resource Workbenches to resolve problems. Exception types are in the following categories:

- Resource
- Component
- In Process Assembly
- Quality
- Other

Additionally, you can define a custom type using the Oracle Applications Lookup functionality. Exceptions display in summary and graphical view on the Dashboard page. See: Reported Exceptions View, page 4-4

#### Viewing an Exception Record

The Exception page appears when you select an exception record. This page can be accessed from:

- Exception Summary Region of the Supervisor Dashboard: Display and content is dependant on the exception type selected. If All is selected, all open exceptions display on the page:
- Dispatch List: Displays only exceptions reported against that particular job operation.
- Work Content page: Displays only exceptions reported against that particular job operation.

The page is divided between a summary and a detail region. The summary region displays assembly, operator, dates, number of exceptions, and other values according to the exception type. Actions are available according to the exception type.

#### To view and resolve exceptions to production work:

1. Navigate to the Exceptions page.

The exception type displays in a region on the page. If you have selected All from the Supervisor Home page, all of the exception types display in separate regions on the page.

**2**. Select Add Exceptions to Impacted Jobs to add exceptions to other jobs affected by this production problem.

**Note:** This option is not available for In Process Assembly type exceptions.

**3.** If this is a resource or component type exception, you can select Launch the Resource Workbench, or Launch the Job Workbench for rescheduling.

See: Using the Job Workbench, *Oracle Work in Process User's Guide*, and Using the Resource Workbench, *Oracle Work in Process User's Guide* 

| ORACLE® MES Supervisor Wor                                                                                                    | kbench     |                     | Home Logout P                                                                                                    | references Help   | Startup Personalize Page          |
|----------------------------------------------------------------------------------------------------|------------|---------------------|----------------------------------------------------------------------------------------------------|-------------------|-----------------------------------|
| Dashboard Supervisor Workstation                                                                                                    |            |                     |                                                                                                    |                   |                                   |
| Dashboard >                                                                                                    |            |                     |                                                                                                    | Logged In As      | Smith, Mr. Jonathan (M1, ASSEMBL) |
| Exceptions                                                                                                    |            |                     |                                                                                                    |                   |                                   |
| Resource Component Quality Others                                                                                                   |            |                     |                                                                                                    |                   |                                   |
| Select Department Resource Resource Descriptic                                                                                      | on Instanc | ce Number Of Except | ions Add Exceptions to                                                                                                    | Impacted Jobs     | Launch Resource Workbench         |
| ASSEMBLY LBR-LTASSY Laptop Assembly Labo                                                                                            | r          |                     | 5 4                                                                                                    |                   |                                   |
| Exceptions: LBR-LTASSY Select Exceptions: Actions Assign Alternate Resource Select All Select None Show All Details Hide All Deta   | ails       |                     |                                                                                                    |                   |                                   |
|                                                                                                    |            | Alt Resource Exist  | Reason                                                                                                    | Reported By       | Reported Date                     |
| Assembly AS92888<br>Assembly Description Envoy Laptop - Rugged<br>Department ASSEMBLY<br>Department Description Assembly Department | Released   |                     | Machine Break Down           uantity         10           UOM         Ea           t Date         18-Feb-2008 07           n Date         18-Feb-2008 08 |                   | y 22-Feb-2008 12:21:46            |
| Note History                                                                                                    |            |                     |                                                                                                    |                   |                                   |
| ☐                                                                                                    | Released   | No                  | Broken Component                                                                                                    | Lazo, Mr. Gregory | y 21-Feb-2008 16:56:59            |
| E Show 1914 TME9-20                                                                                                    | Roloscod   | No                  | Machina Broak Down                                                                                                    | Laza Mr. Crogon   | 01-Eob-0000 16-47-00              |

- **4.** In the detail region of the page, you can select Show for a particular record to display details including assembly and description, department and description, quantity, and scheduled start and completion dates. There is a region for Note History for descriptive information added in the Update Exceptions note page.
- 5. You can choose a record and select an action to resolve the production problem.

For example, for the following exception types, you can:

- Resource: Assign Alternate Resources, Assign Shopfloor Statuses, Put Jobs on Hold, Reschedule Jobs
- Component: Assign Shopfloor Statuses, Put Jobs on Hold, Reschedule Jobs
- In Process Assembly: Reschedule Jobs
- Quality, Other, and User Defined: Assign Alternate Resources, Assign Shopfloor Statuses, Put Jobs on Hold, Reschedule Jobs
- **6.** If this exception has been corrected, select Resolve to close this record, and delete it from this page.

If you access the Exception page from either the Dispatch List or Work Content page, this action is not available.

7. You have the option to add informational text by selecting Update. This displays the Update Exceptions page. See: Updating Exception Notes, page 4-27

If you access the Exception page from either the Dispatch List or Work Content page, this action is not available.

#### Adding Exceptions to Impacted Jobs and Updating Exceptions

You use the Add Exceptions to Impacted Jobs page to enter exceptions to other job operations affected by the exception. You use the Update Exception page to add and update notes about the exception.

You can add descriptive note text to your exception records, and update these records. The text appears in the details of the Exception page in the Note History region.

#### To add exceptions to impacted jobs:

- 1. Select an exception from the Supervisor Dashboard, and navigate to the Add Exceptions to Impacted Jobs page.
- 2. In the Search region, select a Cutoff Date value, and select Go to display the applicable jobs and job operations display in the Impacted Jobs region.

|                                                                                   | sor Workbench    |                                                  | ut Preferences Help Sta | rtup Personalize Page          |
|-----------------------------------------------------------------------------------|------------------|--------------------------------------------------|-------------------------|--------------------------------|
| Dashboard Supervisor Workstation                                                  |                  |                                                  |                         |                                |
| Dashboard > Exceptions >                                                          |                  |                                                  | Logged In As Smit       | h, Mr. Jonathan (M1, ASSEMBLY) |
| Add Exceptions to Impacted Jobs                                                   |                  |                                                  |                         |                                |
| Exception Type Resourd<br>Department ASSEME<br>Reported By Smith, M               | LΥ               | Machine Resource L<br>Equipment<br>Serial Number | BR-LTASSY               | Cance! Apply                   |
| * Indicates required field                                                        |                  |                                                  |                         |                                |
| Search                                                                            |                  |                                                  |                         |                                |
| * Cutoff Date 26-Feb-2008 09:53<br>(example: 26-Feb-2008 1<br>60<br>Impacted Jobs |                  |                                                  |                         |                                |
| Select Jobs : Set Reason Machine Break Dow                                        | n 🗸 Go           |                                                  |                         |                                |
| Select All Select None                                                            |                  |                                                  |                         |                                |
| Job                                                                               | loh              | Start                                            |                         | Scheduled Date                 |
|                                                                                   |                  | ntity UOM Reason                                 | Start                   | Completion                     |
| 167051:10 ASSEMBLY                                                                | Released AS92888 | 100 Each Machine Break Dow                       | n 🖌 26-Apr-:<br>07:00:0 |                                |
| IMF2:10 ASSEMBLY                                                                  | Released AS92888 | 10 Each Machine Break Dow                        | n v 18-Feb-<br>07:00:0  |                                |

- **3.** You have the option to change the reason for the impacted jobs in the Reason field —both for individual or multiple job operations.
  - For individual records, select the appropriate reason in the Reason field for the job operations.
  - For multiple records, choose the record in the Select Jobs field, and select a reason in the Set Reason field. Select Go.
- 4. Select Apply to save your work.

#### To update exception note information:

- 1. Navigate to the Update Exception page.
- 2. Optionally, you can select a value in the Reason field for this exception.
- 3. Enter text in the Note region.

| 0     | RAC        | ILE" ME            | S Superviso      | r Workbench           | Home Log           | out Preferences Help | Startup Personalize Page           |
|-------|------------|--------------------|------------------|-----------------------|--------------------|----------------------|------------------------------------|
| Dashb | board Si   | upervisor Works    | tation           |                       |                    |                      |                                    |
| Dashb | ooard >    | Exceptions >       |                  |                       |                    | Logged In As         | Smith, Mr. Jonathan (M1, ASSEMBLY) |
|       |            |                    |                  |                       |                    |                      |                                    |
| Upda  | te Excepti | ons                |                  |                       |                    |                      |                                    |
|       | Repor      | ted By Smith, Mi   | r. Jonathan      |                       |                    | Cancel               | Apply Resolve and Apply            |
| Exce  | eptions    |                    |                  |                       |                    |                      |                                    |
| Num   | Job Op     | Department         | Assembly         | Assembly Description  | Reason             | Reported By          | Reported Date                      |
| 1502  | IMF2:10    | ASSEMBLY           | AS92888          | Envoy Laptop - Rugged | Machine Break Down | Lazo, Mr. Gregory    | 22-Feb-2008 12:21:46               |
|       |            | Reason Note Machin | ie needs require | d part                |                    |                      |                                    |

**4**. Select Apply to save your work. Or select Resolve and Apply to save your work and close this exception record.

You can view closed exception records by accessing the Closed Exceptions page in the Supervisor Dashboard view.

#### To view closed exception records:

- 1. Navigate to the Closed Exceptions page.
- **2.** In the View Closed Exceptions search region, you can filter your search using the following criteria:
  - Exception Number
  - Department
  - Exception Type
  - Dates, From and To
- **3.** Additionally, you have more search options in the More Closed Exceptions Options region. You can filter your search using values in the Reported By, Assembly, and Job fields.

| ORACL                 | E* MES Supervisor V             | Vorkbench | Home Lo                 | qout Preferences | Help Sta | artup Personalize | Page Diagnostics       |
|-----------------------|---------------------------------|-----------|-------------------------|------------------|----------|-------------------|------------------------|
| Dashboard Supervi     | sor Workstation                 |           |                         |                  |          |                   |                        |
| Dashboard > Except    | tions >                         |           |                         |                  |          | Logged In As      | Smith, Mr. Jonathan (M |
| Closed Exceptions     |                                 |           |                         |                  |          |                   |                        |
| View Closed Exception | ons                             |           |                         |                  |          |                   |                        |
|                       |                                 |           |                         |                  |          |                   |                        |
| Exception Number      | 9                               | Depart    | ment                    | 9                |          |                   |                        |
| * Exception Type      | All                             |           |                         |                  |          |                   |                        |
| * From Date           | 11-Dec-2007 13:25:57            |           |                         |                  |          |                   |                        |
|                       | (example: 23-Dec-2007 19:45:00) | _         |                         |                  |          |                   |                        |
| * To Date             | 08-Jan-2008 00:54:15            |           |                         |                  |          |                   |                        |
| More Closed Except    | otions Options                  |           |                         |                  |          |                   |                        |
|                       | Reported By                     |           |                         | 9                |          |                   |                        |
|                       | Assembly                        |           | ۹,                      |                  |          |                   |                        |
|                       | Job                             |           | ۹,                      |                  |          |                   |                        |
|                       | Go                              |           |                         |                  |          |                   |                        |
| Resource Compon       | ent In Process Assembly         | Quality   |                         |                  |          |                   |                        |
|                       |                                 |           |                         |                  |          |                   | _                      |
|                       |                                 |           |                         |                  |          |                   |                        |
| Select Department Re  | Resource<br>esource Description | Instance  | Number Of<br>Exceptions |                  |          |                   |                        |
| O ASSEMBLY KA         | SSM Kit Assembly Labor          |           | 1                       |                  |          |                   |                        |
| O ASSEMBLY LB         | R-ASSY Assembly Labor           |           | 1                       |                  |          |                   |                        |
| O MOLDING LB          | R-MOLD Molding Labor            |           | 1                       |                  |          |                   |                        |
| O MOLDING LE          | R-MOLD Molding Labor            |           | 1                       |                  |          |                   |                        |

4. Select Go to display the results of your search.

Results display in tabbed regions according to the available closed exception type records. The tabbed regions display applicable information for each exception type.

**5**. Select a record to display the Exceptions detail region for individual exceptions. Applicable information is displayed depending on the exception type.

| Show Al | l Deta | ils   Hide            | All          | <u>Details</u>                                   |          |                    |                                                         |                          |                   |                      |
|---------|--------|-----------------------|--------------|--------------------------------------------------|----------|--------------------|---------------------------------------------------------|--------------------------|-------------------|----------------------|
| )etails | Num    | Job Op                | Job          | Description                                      | Status   | Alt Resource Exist | Reason                                                  |                          | Reported By       | Reported Date        |
| - Hide  | 1502   | IMF2:10               |              |                                                  | Released | No                 | Machine Bre                                             | ak Down                  | Lazo, Mr. Gregory | 22-Feb-2008 12:21:46 |
|         |        | ly Descrip<br>Departn | tion<br>nent | AS92888<br>Envoy Lapte<br>ASSEMBLY<br>Assembly D |          | ed<br>Schedule     | itart Quantity<br>UOM<br>ed Start Date<br>npletion Date | Ea<br>18-Feb-<br>07:00:0 | 0<br>2008         |                      |

### **Related Topics**

Assigning Alternate Resources, page 4-29

Rescheduling Operations, page 4-29

Changing Shopfloor Statuses, page 4-31

WIP Exception Notification Workflow, page B-1

# **Assigning Alternate Resources**

You can use alternate resources to resolve production problems on the shop floor. Resources can be substituted in groups, enabling a switch from the current resource group to an alternate resource group. If several resources are available, they display in a drop-down box.

#### To assign alternate resources:

1. Navigate to the Assign Alternate Resources page.

The page displays job number and description, assembly number and description, operation number and description.

The Resource table displays information about the available resources. The Required Amount and Available Amount indicates the resource load.

2. Select the resource you want to assign in the Resource box.

| ashboard Supervise                     | or Workstation       |                              |     | name Lagaut Prefer | encies melp Startup                             | Personalize Page Diagnostics        |
|----------------------------------------|----------------------|------------------------------|-----|--------------------|-------------------------------------------------|-------------------------------------|
| upervisor Workstation                  | >                    |                              |     |                    | Logged In As                                    | Smith, Mr. Jonathan (HWS, HM-WS-DEF |
|                                        |                      |                              |     |                    |                                                 |                                     |
| ssign Alternate Reso                   | urces                |                              |     |                    |                                                 |                                     |
| Personatoe Table Lay<br>Resource Group | Assembly Description | HM-WS-LOTAS<br>HM Workstatio | 5¥1 | biy 1              | Op<br>Op Description<br>Resource<br>Description | Cancet Apply<br>30                  |
|                                        | Resource             | Description                  | UDM | Required Amount    | Available Amo                                   | unt                                 |
|                                        | Proceeding of the    |                              | HR  | 2.85               |                                                 | 2.1                                 |
|                                        | HM-WS-RES3           |                              |     |                    |                                                 |                                     |
|                                        |                      |                              | MIN | 90                 |                                                 |                                     |

- 3. Enable the Group radio button if this is a resource group.
- 4. Select Apply to save your work.

# **Rescheduling Operations**

You can reschedule operations to resolve exceptions in bottleneck job operations. You have the option to change scheduling direction, and start dates. Material and resource requirement dates are also updated.

#### To reschedule an operation:

1. Navigate to the Reschedule Operation page.

Information displays in fields for Job, Job Description, Operation Sequence, Operation Description, and Actual Start and Completion Dates.

- 2. Select a direction in the Scheduling Direction field, choices are:
  - Forward: Scheduling begins at the start date and calculates a production end date.
  - Backward: Scheduling begins at the production end date and calculates a production start date.

| ORACLE <sup>®</sup> MES Supervisor Workbeng                                                                                      | ch<br>Home Logout Preferences Help Startup Personalize Page Diagnostics |
|----------------------------------------------------------------------------------------------------|-------------------------------------------------------------------------|
| Dashboard Supervisor Workstation                                                                                                 |                                                                         |
| Dashboard > Exceptions >                                                                                                    | Logged In As Smith, Mr. Jonathan (HWS, HM-WS-DEP2)                      |
| Reschedule Operation                                                                                                    |                                                                         |
| Job <b>TS-WS-J083</b><br>Job Description<br>Op Seq. <b>30</b><br>Schieduling Direction<br>Include in Schieduling<br>* Start Date |                                                                         |
|                                                                                                    | Cancel Apply                                                            |
| and the second second second second second second second second second second second second second second secon                  | Home Logout Preferences Help Startup Personalize Page Diagnostics       |
| About this Page Privacy Statement                                                                                                | Copyright (c) 2006. Drasle. All rights reserved.                        |

- **3.** Select a value in the Include in Scheduling field, used to set the automatic scheduling option. Choices are:
  - Backward from operation (Midpoint Backward): Moves only the selected and prior operations, keeping them in sequence, when a time slot is located to move this specified operation. Next operations are not rescheduled.
  - Both directions from operation (Midpoint): Reschedules all prior and next operations when a time slot is found for the operation. Prior operations are backward scheduled. Next operations are forward scheduled.
  - Forward from operation (Midpoint Forward): Moves only the selected and next operations, keeping them in sequence, when a time slot is located to move this specified operation. Prior operations are not rescheduled.
  - Operation Only: Only the operation that is selected is scheduled. Prior and next operations are not rescheduled.
- 4. Select a value in the Start Date field to begin the rescheduling process.
- 5. Select Apply to save your work.

### **Related Topics**

Discrete Rescheduling, Oracle Work in Process User's Guide Rescheduling Discrete Jobs, Oracle Work in Process User's Guide

# **Changing Shopfloor Statuses**

You may need to change the status of a job operation because exception problems. When you display the Assign Shopfloor Statuses page, existing exceptions display in a table view list. This page enables you to change the status of a specific interoperation step. The job progresses through the routing until it reaches that step

#### To change the status of the job operation:

1. Navigate to the Assign Shopfloor Statuses page.

Exceptions display in a table view, the number of records in the list is dependent on your selection from the Exceptions page.

- 2. In the Job Op field, select the interoperation step for the status change.
- 3. In the Status field, select the new status for this interoperation step.

| ORACL                                             | E' MES Su                 | pervisor Worl     |                            | me Logout Preference | s Help Startup Personal | ize Page Diagnostics                     |
|---------------------------------------------------|---------------------------|-------------------|----------------------------|----------------------|-------------------------|------------------------------------------|
| Dashboard Supervi                                 | sor Workstation           | n                 |                            |                      |                         |                                          |
| Dashboard > Except                                | ions >                    |                   |                            | L                    | ogged In As Smith, Mr.  | Jonathan (HWS, HM-WS-DEP2)               |
| Assign Shopfloor Sta                              | tuses                     |                   |                            |                      |                         |                                          |
| * Indicates required fie                          | ld                        |                   |                            |                      |                         | Cancel Apply                             |
| Exceptions                                        |                           |                   |                            |                      |                         |                                          |
| Personalize "Exception<br>Personalize "Exceptions |                           |                   |                            |                      |                         |                                          |
| Num Job Op                                        | Department                | Assembly          | Assembly Description       | Reason               | Reported By             | Reported Date                            |
| 3005 TS-WS-JOB3:30                                | HM-WS-DEP2                | HM-WS-ASSY1       | HM Workstation Assembly 1  | Broken Component     | Johnson, Mrs. Miranda   | 2006-Nov-28 13:29:02                     |
| Personalize Header: (/<br>Job Op<br>* Status      | AssignSFHeaderR/<br>Quèue | <u>a</u>          |                            |                      |                         |                                          |
|                                                   |                           |                   |                            |                      |                         | Cancel Apply                             |
|                                                   |                           | Supervisor Workst | ation Home Logout Preferen | ces Help Startup Per |                         |                                          |
| About this Page Priva                             | icy Statement             |                   |                            |                      | Copyrigh                | d (c) 2008, Oracle. All rights reserved. |

|                                                | /orkstation >                                                                                                    |                                                                                                    |                                                                     |                             |                                                |                                                  | Logged I                                  | n As Smith | n, Mr. Jonathan (HWS, | HM-WS-DEP1, HM-WS-                          |
|------------------------------------------------|----------------------------------------------------------------------------------------------------|----------------------------------------------------------------------------------------------------|---------------------------------------------------------------------|-----------------------------|------------------------------------------------|--------------------------------------------------|-------------------------------------------|------------|-----------------------|---------------------------------------------|
| xcepti                                         | and the second second second second second second second second second second second second second second second  |                                                                                                    |                                                                     |                             |                                                |                                                  |                                           |            |                       |                                             |
| Resou                                          | urce                                                                                                    |                                                                                                    |                                                                     |                             |                                                |                                                  |                                           |            |                       |                                             |
| Persona                                        | alize Flow Law                                                                                                    | ut: Resourc                                                                                                    | eTahRN)                                                             |                             |                                                |                                                  |                                           |            |                       |                                             |
|                                                |                                                                                                    |                                                                                                    | Resource                                                            |                             |                                                |                                                  |                                           | Add Except | tions to Impacted     | Launch Resource                             |
|                                                | Department                                                                                                    |                                                                                                    | Description                                                         |                             | ance                                           |                                                  | Exceptions                                |            | Jobs                  | Workbench                                   |
| 0                                              | HM-WS-DEP1                                                                                                    | HM-WS-                                                                                                    |                                                                     | HMH                         | NS-                                            |                                                  | 3                                         |            | 4                     | 8                                           |
| •                                              |                                                                                                    | RES5                                                                                                    |                                                                     | EQP1                        | 1:HMWSE10                                      | 0001                                             |                                           |            | Ч                     | 11Q3                                        |
| О                                              | HM-WS-DEP1                                                                                                    | RESS<br>HM-WS-<br>RESS<br>/S-RESS                                                                                                    |                                                                     | HM-V                        |                                                |                                                  | 1                                         |            | \$<br>                |                                             |
| C<br>Excep<br>Persona                          | HM-WS-DEP1<br>htions: HM-W<br>halize "Exceptioner Resource                                                        | RESS<br>HM-WS-<br>RESS<br>VS-RESS<br>Ons:"<br>a Exceptions (                                                                                                    |                                                                     | HMH<br>EQP:                 | NS-<br>L:HMWSEIC                               |                                                  | 1                                         |            | -                     |                                             |
| Excep<br>Persona<br>Select                     | HM-WS-DEP1<br>btions: HM-W<br>halize "Exceptions:<br>Exceptions:                                                  | RESS<br>HM-WS-<br>RESS<br>/S-RESS<br>ons:!<br>a Exceptions 1<br>Actions As                                                                                                    | sign Alternate R                                                    | HM-V<br>EQP3<br>esources (* | NS-<br>L:HMWSEIC                               | 2002                                             | 1                                         |            | -                     |                                             |
| C<br>Excep<br>Parsona<br>Parsona<br>Select /   | HM-WS-DEP1<br>btions: HM-W<br>halize "Exceptions:<br>Exceptions:                                                  | RESS<br>HM-WS-<br>RESS<br>/S-RESS<br>ons:'<br>a Exceptions<br>Actions As<br>ane Show A                                                                                                    | sign Alternate R<br>All Details   Hide                              | HM-V<br>EQP3<br>esources (* | NS-<br>L:HMWSEIC                               | 2002                                             | 1<br>te                                   |            | -                     |                                             |
| C<br>Excep<br>Parsona<br>Parsona<br>Select /   | HM-WS-DEP1<br>naize 'Exceptions:<br>Exceptions:<br>All Select Nr.<br>Details Num                                  | RESS<br>HM-WS-<br>RESS<br>/S-RESS<br>ons:'<br>a Exceptions<br>Actions As<br>ane Show A                                                                                                    | sign Alternate R<br>All Details   Hids<br>Job D                     | esources 💌                  | A/S-<br>L:HMW/SE10                             | 0002<br>Resolve Upda<br>Alt Resource E           | 1<br>ite<br>ist Reason                    | ireak Down | \$                    |                                             |
| Excep<br>Parson<br>Parsona<br>Select<br>Select | HM-WS-DEP1<br>alize "Exceptions:<br>Exceptions:<br>All Select No<br>Details Num<br>EScow 230                      | RESS<br>HM-WS-<br>RESS<br>/S-RESS<br>ons:'<br>a Exceptions 1<br>Actions As<br>one Show A<br>a Job Op                                                                                                    | sign Alternate R<br>All Details   Hids<br>Job D<br>812:10           | esources 💌                  | A/S-<br>1:HMA/SE10<br>Go                       | 0002<br>Resolve Upda<br>Alt Resource E:<br>No    | 1<br>ist Reason<br>Machine B              | ireak Down | P<br>Reported By      | Reported Date           2006-Nov-07 04:15:4 |
| Excep<br>Parson<br>Versona<br>Select<br>Select | HM-WS-DEP1<br>stions: HM-W<br>halize "Exceptions:<br>All   Select No<br>t Details Num<br>+ Show 220<br>+ Show 220 | RESS<br>HM-WS-<br>RESS<br>/S-RESS<br>as:<br>a Exceptions<br>Actions<br>Acti | sign Alternate R<br>All Details   Hids<br>Job D<br>612:10<br>612:10 | esources 💌                  | A/S-<br>1:HMW/SE10<br>Go<br>Status<br>Released | NO2<br>Resolve Upd<br>Alt Resource E<br>No<br>No | 1<br>ist Reason<br>Machine B<br>Machine B |            | ⊕                     | Reported Date           2006-Nov-07 04:15:4 |

4. Select Apply to save your work.

## Job Operations and the Dispatch List

#### **Reordering Job Operations on the Dispatch List**

You have the ability to change the order and rearrange job operations on the dispatch list. This action enables you to group job operations together on the dispatch list. Reordering may be performed for more efficient display and processing of job operations with similar setups, components, or for expediting.

**Note:** To adjust to the changes and dynamic nature of the shop floor, the supervisor might need to re-order the dispatch list. Because the Dispatch list is a supervisor or scheduler function, Oracle recommends that you limit access to this action.

#### To reorder job operations on the dispatch list:

1. Navigate to the Reorder Dispatch List page.

Job operations from your dispatch list display in a table view; all operations are shown as in your dispatch list, including any filtering performed on the list. The fields appearing on the page are set in the parameter, Dispatch List Ordering Criteria, page 2-13

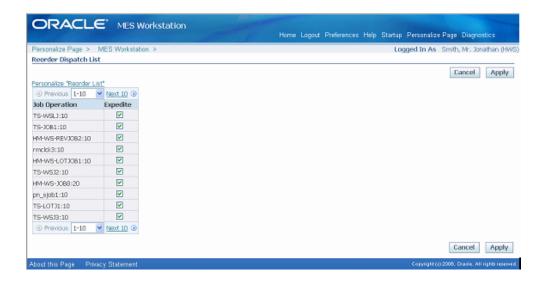

The ordering is performed first by Expedite column changes, then by the attributes. Changing the values of the attributes creates the reordering.

- 2. Select the job operations you want to expedite by enabling the Expedite check box.
- **3**. Select values in the attribute fields according to your preference for reordering the list.
- 4. Select Apply to save your work.

The dispatch list refreshes with your changes.

# **Expedite and Undo Expedite**

Any job operation can be moved to top priority on the dispatch list. Scheduled operation start and end times are not changed—the operation is moved on the display to make it prominent. The Ready column displays an arrow icon indicating the operation is expedited. Since expediting is performed at the job level, all operations are affected—and moved and marked on the dispatch list.

# **Global Actions**

This chapter describes global action views and tasks displayed in the MES Supervisor Workbench and the MES Workstation.

This chapter covers the following topics:

- Global Actions
- Printing the Discrete Job Routing Sheet
- Report Resource Usage
- Searching for Jobs

## **Global Actions**

Global actions are views and tasks based on site, role, organization and department. Global action display is set using the Global Actions parameter, see: Global Actions, page 2-14. These actions can include:

- Launch Component Shortage Calculation, page 2-34
- Launch First Pass Yield Calculation, page 4-12
- Launch Job Workbench, see: Using the Job Workbench, Oracle Work in Process User's *Guide*
- Launch Labor Performance Calculation, page 2-19
- Launch Parts Per Million Defects Calculation, page 4-14
- Launch Production to Plan Calculation, page 4-6
- Launch Resource Workbench, see: Using the Resource Workbench, *Oracle Work in Process User's Guide*
- Print Discrete Job Routing, page 5-2

- Report My Time, page 3-55 accesses the Report My Time page which provides a manual method of reporting, reviewing and charging resources for calculating labor resources.
- Report Resource Usage, page 5-3
- View Performance Metrics accesses Oracle Daily Business Intelligence for Supply Chain—a measurement tool for delivery performance and cycle times. See: Manufacturing Management Dashboard, *Oracle Daily Business Intelligence User Guide*
- Search Jobs, page 5-4
- Search Serial Numbers, page 3-34

### Printing the Discrete Job Routing Sheet

You can print the Discrete Job Routing Sheet to list information about the job, operations, customer, routing steps, requirements, resources. Report sorting can be by job, schedule group, and build sequence. You can set a simple or advanced schedule to automatically submit this report.

The pages for this concurrent program display a chronology of steps, or a process train, showing where you are in the process. The train displays Parameters, Schedule, Layout, Notifications, Printing, and Review.

#### To print the Discrete Job Routing Sheet:

1. Select the Print Discrete Job Routing action to navigate to the Discrete Job Routing Sheet program.

The Schedule Request Parameters page appears. The step train displays the steps to complete with the Parameter step highlighted.

- 2. Enter the appropriate report submission information in the following fields:
  - Jobs From and To: Select a beginning and an ending job to restrict the report to a range of jobs.
  - Schedule Start Dates To and From: Select a beginning and an ending date to restrict the report to a range of scheduled start dates.
  - Schedule Group From and To: Select a beginning and an ending schedule group to restrict the report to a range of schedule groups.

|                                              |                            |              | Home Logo         | ut Preferences | Help Startu         | up. Personalize Page  | Diagnostics                  |
|----------------------------------------------|----------------------------|--------------|-------------------|----------------|---------------------|-----------------------|------------------------------|
| Dashboard Supervisor Workstati               | an                         |              |                   |                |                     | States and the second |                              |
| ۵                                            | O                          |              |                   |                |                     |                       | 0                            |
| Parameters                                   | Schedule                   | Layout       | 1                 | Votifications  |                     | Printing              | Review                       |
| Schedule Request : Parameters                |                            |              |                   |                |                     |                       |                              |
| <ul> <li>Indicates required field</li> </ul> |                            |              |                   |                |                     | Cancel                | tep 1 of 6 Next              |
|                                              |                            |              |                   |                |                     |                       |                              |
|                                              |                            |              |                   |                |                     |                       |                              |
| Program Name Discrete 1                      | loo kouting sheet          |              |                   |                |                     |                       |                              |
| Request Name                                 | halo marca                 |              |                   |                | Q.                  |                       |                              |
| Ē                                            | Jobs From                  | L            |                   |                | 7                   |                       |                              |
|                                              | To                         |              |                   |                | ۹                   |                       |                              |
|                                              | Scheduled Start Dates From |              |                   |                |                     |                       |                              |
|                                              | То                         |              |                   |                |                     |                       |                              |
|                                              | Schedule Group From        |              | ۹.                |                |                     |                       |                              |
|                                              | Schedule Group To          |              | Q                 |                |                     |                       |                              |
|                                              |                            | Job          |                   | Q              |                     |                       |                              |
|                                              | SULP                       | 300          |                   | -              |                     |                       |                              |
|                                              |                            |              |                   |                |                     | Cancel S              | tep 1 of 6 Next              |
| Dashboard                                    | Supervisor Workstation Ho  | me Logaut Pr | efeirenice:s Help | Startup Pers   | onalize Page        | Diagno stics          |                              |
| About this Page Privacy Statement            |                            |              |                   |                | 21.21.21.21.21.21.2 | Capyright (@ 2006. C  | Dracle. All rights reserved. |

- 3. Choose one of the following Sort By options:
  - Job
  - Schedule Group, Build Sequence—sort by the schedule group, then by build sequence within the schedule group
- **4.** Select Next to display the other pages, and select the details appropriate for your report. The process train highlights each step as you proceed. This includes:
  - Schedule
  - Layout
  - Notifications
  - Printing
  - Review
- 5. Select Submit to generate the report.

# **Report Resource Usage**

The Report Resource Usage page enables you to change and charge resources and resource instances. You can also change resource charges to other units of measure. If the entry is time based, the system uses the Charge Resource at Report Time parameter. Otherwise, the resource charge occurs when you save your record.

The start time comes from all sources including clock actions, time card entry, and resource usage charging at both resource and instance levels. In each situation when the

time is modified, the actual resource start and completion time is recalculated. Operation actual time and job actual time only use resources with a scheduled flag set to Yes.

If the parameter Charge Resource at Report Time is enabled, and the job operation is flagged as autocharge—the Charge check box displays a check symbol.

#### To report resource usage:

- 1. Navigate to the Report Resource Usage page.
- 2. Select the appropriate information in the following fields:
  - Job
  - Operation Sequence
  - Resource
  - Instance
- **3.** Enter a value in two of these fields—Start Time, End Time, and Total Quantity. The other field will automatically calculate the correct value.

| Report Resou | rce | Usage    |        |     |         |          |    |            | gged In As Sm |           |        |        |
|--------------|-----|----------|--------|-----|---------|----------|----|------------|---------------|-----------|--------|--------|
|              |     |          |        |     |         |          |    |            |               |           | Cancel | Apply  |
| Job          |     | Assembly | Op Seq | R   | esource | Instance |    | Start Time | End Time      | Total Qty | UOM    | Charge |
| HM-NISTD-RE  | ٩   | REVASSY1 |        | ٩ [ | 9       |          | ۹. |            |               |           | Q      |        |
|              | ٩   |          |        | 9   | ٩       |          | ۹. |            |               |           | 9      |        |
|              | 9   |          |        | 9   | 0       |          | 0  |            |               |           | Q .    |        |
|              | 9   |          |        | 9   | 9       |          | 9  |            |               |           | 9      |        |
|              | Q   |          |        | 9   | 9       |          | 0  |            |               |           | Q      |        |
| Add 5 Row    |     |          |        | _   |         |          |    |            |               |           |        |        |

- 4. Optionally, you can change the value in the Unit of Measure field.
- 5. Select Apply to save your work.

# **Searching for Jobs**

The Search Jobs page enables you to search for a specific job for performing transactions on that job. Actions available are set on the Search Job Operation Actions parameter. You can set this page as your Startup page in the Job Selection Mode parameter. See: Search Job Operation Actions, page 2-28

#### To search for jobs

- 1. Navigate to the Search Jobs page.
- 2. In the Search region, select a value in the Attribute field.

You have the option to search by Job Number or Sales Order number. If you select a sales order, you can also select an Order Line.

|            | RACL           | E.          | MES W    | /orkstatior  | 1                                   |                    |       |       |                          |      |                  | gout F | Preferences    | Help           | Startu | ip Pe          | rsonali  | ze Pag     | je       |
|------------|----------------|-------------|----------|--------------|-------------------------------------|--------------------|-------|-------|--------------------------|------|------------------|--------|----------------|----------------|--------|----------------|----------|------------|----------|
|            | Vorkstation >  | ,           |          |              |                                     |                    |       |       |                          |      |                  |        |                | Logg           | ed In  | As S           | Smith, M | 4r. Jon    | nathan ( |
|            | h Jobs         |             |          |              |                                     |                    |       |       |                          |      |                  |        |                |                |        |                |          |            |          |
| Sear<br>At |                | Name        | ✓ %jot   | 0%           |                                     | Go                 |       |       |                          |      |                  |        |                |                |        |                |          |            |          |
|            |                |             |          |              |                                     |                    |       |       |                          |      |                  |        |                |                | 🔇 Pre  | vious          | 1-5      | <b>~</b> [ | Vext 5   |
| elect      | Job            | Туре        | Status   |              | Assembly<br>Description             | Job I<br>Start Cor |       | IUON  | Start<br>1 Date          |      | Compl<br>Date    |        | Customer       | Sales<br>Order |        | insac<br>Doner |          | nplete     | e Retu   |
| ۲          | JOB3           | Standard    | Released |              | ASSEMBLY<br>ITEM FOR<br>TABLES      | 10                 | C     | ) Ea  | 13-Jun<br>2007<br>00:00: |      | 13-Jun<br>00:00: |        |                |                |        | 1              |          |            | 6        |
| 0          | DEMOSGJOB      | Standard    | Released | RP_SL_ASSY1  | SERIAL<br>ASSEMBLY                  | 100                | C     | ) Ea  | 09-Jan<br>2008<br>10:30: |      | 20-Feb<br>10:40: |        |                |                |        | 0              |          | P.         | đ        |
| 0          | <u>DemoJob</u> | Standard    | Released | 3000413      | Chassis -<br>Sentinel<br>Multimedia | 20                 | 2     | Ea    | 02-Jan<br>2008<br>10:30: |      | 03-Jan<br>07:12: |        |                |                |        | 1              |          |            | 6        |
| ob B       | UG_JOB3: Jo    | b Operat    | tions    |              |                                     |                    |       |       |                          |      |                  |        |                | _              |        |                |          |            |          |
| elect      | Job Op: Bad    | ge 📃        | 0        | lear Badge   | Move Asse                           | mbly ( <u>4</u> )  | Com   | plete | e Asser                  | nbly | r ( <u>6</u> )   | Action | ns View V      | Work Co        | ntent  |                | *        | Go         | ]   [    |
|            |                |             |          | Clock In/Out | ;                                   | Op Date            |       |       |                          |      |                  | Op Qt  |                |                |        | Total<br>Qty   |          |            |          |
| elect      | Job Op         | Serialize   | ed Ready | Action Name  | Start                               | Compl              | etion | (     | Queue F                  | tun  | Scrap            | Reject | To<br>t Move C | omplet         | ed O   | ) Pric         | r UOM    | Excep      | tion C   |
| ۲          | BUG JOB3:10    | 1 <u>16</u> | 1        |              | 13-Jun-2007<br>00:00:00             | 13-Jun<br>00:00:   |       |       | 8                        | 0    | 0                | C      | ) 0            |                | 2 1    | 3              | Ea       |            |          |
| 0          | BUG JOB3:20    | 25          | 1        |              | 13-Jun-2007<br>00:00:00             | 13-Jun<br>00:00:   |       |       | 2                        | 0    | 0                | C      | 0              |                | 0      | 2              | 8 Ea     |            |          |
| 0          | BUG JOB3:30    | 12          | ×        |              | 13-Jun-2007<br>00:00:00             | 13-Jun<br>00:00:   |       |       | 0                        | 0    | 0                | C      | 0 0            |                | 0 0    | 0              | 2 Ea     |            |          |

3. Select Go to display the results of your search.

The job information displays including Type, Status, Assembly, Assembly Description, Job Quantity Start and Completed, Unit of Measure, Start Date, Completion Date, Customer, and Sales Order.

The status of the job operations display in the Job Operations region including Ready Status, Operation Start and Completion Dates, Operation Quantities in the interoperation steps, and any exceptions logged.

Specific transactions can be performed depending on how you set up the Search Job Operation Actions parameter.

# A

# **Navigator Paths**

This appendix lists navigation paths for pages in the Oracle MES for Discrete Manufacturing application.

This appendix covers the following topics:

• MES for Discrete Navigator Paths

# **MES for Discrete Navigator Paths**

| Page Name                                  | Navigation Path                                                      |
|--------------------------------------------|----------------------------------------------------------------------|
| Assemblies for Completion Labels, page 2-9 | MES Administrator > Assemblies for<br>Completion Labels > [Edit]     |
| Assign Alternate Resources, page 4-29      | Dispatch List > [Assign Alternate Resources] ><br>[Go]               |
|                                            | Work Content > [Assign Alternate Resources]<br>> [Go]                |
| Closed Exceptions                          | Dashboard > Reported Exceptions > [Details] ><br>[Closed Exceptions] |
| Complete Assembly: Transaction, page 3-18  | Dispatch List > [Complete Assembly] > [Go]                           |
|                                            | Work Content > [Complete Assembly] > [Go]                            |
| Dashboard, page 4-1                        | MES Supervisor Workbench > Startup ><br>Dashboard                    |

| Page Name                                                   | Navigation Path                                                                  |
|-------------------------------------------------------------|----------------------------------------------------------------------------------|
| Dispatch Lists, page 3-6                                    | MES Workstation > Startup > Start > View<br>Options [Go]                         |
|                                                             | MES Supervisor Workbench: > Startup > Start<br>> MES Supervisor Workbench > [Go] |
| Enforce Sequential Move, page 2-1                           | MES Administrator > Enforce Sequential<br>Move > [Edit]                          |
| Job Traveler Template Setup, page 2-17                      | MES Administrator > Job Traveler Template<br>Setup > [Edit]                      |
| Labor Performance Metrics, page 2-19                        | MES Administrator > Labor Performance<br>Metrics > [Edit]                        |
| Manufacturing Execution Workstation<br>Parameters, page 2-1 | MES Administrator > Select a parameter level<br>> Go                             |
| Move Assembly: Detail, page 3-18                            | Dispatch List > [Move Assembly] > [Continue]                                     |
|                                                             | Work Content > [Move Assembly] ><br>[Continue]                                   |
| Move Assembly: Transaction, page 3-18                       | Dispatch List > [Move Assembly]                                                  |
|                                                             | Work Content > [Move Assembly]                                                   |
| Operator Skills Validation, page 2-20                       | MES Administrator > Operator Skills<br>Validation> [Edit]                        |
| Parameters, page 2-1                                        | MES Administrator > Select a parameter level<br>> Go > Update                    |
| Production to Plan KPI, page 2-23                           | MES Administrator > Production to Plan KPI ><br>[Edit]                           |
| Reason Codes for Exception Types, page 2-26                 | MES Administrator > Reason Codes for<br>Exception Types > [Edit]                 |
| Reschedule Operation, page 4-29                             | Dispatch List > [Reschedule Operation] > [Go]                                    |
|                                                             | Work Content > [Reschedule Operation] > [Go]                                     |

| Page Name                                          | Navigation Path                                                      |
|----------------------------------------------------|----------------------------------------------------------------------|
| Report Exceptions, page 4-26                       | Dispatch List > [Report Exception] > [Go]                            |
|                                                    | Work Content > [Report Exception] > [Go]                             |
| Report Time, page 3-53                             | Dispatch List > [Report Time] > [Go]                                 |
|                                                    | Work Content > [Report Time] > [Go]                                  |
| Search Job/Serial Operation Actions, page 2-28     | MES Administrator > Search Job/Serial<br>Operation Actions > [Edit]  |
| Search Serial Numbers, page 3-34                   | Dispatch List > [Search Serial Numbers] > [Go]                       |
|                                                    | Work Content > [Search Serial Numbers] ><br>[Go]                     |
|                                                    | Job Selection Mode parameter > [Edit] ><br>[Assembly Serial Numbers] |
| Standard Operations for Move Labels, page 2-<br>29 | MES Administrator > Standard Operations for<br>Move Labels > [Edit]  |
| Startup (MES Workstation), page 3-1                | MES Workstation                                                      |
| Startup (MES Supervisor Workbench), page 4-1       | MES Supervisor Workbench                                             |
| Supervisor Dashboard View, page 2-30               | MES Administrator > Supervisor Dashboard<br>View > [Edit]            |
| Transact Components, page 3-16                     | Dispatch List > [Transact Components] > [Go]                         |
|                                                    | Work Content > [Transact Components] > [Go]                          |
| Update Job Note, page 3-16                         | Dispatch List > [Update Note] > [Go]                                 |
|                                                    | Work Content > [Update Note] > [Go]                                  |
| View Job Detail, page 3-40                         | Dispatch List > [View Job Detail] > [Go]                             |
|                                                    | Work Content > [View Job Detail] > [Go]                              |
| View Job Transactions, page 3-40                   | Dispatch List > [View Job Transactions] > [Go]                       |
|                                                    | Work Content > [View Job Transactions] > [Go]                        |

| Page Name                                           | Navigation Path                                                          |
|-----------------------------------------------------|--------------------------------------------------------------------------|
| Work Content, page 3-11                             | Dispatch List > Work Content [Go]<br>Dispatch List > [Job Op]            |
| Work Orders and Component Shortage Setup, page 2-34 | MES Administrator > Work Orders and<br>Component Shortage Setup > [Edit] |

# **MES for Discrete Manufacturing Workflow**

This appendix describes the features of the WIP Exception Notification Workflow.

This appendix covers the following topics:

• WIP Exception Notification Workflow

# **WIP Exception Notification Workflow**

The WIP Exception Notification Workflow is used to notify appropriate people of production exceptions on the shop floor. Exceptions are conditions and problems preventing work on job operations. These conditions are reported while performing work, and the workflow is activated at this time. This reporting mechanism enables the exception to be tracked, monitored, and resolved. See: Reporting Exceptions, page 3-48 and Exceptions, page 4-26

#### **Customizing the WIP Exception Notification Workflow Process**

Oracle Workflow Builder is used to customize workflows.

#### To display the process in Oracle Workflow Builder:

- 1. Navigate to Oracle Workflow Builder at your site
- **2**. Select database or file to connect to the source containing the item type associated to your process definition:
  - The display name of the workflow is WIP Exception Notification Workflow
  - The name of its workflow definition file is wipexpwk.wft
- 3. Expand the WIP Exception Notification branch within the data source.
- **4**. Expand the Processes branch, then choose the WIP Exception Notification branch activity to display the diagram.

See: Opening and Saving Item Types, Oracle Workflow Developer's Guide

#### Summary of WIP Exception Notification Workflow

The process begins at Node 1 where values are initialized. At Node 2 the process checks exception types and then sends the notification for the applicable exception type to the assigned recipient. The recipient has several available actions. If the message is acknowledged, the process is complete at Node 3.

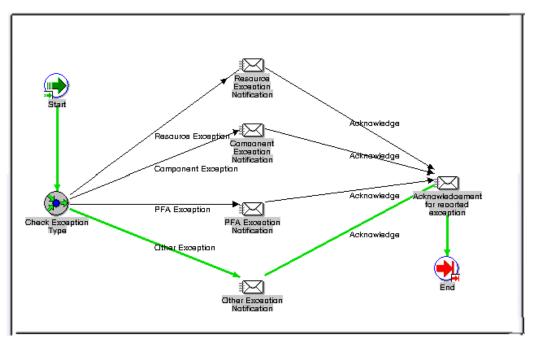

#### WIP Exception Notification Activities

The following is a description of each activity in the WIP Exception Notification workflow.

#### Node 1

Standard function activity marking the start of the process.

#### Node 2

The process checks exception types. Various types of exceptions are defined, and you can also define custom exception types. Types include:

- Component-indicates missing or damaged components
- In-Process Assembly-indicates damaged assembly
- Quality–indicates quality or nonconformance problems
- Resource-indicates resource unavailability

• Other-indicates any miscellaneous category

The notification is then sent to the assigned recipient for the specific exception type.

| ORACLE <sup>®</sup> Workflow                                           |                                       | Home Logout Preferences Help Personalize Page         |
|------------------------------------------------------------------------|---------------------------------------|-------------------------------------------------------|
| Vorklist >                                                             |                                       |                                                       |
| xception reported for Job 121731 op 10                                 |                                       |                                                       |
|                                                                        |                                       | Acknowledge Reassign Request Information              |
| To MES Supervisor<br>Sent 06-01-2007 12:08:52<br>ID 2912354            |                                       |                                                       |
| Detail                                                                 |                                       |                                                       |
| Exception <b>1301</b><br>Exception Type <b>Others</b><br>Serial Number | Job Description<br>Op Seq<br>Assembly | 121731<br>10<br>MC78101<br>Motherboard Holder - White |
| lote History                                                           | мазетных реастрают                    | Hother boar a Holder White                            |

The recipient has several actions available including:

- Acknowledgement: Confirmation of receipt of the message and the notification process is complete.
- Reassign

Notification is forwarded to another user. See: To Reassign a Notification to Another User, *Oracle Workflow User's Guide* 

• Request Information

Information is solicited about the notification from another user before responding to the notification. The Request Information page enables you to create a plain text email reply. See: To Request More Information From Another User, *Oracle Workflow User's Guide* 

#### Node 3

If the message is acknowledged, the process is complete at Node 3. You can view the workflow record for your particular exception on the View Process Hierarchy page. See: Viewing Workflow Details, *Oracle Workflow Administrator's Guide* 

| Expand All Collapse All                                                                                                    |                                                                                                    |                   |          |                        |                       |                     |
|----------------------------------------------------------------------------------------------------|----------------------------------------------------------------------------------------------------|-------------------|----------|------------------------|-----------------------|---------------------|
| <b>\$</b>                                                                                                    |                                                                                                    |                   |          |                        |                       |                     |
|                                                                                                    |                                                                                                    | Item              | User     | Owned                  |                       |                     |
| Focus Process Name Stat                                                                                                    | us Workflow Type                                                                                   | Key               | Key      | Ву                     | Started               | Completed           |
| Exception reporting Com<br>notification                                                                                            | plete WIP Exception<br>Notification Workflow                                                       | 1301-<br>201      |          |                        | 06-02-2007 00:38:51   | 10-22-2007 23:45:35 |
|                                                                                                    |                                                                                                    |                   |          |                        |                       |                     |
| Workflow Type WIP Exception Notific                                                                                                | ation Workflow S                                                                                   | Started <b>O6</b> | 6-02-20  | 07 00:38:              | 51                    |                     |
| Status Complete<br>Status Complete                                                                                                 | Com                                                                                                |                   |          | 07 23:45:<br>2-2007 23 |                       |                     |
| Workflow Definition                                                                                                    |                                                                                                    |                   |          |                        |                       |                     |
| Description This is Notification<br>Persistence Type Permanent<br>Persistence Days<br>Selector<br>Selector                         | n workflow for WIP Exce                                                                            | eptions.          |          |                        |                       |                     |
| Workflow Attributes                                                                                                    |                                                                                                    |                   |          |                        |                       |                     |
|                                                                                                    |                                                                                                    |                   |          |                        |                       |                     |
| Resource for which exception is rep<br>Component for which exception is rep<br>Job against which exception is rep<br>Job Op seq nu | orted<br>orted <b>121731</b><br>mber <b>10</b>                                                     | lå ion?           |          |                        |                       |                     |
| Component for which exception is rep<br>Job against which exception is rep<br>Job Op seq nu                                        | orted 121731<br>mber 10<br>gejon JSP:/OA_HTML/0<br>page=/oracle/ap<br>&EXCEPTION_ID-<br>on ID 1301 |                   | exceptio | n/webui/               | ExceptionNotification | nRN&ExceptionId=-   |

# **MES Client Extensions**

This appendix describes the APIs integrated into Oracle MES for Discrete Manufacturing.

This appendix covers the following topics:

- Overview of MES Client Extensions
- Integration with Time and Attendance Systems

# **Overview of MES Client Extensions**

Oracle MES for Discrete Manufacturing provides custom programming instructions to control job operation readiness, transaction movements, and reordering features. Three client extensions are provided:

Ready Status

Based on your predefined setup criteria, triggering points are identified where the client extension will return a Yes or No status to execute actions for move transactions.

Transaction Validation

Enables custom logic to determine if transactions are processed or stopped.

Component Shortage Calculation

Enables reordering the sequence component shortages are displayed in the Shopfloor Progress region.

#### Ready Status

In the Dispatch List, the Ready Status icon for each job operation is set in the Ready Status Criteria parameter. The options are No Exceptions, No Shop Floor Status Assigned, and Quantity in Queue or Run. When a job operation meets the conditions, the Ready check mark is automatically updated and displayed as Ready. This client extension enables custom logic to determine if a job operation is ready with your specific definitions. In addition to the Ready Status icon visual indicator in the Dispatch List, the Ready Status client extension's value displays on the Work Content page. The program returns one of two different values, Yes or No:

- If the job operation is ready for transactions, the program returns a Yes value, and the Ready Status visual indicator is enabled.
- If the client extension returns a No value, the Ready Status icon is disabled.

A PL/SQL package, WIP\_WS\_HOOKS\_UTI, contains the custom programming instructions invoked.

**Note:** When the job operation is not ready prior to implementation of the client extension, the program does not effect the ready status of the job, displaying a Not Ready status.

When the job operation is ready prior to implementation of the client extension, if the program returns a Yes value—the job status in the Dispatch List is ready with the Ready status visual indicator enabled. If the client extension return a No value, the job status in the Dispatch List is not ready.

| Parameter         | IN/OUT | Туре     | Description                                |
|-------------------|--------|----------|--------------------------------------------|
| wip_entity_id     | IN     | NUMBER   | WIP entity<br>identification of the<br>job |
| operation_seq_num | IN     | NUMBER   | Operation sequence<br>number               |
| serial_number     | IN     | VARCHAR2 | Serial number of assembly                  |
| attribute1        | IN     | VARCHAR2 | Reserved for future<br>use                 |
| attribute2        | IN     | VARCHAR2 | Reserved for future<br>use                 |
| attribute3        | IN     | VARCHAR2 | Reserved for future<br>use                 |

#### Ready Status Function-get\_custom\_ready\_status

| Parameter    | IN/OUT | Туре     | Description                                                                                         |
|--------------|--------|----------|----------------------------------------------------------------------------------------------------|
| return_value | OUT    | VARCHAR2 | Value is Yes or No<br>indicating whether<br>the job operation<br>passes the Ready<br>Status program |

#### **Custom Ordering Attributes**

You can use the sequence attributes, Custom Order Attribute 1 and Custom Order Attribute 2, in the Dispatch List Ordering Criteria parameter to customize your dispatch list order.

# To create customized values for the Dispatch List Ordering Criteria parameter:

- 1. In the wipwsctb.pls file, add Custom Order Attribute values:
  - wip\_ws\_customer.get\_orderby\_attribute\_1()
  - wip\_ws\_customer.get\_orderby\_attribute\_2()
- 2. Navigate to the Dispatch List Ordering Criteria parameter page.
- 3. In the Sequence Attribute field, select the applicable Custom Order Attributes.
- 4. Select your other values for the parameter, see: Dispatch List Ordering Criteria, page 2-13
- 5. Save your work.

#### **Transaction Validation**

This client extension enables custom logic to determine if move, scrap, reject, and completion transactions are processed or stopped. The program returns one of several values. If the value returned is:

- Yes, the transaction page proceeds as normal.
- No, the transaction page is aborted displaying an error message.
- Warning, you are redirected to a dialog page. You can cancel the dialog page, and return to the transaction page. Or select Continue and process the transaction.
- Informational, the transaction proceeds as normal. The custom message is

displayed in the returning transaction page.

A PL/SQL package, WIP\_WS\_HOOKS\_UTI, contains the custom programming instructions invoked.

| Parameter         | IN/OUT | Туре     | Description                                   |
|-------------------|--------|----------|-----------------------------------------------|
| wip_entity_id     | IN     | Number   | WIP entity<br>identification of the<br>job    |
| mtl_header_id     | IN     | Number   | Material header identification                |
| txn_type f        | IN     | Varchar2 | Transaction type                              |
| from_op_seq       | IN     | Number   | From operation sequence                       |
| from_step         | IN     | Varchar2 | From operation step                           |
| to_op_seq         | IN     | Number   | To operation sequence                         |
| to_step           | IN     | Varchar2 | To operation step                             |
| txn_quantity      | IN     | Number   | Transaction quantity                          |
| txn_uom           | IN     | Varchar2 | Transaction unit of measure                   |
| scrap_quantity    | IN     | NUMBER   | Scrap quantity (for combination transaction)  |
| reject_quantity   | IN     | NUMBER   | Reject quantity (for combination transaction) |
| subinv locator_id | IN     | VARCHAR2 | Subinventory locator identification           |
| assembly_lot      | IN     | NUMBER   | Assembly lot number.                          |

Transaction Validation Function – get\_transaction\_validation\_value

| Parameter           | IN/OUT | Туре     | Description                     |
|---------------------|--------|----------|---------------------------------|
| assembly_serial     | IN     | VARCHAR2 | Assembly serial number          |
| reason_id           | IN     | NUMBER   | Reason identification           |
| reference           | IN     | VARCHAR2 | Transaction reference           |
| sales_order_id      | IN     | VARCHAR2 | Sales order identification      |
| sales_order_line_id | IN     | NUMBER   | Sales order line identification |
| overcompletion      | IN     | STRING   | Overcompletion                  |
| project_id          | IN     | NUMBER   | Project identification          |
| task_id             | IN     | NUMBER   | Task identification             |
| scrap_acct_id       | IN     | NUMBER   | Scrap account identification    |
| kanban_id           | IN     | NUMBER   | Kanban identification           |
| attribute1          | IN     | VARCHAR2 | Reserved for future use         |
| attribute2          | IN     | VARCHAR2 | Reserved for future use         |
| attribute3          | IN     | VARCHAR2 | Reserved for future<br>use      |
| attribute4          | IN     | VARCHAR2 | Reserved for future use         |
| attribute5          | IN     | VARCHAR2 | Reserved for future<br>use      |

| Parameter         | IN/OUT | Туре     | Description                                                                      |
|-------------------|--------|----------|----------------------------------------------------------------------------------|
| return_status     | OUT    | VARCHAR2 | Indicates return<br>status of the program:<br>Yes, No, Warning,<br>Informational |
| return_message    | OUT    | VARCHAR2 | Custom message<br>returned by the<br>program                                     |
| return_attribute1 | OUT    | VARCHAR2 | Reserved for future<br>use                                                       |
| return_attribute2 | OUT    | VARCHAR2 | Reserved for future<br>use                                                       |

# **Component Shortage Calculation**

The Component Shortages tab in the Shopfloor Progress region lists shortages according to the values calculated by the Component Shortage Calculation concurrent request. This request program calculates and lists the job operations by operation start date and time, and then the components allocated. You can change this display sequence and use additional criteria or attributes for the allocation of components through the Component Shortage Calculation client extension.

Use the following information to supply the algorithm to reorder in the procedure. The reordered list is used as input for the shortage calculation program.

| Parameter        | IN/OUT        | Туре                                        | Description                                                                        |
|------------------|---------------|---------------------------------------------|------------------------------------------------------------------------------------|
| p_wip_job_op_tbl | IN OUT NOCOPY | WIP_WS_SHORTAG<br>E.wip_job_op_tbl_typ<br>e | Job operations list                                                                |
| p_return_status  | OUT NOCOPY    | VARCHAR2                                    | Value S determines<br>success, otherwise the<br>unexpected exception<br>is called. |

**Operation Reordering Procedure**-reorder\_ops\_for\_shortage

| Parameter | IN/OUT     | Туре   | Description                |
|-----------|------------|--------|----------------------------|
| p_retcode | OUT NOCOPY | NUMBER | Reserved for future<br>use |

# WIP\_WS\_SHORTAGE .wip\_job\_op\_rec\_type record type

| Parameter             | Туре   | Description                                                                                                    |
|-----------------------|--------|----------------------------------------------------------------------------------------------------|
| ORGANIZATION_ID       | NUMBER | Organization identification                                                                                                    |
| WIP_ENTITY_ID         | NUMBER | WIP entity identification of the job                                                                                               |
| OPERATION_SEQ_NUM     | NUMBER | Operation sequence number                                                                                                    |
| DEPARTMENT_ID         | NUMBER | Department identification                                                                                                    |
| FIRST_UNIT_START_DATE | DATE   | First unit scheduled receipt<br>date                                                                                               |
| START_QTY             | NUMBER | Number of units scheduled<br>for the operation (subtracted<br>by) Total number of<br>assemblies scrapped in<br>previous operations |
| OPEN_QTY              | NUMBER | Number of units scheduled<br>for the operation (subtracted<br>by) Total number of<br>assemblies scrapped in<br>previous operations |
| SCHEDULED_QTY         | NUMBER | Number of units scheduled for the operation                                                                                        |

**Note:** The wip\_job\_op\_rec\_type record is indexed by BINARY\_INTEGER.

# Integration with Time and Attendance Systems

Actual time spent on a work order by an operator is recorded using the Clock In and Clock Out capability. This time input is used to charge the manual resource transactions for calculating the work in process inventory value for particular accounting periods. MES for Discrete Manufacturing can be integrated other time and attendance systems to collect actual time. Third party systems are often deployed to collect definite and exact actual recorded times, and pass the data to a payroll application. These systems might be used by organizations where labor costs are high, or actual time recording is a mandatory requirement for government regulations.

To integrate other time and attendance systems into MES, an interface table and concurrent program are used:

- The WIP\_TIME\_ENTRY\_INTERFACE table is used to enter records for direct labor hours and actual attendance hours.
- The Import Time Entry Records concurrent program moves records from this table and imports them into the MES system.

#### WIP\_TIME\_ENTRY\_INTERFACE Table

The TIME\_ENTRY\_TYPE column is used for differentiating between various time type records and records for Direct Labor Hours, Scheduled Available Hours, and Actual Attendance Hours.

- If the WIP\_ENTITY\_TYPE or JOB\_NAME columns are null—the record entered is considered either Scheduled Available Hours or Actual Attendance Hours.
- If these columns not null, the record entered is considered Direct Labor Hours.

| Column Name     | Туре   | Description                                                                                                    |  |
|-----------------|--------|----------------------------------------------------------------------------------------------------|--|
| INTERFACE_ID    | NUMBER | Unique record identification                                                                                                    |  |
| TIME_ENTRY_TYPE | NUMBER | <ul> <li>Time entry record types:</li> <li>1- Direct Labor Hours</li> <li>2 - Actual Attendance<br/>Hours</li> <li>3 - Scheduled Available<br/>Hours</li> </ul> |  |

| Column Name          | Туре     | Description                       |
|----------------------|----------|-----------------------------------|
| ORGANIZATION_ID      | NUMBER   | Organization identifier           |
| ORGANIZATION_CODE    | VARCHAR2 | Organization code                 |
| WIP_ENTITY_ID        | NUMBER   | Work order identifier             |
| JOB_NAME             | VARCHAR2 | Job name                          |
| OPERATION_SEQ_NUMBER | NUMBER   | Operation sequence number         |
| DEPARTMENT_CODE      | VARCHAR2 | Department code                   |
| DEPARTMENT_ID        | NUMBER   | Department identifier             |
| RESOURCE_SEQ_NUM     | NUMBER   | Resource sequence number          |
| RESOURCE_CODE        | VARCHAR2 | Resource code                     |
| RESOURCE_ID          | NUMBER   | Resource identifier               |
| UOM_CODE             | VARCHAR2 | Unit of Measure code              |
| EMPLOYEE_ID          | NUMBER   | Employee identifier               |
| ACTUAL_START_DATE    | DATE     | Actual start date                 |
| ACTUAL_END_DATE      | DATE     | Actual end date                   |
| DURATION             | NUMBER   | Duration                          |
| ACTION_FLAG          | NUMBER   | Action:                           |
|                      |          | • 1- Add                          |
|                      |          | • 2 - Subtract                    |
|                      |          | • Null - Actual time entry record |
| PROCESS_STATUS       | NUMBER   | Process status                    |

| Column Name                | Туре     | Description                          |
|----------------------------|----------|--------------------------------------|
| ERROR                      | VARCHAR2 | Error Message                        |
| REQUEST_ID                 | NUMBER   | Concurrent request identification    |
| PROGRAM_ID                 | NUMBER   | Program identification               |
| PROGRAM_APPLICATION_<br>ID | NUMBER   | Program application identification   |
| Program_update_date        | DATE     | Program update date                  |
| PROGRAM_UPDATE_DATE        |          |                                      |
| CREATED_BY                 | NUMBER   | Created by                           |
| CREATION_DATE              | DATE     | Record date creation                 |
| LAST_UPDATED_BY            | NUMBER   | Last updated by action               |
| LAST_UPDATE_DATE           | DATE     | Last update date                     |
| LAST_UPDATE_LOGIN          | NUMBER   | Login information for last<br>update |

#### Import Time Entry (WIP\_TIME\_ENTRY\_DATA) Concurrent Program

The Import Time Entry concurrent request imports actual times captured through the WIP\_TIME\_ENTRY\_INTERFACE table into MES for calculation of labor performance metrics.

For each valid row in the interface table, the API, WIP\_TIME\_ENTRY\_PUB.process reads all pending transactions for the given organization, and performs the following validations:

- Actual times are imported for valid badges (employee identification numbers), job operations, and organizations.
- If the Departmental Access parameter is set to Assigned, Clock In and Clock Out times are imported if the employee is attached as a resource instance for a department.
- If the Shift In and Shift Out flags are enabled in the Time Entry Mode parameter,

captured attendance hour records are not imported.

• If Clock In and Clock Out flags are enabled in the Time Entry Mode parameter, labor hours are not imported.

# Index

# A

Alternate resources, 4-29

# В

Badge numbers, 3-54 setting up parameters, 3-54

# С

Client extensions Component Shortage Calculation, C-6 ready status, C-1 transaction validation, C-3 Clock In and Clock Out, 3-54 Completing job operations and assemblies, 3-18, 3-27 Component Shortage Calculation client extension, C-6

# D

Dashboard, 4-1, 4-2 first pass yield view, 4-12 labor performance view, 4-8 production to plan view, 4-6 reported exceptions view, 4-4 Device integration, 3-21 Discrete Job Routing Sheet, 5-2 Dispatch lists, 3-6 reordering records, 4-32 setting parameters, 3-7 viewing and updating, 3-8 Distributed MES for Discrete Manufacturing, 1-4

# Ε

Electronic signature support, 3-2 Exception Notification Workflow, B-1 Exceptions adding to impacted jobs, 4-26 reporting, 3-48 updating, 4-26 viewing and resolving exceptions, 4-23 viewing closed exceptions, 4-27 workflow, B-1 Express moves, 3-19, 3-34

# F

First pass yield view, 4-12

# G

Global actions, 5-1

# I

Initialization modes, 3-4

# J

Job component transactions, 3-16 Job On and Clock In actions, 3-54 Job operation actions, 3-13

# L

Labor Performance view, 4-8 Labor skills validation, 1-3, 3-20 parameter, 2-20 setup, 2-22

#### Μ

Manufacturing Execution Workstation overview, 1-1 MES Administrator, 2-1 MES initialization modes, 3-4 MES Supervisor Workbench, 4-1 Monitoring shop floor progress, 4-16 Moving and completing job operations and assemblies, 3-18, 3-21 express moves, 3-19 Moving and completing job operations and assemblies, serialized moves, 3-37

### Ν

Navigator paths, A-1

# 0

Operations reordering on the dispatch list, 4-32 rescheduling, 4-29 Operator role, 3-1 Overview Manufacturing Execution Workstation, 1-1

#### Ρ

**Parameters** Allow Moves From Prior Operations, 2-8 Assemblies for Completion Labels, 2-9 Attachment Sources, 2-10 Default Intraoperation Step, 2-11 Default Scrap Account, 2-12 Dispatch List Ordering Criteria, 2-13 Global Actions, 2-14 Include Job Status, 2-15 Job Operation Actions, 2-16 Job Traveler Template Setup, 2-17 Labor Performance Metrics, 2-19 **Operator Skills Validation**, 2-20 Production to Plan KPI, 2-23 Ready Status Criteria, 2-25 Reason Codes for Exception Types, 2-26

Resources for Capacity Shortages, 2-27 Search Job/Serial Operation Actions, 2-28 Standard Operations for Move Labels, 2-29 Supervisor Dashboard View, 2-30 Work Content Actions, 2-32 Work Content Layout, 2-33 Work Orders and Component Shortage Setup, 2-34 Printing labels, 3-14 Production to Plan view, 4-6

# Q

Quality device integration, 3-21 Quality display options, 3-20

# R

Ready status overview, 3-7 Ready status client extension, C-1 Rejecting assemblies, 3-29 Reported Exceptions view, 4-4 Reporting resource usage, 5-3 Rescheduling operations, 4-29 Returning assemblies, 3-49

# S

Scrapping assemblies, 3-29 Search Jobs page, 5-4 Search Serial Numbers page, 3-34 Serialized manufacturing, 3-33 Serial numbers creating move transactions, 3-37 express moves, 3-19, 3-34 overview of serialized manufacturing, 3-33 searching for, 3-34 Shopfloor Progress region, 4-16 Shopfloor statuses, 4-31 Startup page MES Workstation, 3-4 Supervisor Workbench, 4-2 Supervisor Dashboard, 4-2 Supervisor Workstation, 4-1

# Т

Time and attendance systems

integration with, 4-10, C-8 Time entry, 3-53 setup parameters, 3-53 Transact components, 3-16 Transaction validation client extension, C-3

### U

Update Note page, 3-16

# V

Viewing and resolving exceptions, 4-23 Viewing job information, 3-40

### W

Work Content page, 3-11 Workflow WIP Exception Notification Workflow, B-1